# **User's Guide**

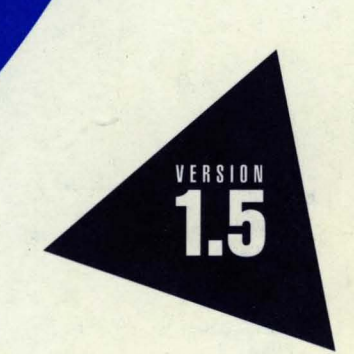

# **Borland C++**

# **User's Guide**

# Borland® C++ **for** OS/2® Version 1.5

#### **Redistributable files**

You can redistribute the following files in accordance with the No Nonsense License Statement:

- 
- $\blacksquare$  BIDS402D2.DLL
- 
- BIDS402.DLL TCLASS2.DLL C215.DLL **• LOCALE.BLL**

Borland may have patents andbr pending patent applications covering subject matter in this document. The furnishing of this document does not give you any license to these patents.

COPYRIGHT © 1987, 1994 by Borland International. All rights reserved. All Borland products are trademarks or registered trademarks of Borland International, Inc. Other brand and product names are trademarks or registered trademarks of their respective holders.

## **Borland International, Inc.**

100 Borland Way, Scotts Valley, CA 95066-3249

PRINTED IN THE UNITED STATES OF AMERICA

1 EOR0294 9495969798-987654321 H1

# **Contents**

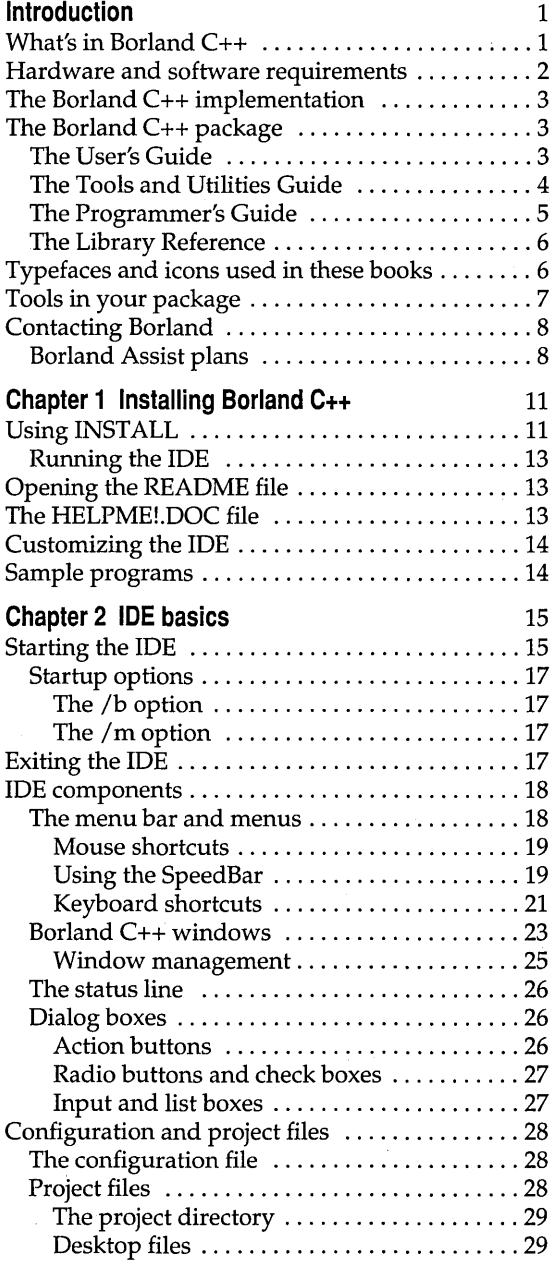

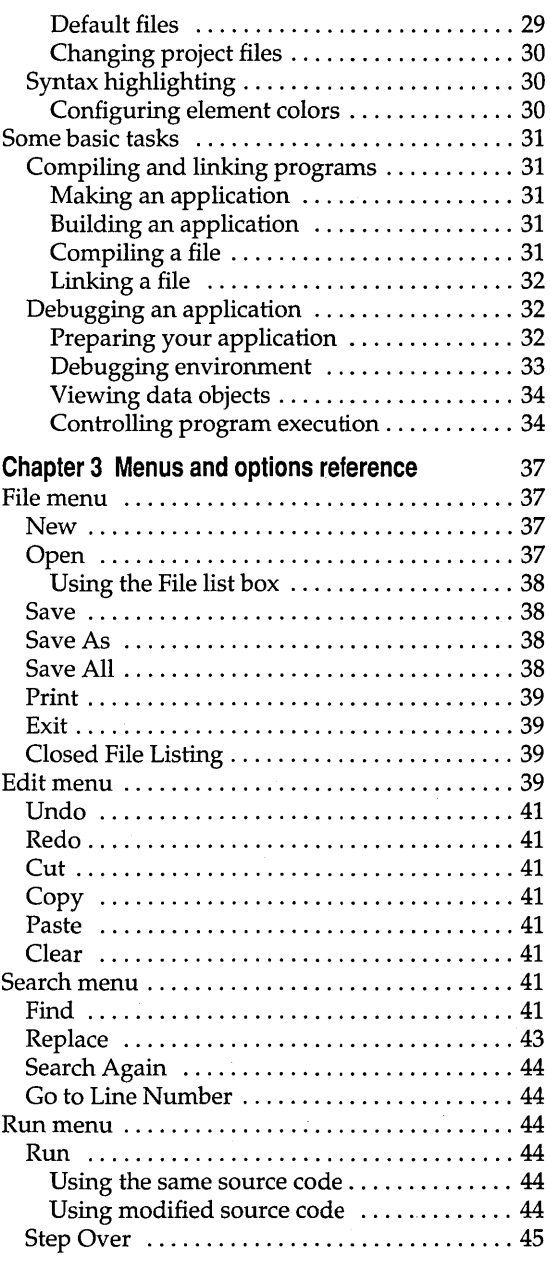

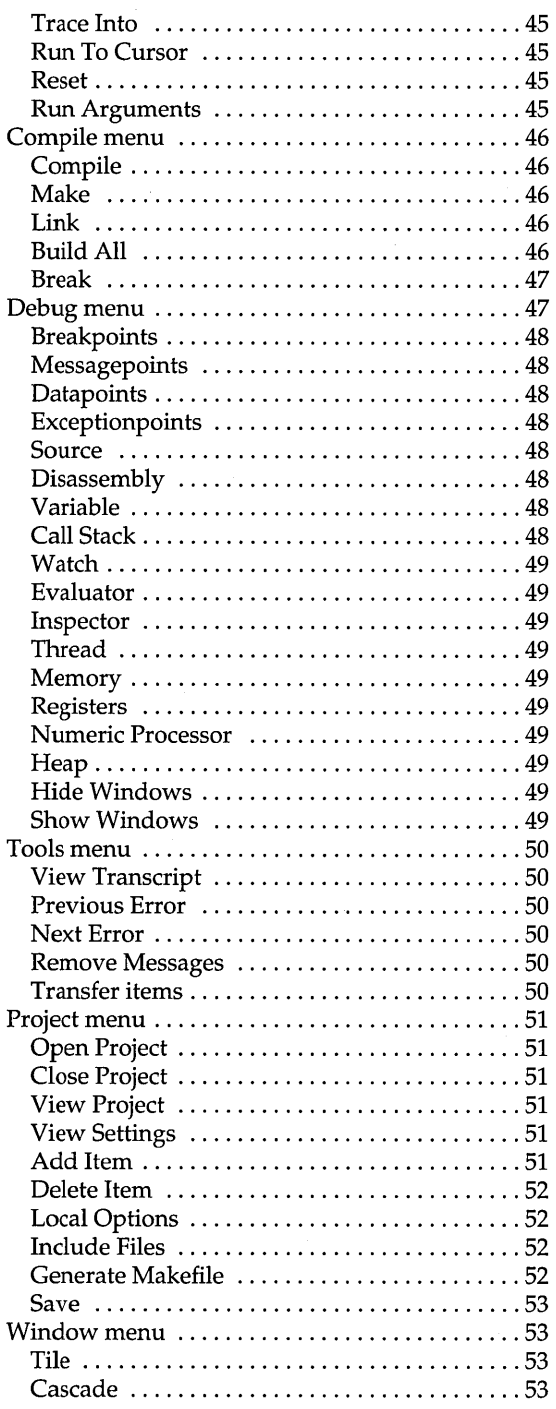

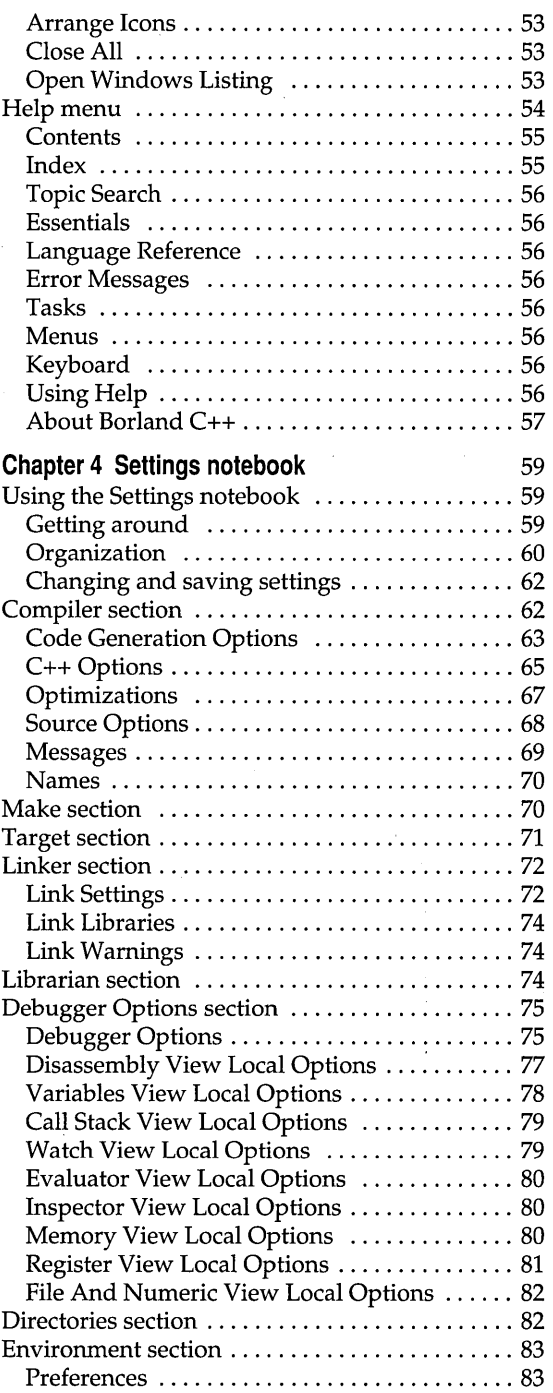

 $\mathcal{L}_{\text{max}}$ 

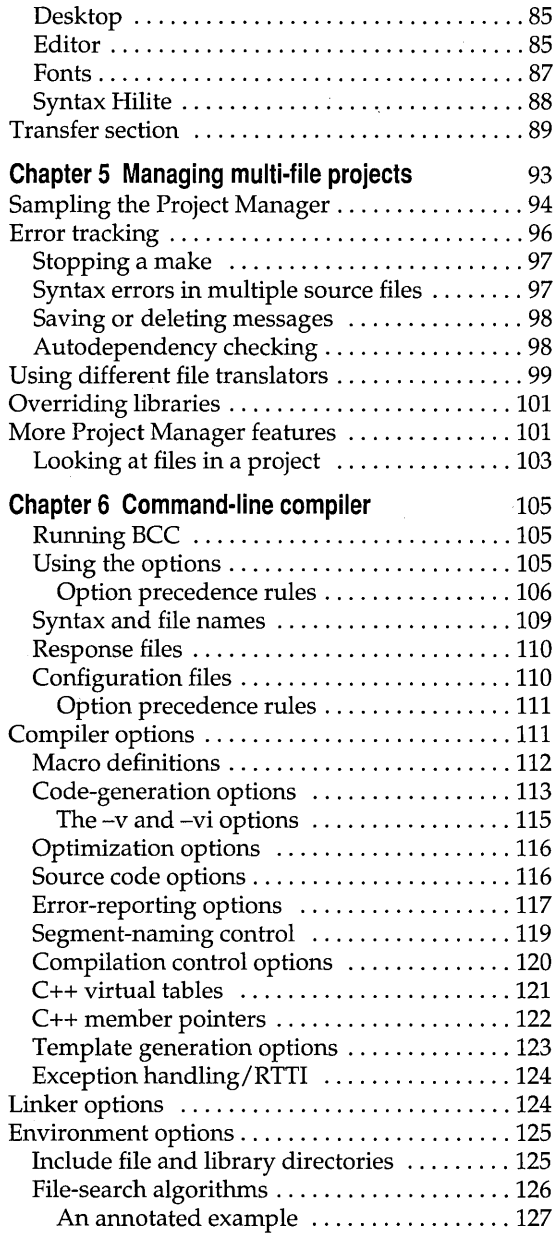

 $\bar{\beta}$ 

š,

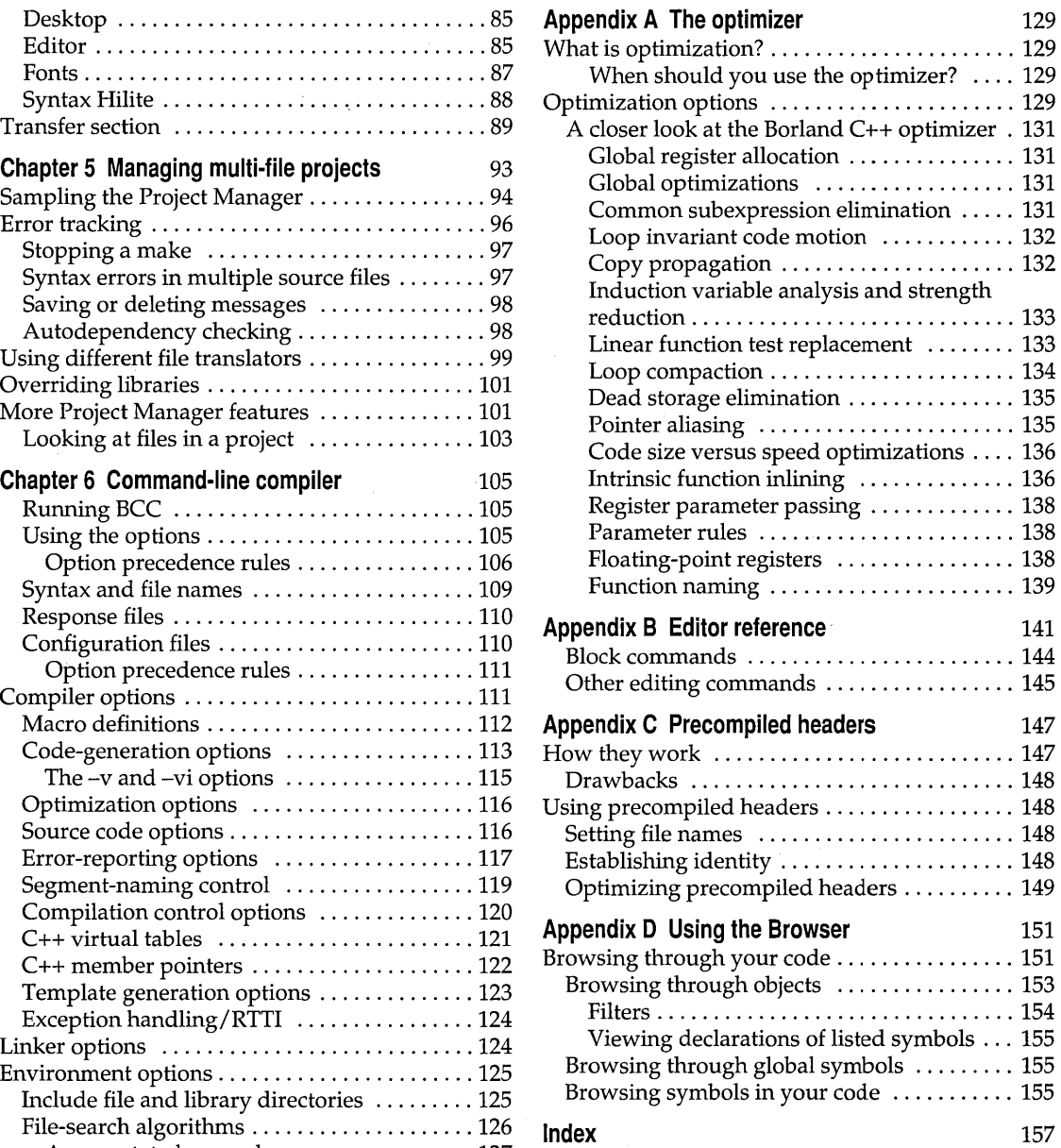

 $\overline{\phantom{a}}$ 

ł,

# **Tables**

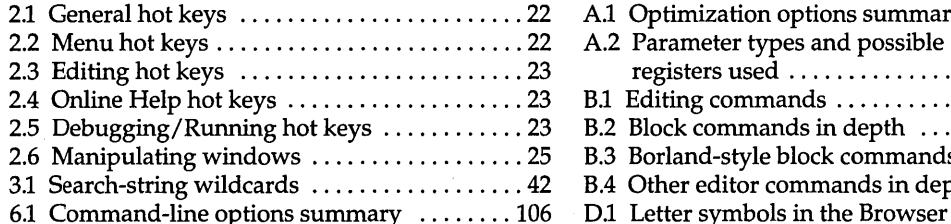

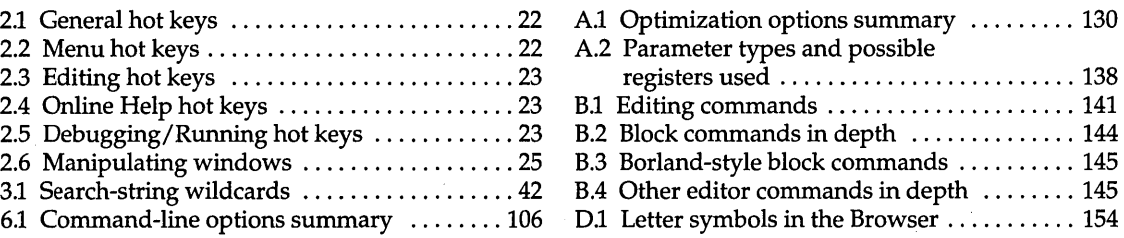

# **Figures**

D.2 Viewing the object hierarchy of an

application ...................................153

D.1 Buttons on the Browser SpeedBar ........ 152 D.3 Viewing the details of an object ......... 154

 $\label{eq:2.1} \frac{1}{\sqrt{2}}\int_{\mathbb{R}^3}\frac{1}{\sqrt{2}}\left(\frac{1}{\sqrt{2}}\right)^2\left(\frac{1}{\sqrt{2}}\right)^2\left(\frac{1}{\sqrt{2}}\right)^2\left(\frac{1}{\sqrt{2}}\right)^2\left(\frac{1}{\sqrt{2}}\right)^2\left(\frac{1}{\sqrt{2}}\right)^2.$ 

 $\hat{\mathcal{L}}$  $\sim 10^{11}$  km s  $^{-1}$ 

 $\mathcal{L}^{\text{max}}_{\text{max}}$  and  $\mathcal{L}^{\text{max}}_{\text{max}}$  $\mathcal{L}^{\text{max}}_{\text{max}}$  and  $\mathcal{L}^{\text{max}}_{\text{max}}$ 

 $\mathcal{L}^{\text{max}}_{\text{max}}$  , where  $\mathcal{L}^{\text{max}}_{\text{max}}$ 

 $\mathcal{A}$ 

# **Introduction**

Borland C++ is a professional optimizing compiler for C++ and C developers. It's powerful, fast, and efficient. With Borland C++, you can create practically any OS/2 or Presentation Manager application.

Because C++ is an object-oriented programming (OOP) language, it gives you the advantages of advanced design methodology and labor-saving features. It's the next step in the natural evolution of C. And because it's portable, you can easily transfer application programs written in C++ from one system to another. You can use  $C++$  for almost any programming task on any platform.

# **What's in Borland C++**

Chapter 1 tells you how to install Borland C++. This Introduction tells you where you can find out more about each feature. Borland C++ includes the latest features programmers have asked for:

- .. **C and C++:** Borland C++ offers you the full power of C and C++ programming, with a complete implementation of the AT&T  $v. 3.0$ specification as well as a 100% ANSI C compiler. Borland C++ for OS/2 also provides a number of useful C++ class libraries, plus the a complete implementation of templates and exception handling, which allow efficient collection classes to be built using parameterized types.
- **Global optimization:** a full suite of state-of-the-art optimizations gives you complete control over code generation, so you can program in the style you find most convenient, yet still produce small, fast, highly efficient code.
- **Faster compilation speed:** Precompiled headers significantly shorten recompilation time. Optimizations are also performed at high speed, so you don't have to wait for high quality code.
- **Programmer's Platform:** Borland C++ for OS/2 comes with an improved version of the Programmer's Platform, Borland's open-architecture integrated development environment (IDE) that gives you access to a full range of programming tools and utilities, including
	- A multi-file editor featuring an industry-standard Common User Access (CUA) interface.
	- Turbo Editor Macro Language (TEML) and the Turbo Editor Macro Compiler (TEMC), which provide the ability to create and use a customized editor interface.

1

- Multiple overlapping windows with full mouse support.
- Integrated resource compiling and linking.
- Fully integrated debugger with support for multi-thread debugging.
- Support for inline assembly code.
- Complete undo and redo capability with a large buffer.
- Built-in Browser that lets you visually explore your class hierarchies, functions and variables, locate inherited function and data members, and instantly browse the source code of any element you select.
- Visual SpeedBar for instant point-and-click access to frequently used menu selections.
- **Help:** Online context-sensitive hypertext help, with copy-and-paste program examples for almost every function. You can reach the help functions from anywhere in the IDE by simply pressing Ft.
- **Streams:** Full support for C++ iostreams, plus special Borland extensions to the streams library that let you position text, set screen attributes, and perform other manipulations to streams within the OS/2 environment.
- **Container classes:** Advanced container class libraries giving you sets, bags, lists, arrays, B-trees, and other reusable data structures. The containers are implemented as templates.
- **OS/2 API:** The complete OS/2 API documentation in online Help.

#### **Other features:**

- Over 200 extended library functions for maximum flexibility and compatibility.
- Complex and binary-coded decimal (BCD) math.
- Response files for the command-line compiler.
- $\blacksquare$  NMAKE compatibility for easy transition from Microsoft C or C++.

## **Hardware and software requirements**

Borland C++ runs on the IBM PS/2- and PC-compatible family of computers running the OS/2 operating system. Borland C++ requires OS/2 2.1 or higher, 28M of hard disk space, a floppy drive, and at least 6M of memory; it runs on any OS/2-compatible monitor.

Borland C++ includes floating-point routines that let your programs make use of an 80x87 math coprocessor chip. It emulates the chip if it is not available. Though it is not required to run Borland C++, the 80x87 chip can significantly enhance the performance of your programs that use floatingpoint math operations.

## **The Borland C++ implementation**

Borland C++ is a full implementation of the AT&T C++ version 3.0 with exception handling. It also supports the American National Standards Institute (ANSI) C standard. In addition, Borland C++ includes certain extensions for mixed-language programming that let you exploit your PC's capabilities. See Chapters 1-5 in the *Programmer's Guide* for a complete formal description of Borland C++.

## **The Borland C++ package**

Your Borland C++ package consists of a set of disks and eight manuals.

The disks contain all the programs, files, and libraries you need to create, compile, link, and run your Borland C++ programs; they also contain sample programs, many standalone utilities, a contextual help file, an integrated debugger, and C and C++ documentation in online text files.

These are the eight manuals:

- *Borland* c++ *User's Guide*
- *Borland* C++ *Tools and Utilities Guide*
- *Borland* C++ *Library Reference*
- II *Borland* C++ *Programmer's Guide*
- *Resource Workshop User's Guide*
- .. *Turbo Debugger User's Guide*
- Turbo Assembler User's Guide
- .. *Turbo Assembler Quick Reference*

#### **The User's Guide**

The *User's Guide* introduces you to Borland C++ and shows you how to create and run both C and C++ programs. It consists of information you'll need to get up and running quickly, and provides reference chapters on the features of Borland C++: the Programmer's Platform-including the editor and Project Manager-and the command-line compiler. These are the chapters in this manual:

**Introduction** introduces you to Borland C++ and tells you where to look for more information about each feature and option.

The User's Guide tells you how to use this product; the Programmer's Guide<br>and the Library **Reference focus on** programming in C and C++. The Tools and Utilities Guide explains the specialized Borland programming tools.

3

**Chapter 1: Installing Borland C++** tells you how to install Borland C++ on your system; it also tells you how to configure your installation, defaults, and many other aspects of Borland C++.

**Chapter 2: IDE basics** introduces the features of the Programmer's Platform, giving information and examples of how to use the IDE to full advantage. It includes information on how to start up and exit from the IDE, descriptions of the IDE's local menus (which provide a large part of the IDE's functionality), and describes basic programming and debugging techniques within the IDE.

**Chapter 3: Menus and options reference** provides a complete reference to the menus and options in the Programmer's Platform.

**Chapter 4: Settings notebook** explains the use of the Settings notebook for setting the various compilation, linking, and environment settings available in the IDE.

**Chapter 5: Managing multi-file projects** introduces you to Borland C++S built-in project manager and shows you how to build and update large projects from within the IDE.

**Chapter 6: Command-line compiler** explains the use of the command-line compiler. It also explains how to use compiler configuration files.

**Appendix A: The optimizer** introduces the concepts of compiler optimization, and describes the specific optimization strategies and techniques available in Borland C++.

**Appendix B: Editor reference** provides a convenient command reference to using the editor with the CVA command interface.

**Appendix C: Precompiled headers** tells you how to use Borland C++'s precompiled headers feature to save substantial time when recompiling large projects.

**Appendix D: Using the Browser** tells you how to use the IDE Browser to explore objects hierarchies, functions, and variables in your program.

#### **The Tools and Utilities Guide**

The *Tools and Utilities Guide* introduces you to the many programming tools and utility programs provided with Borland C++. It contains information you'll need to make full use of the Borland C++ programming environment, including the Make utility, the Turbo Librarian and Linker, and special utilities for PM programming.

**Chapter 1: TUNK: The Turbo linker** is a complete reference to the features and functions of the Turbo Linker (TLINK).

**Chapter 2: Make: The program manager** introduces the Borland C++ MAKE utility, describes its features and syntax, and presents some examples of usage.

**Chapter 3: TUB: The Turbo librarian** tells you how to use the Borland C++ Turbo Librarian to combine object files into integrated library (.LIB) files.

**Chapter 4: Import library tools** tells you how to use the IMPDEF and IMPLIB utilities to define and specify import libraries.

**Chapter 5: Resource tools** tells you how to use the Resource Compiler to compile .RC scripts into .RES resource files for your PM programs.

**Appendix A: Error messages** lists and explains run-time, compile-time, linker, and librarian errors and warnings, with suggested solutions.

**The Programmers Guide** 

The *Programmer's Guide* provides useful material for the experienced C user: a complete language reference for C and C++, writing PM applications, C++ streams, Borland C++ class libraries, OS/2 memory management, and floating-point issues.

**Chapters 1-5: Lexical elements, Language structure, C++ specifics, Exception handling,** and **The preprocessor** describe the Borland C++ language.

**Chapter 6: Using C++ streams** tells you how to use the C++ iostreams library, as well as special Borland C++ extensions for PM.

**Chapter 7: Using Borland class libraries** tells you how to use the Borland C++ container class library in your programs. .

**Chapter 8: Dynamic-link libraries** discusses how to build and use dynamic-link libraries under OS/2.

**Chapter 9: Building OS/2 applications** introduces you to the concepts and techniques of writing applications for PM using Borland  $C_{++}$ .

**Chapter 10: Mathematical operations** covers floating-point, BCD, and complex math.

**Chapter 11: OS/2 memory management** describes the OS/2 memorymanagement scheme and system calls.

**Chapter 12: Inline assembly** tells how to write inline assembly language functions within your Borland C++ program.

**Appendix A: ANSI implementation-specific standards** describes those aspects of the ANSI C standard that have been left loosely defined or undefined by ANSI, and how Borland has chosen to implement them.

#### **The Library Reference**

The *Library Reference* contains a detailed list and explanation of Borland C++'s extensive library functions and global variables.

**Chapter 1: The main function** describes the *main* function.

**Chapter 2: Run-time functions** is an alphabetically arranged reference to all Borland C++ library functions.

**Chapter 3: Global variables** defines and discusses Borland C++'s global variables.

**Chapter 4: The C++ iostreams** provides a reference to the C++ iostreams library, including the Borland extensions to the library.

**Chapter 5: Persistent stream classes and macros** describes the persistent streams classes and macros.

**Chapter 6: The C++ container classes** provides a reference to the Borland implementation of the container class library.

**Chapter 7: The C++ mathematical classes** describes the Borland implementation of the C++ math class libraries.

**Chapter 8: Class diagnostic macros** describes the classes and macros that support object diagnostics.

**Chapter 9: Run-time support** describes functions and classes that let you control the way your program executes at run time in case the program runs out of memory or encounters some exception.

**Chapter 10: C++ utility classes** describes the C++ *date, string,* and *time*  classes.

**Appendix A: Run-time library cross-reference** provides a complete indexed locator reference to all Borland C++ library functions.

## **Typefaces and icons used in these books**

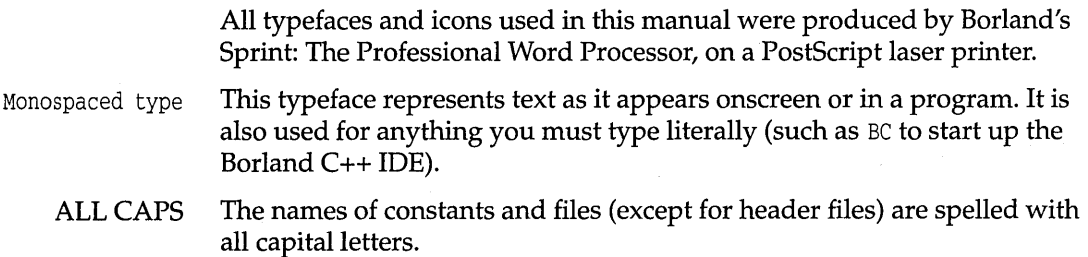

- $\lceil$   $\rceil$ Square brackets [] in text or OS/2 command lines enclose optional items that depend on your system. *Text of this sort should not be typed verbatim.*
- $\langle$ Angle brackets in the function reference section enclose the names of include files.
- **Boldface**  This typeface is used in text for Borland C++ reserved words (such as **char**, switch, void, and **\_\_cdecl**), for format specifiers and escape sequences (%d,  $\mathcal{H}$ , and for command-line options  $(\mathcal{H})$ .
	- Italics Borland C++ function names (such as *printj),* class, and structure names are shown in italics when they appear in text (but not in program examples). *Italics* also indicate variable names (identifiers) that appear in text. They can represent terms that you can use as is, or that you can think up new names for (your choice, usually). Italic type is also used to emphasize certain words, such as new terms.
	- Keycaps This typeface indicates a key on your keyboard. For example, "Press Esc to exit a menu."
- Initial Caps Menu choices and items in dialog boxes are indicated by capitalizing the first letter of each word.

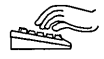

This icon indicates keyboard actions.

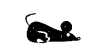

This icon indicates mouse actions.

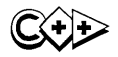

This icon indicates language items that are specific to C++. It is used primarily in the *Programmer's Guide.* 

# **Tools in your package**

This product contains many tools to help you:

- The manuals provide information on every aspect of the program. Use them as your main information source.
- While using the IDE, you can press F1 for general help, Ctrl+F1 for help about the currently selected item, or Shift+F1 for an index of topics in the Help system.
- If you are using the command-line compiler, use the OS/2 utility VIEW for online help. For information on VIEW, see your OS/2 documentation.
- Many common questions are answered in the DOC files listed in the README file located in the installation directory of your Borland compiler.

# **Contacting Borland**

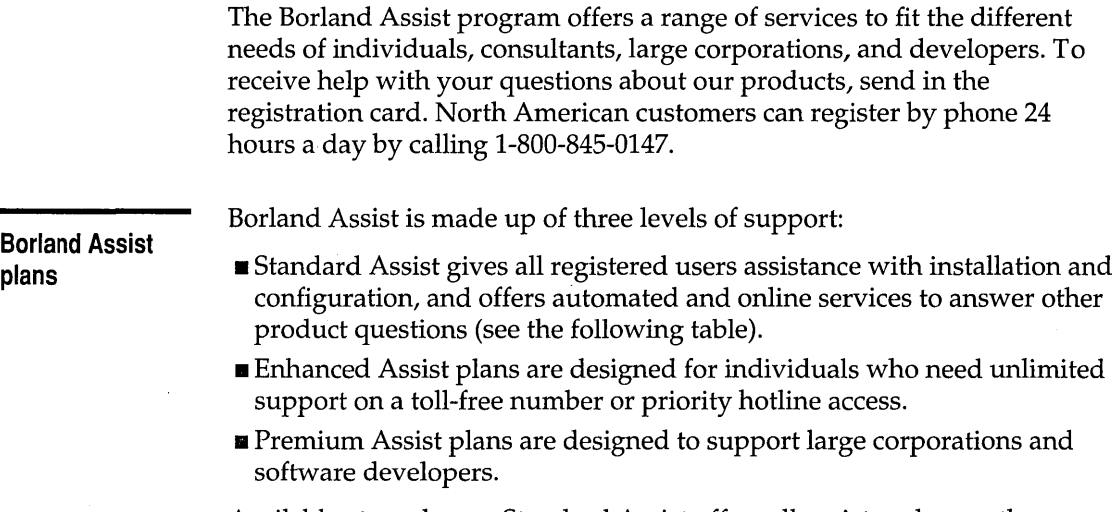

Available at no charge, Standard Assist offers all registered users the following services:

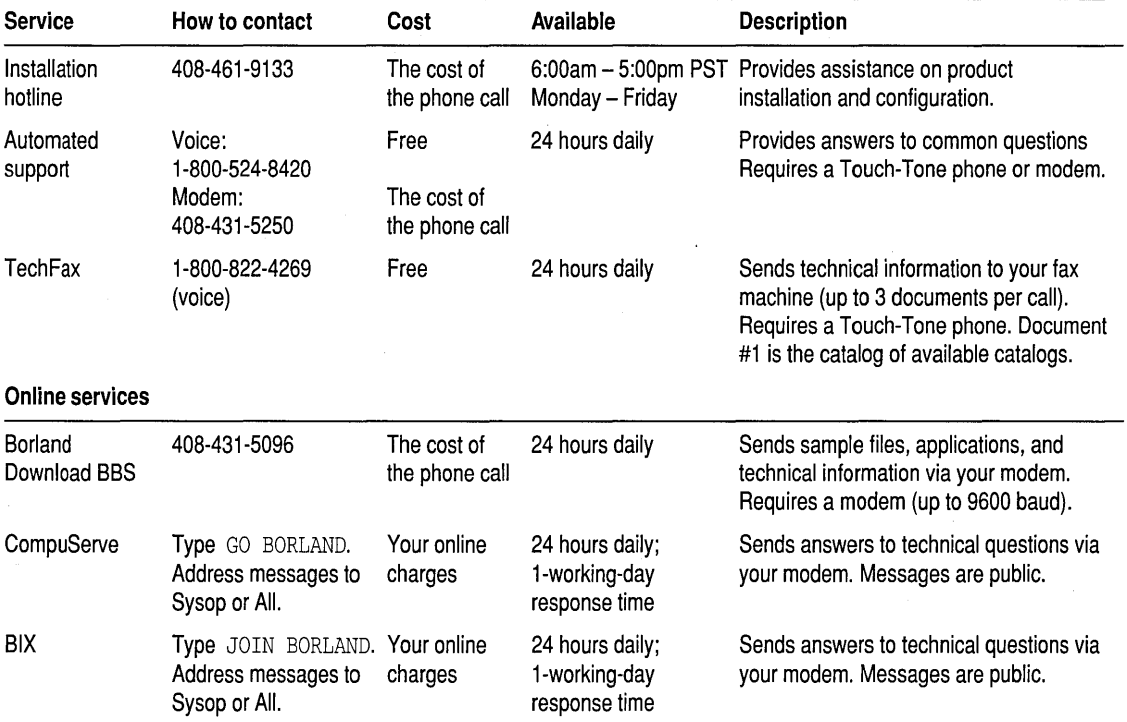

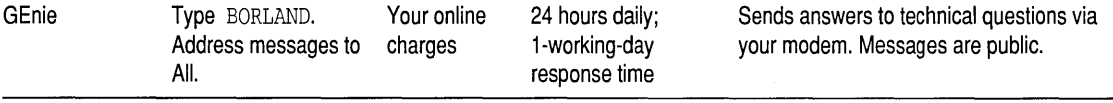

For additional details on these and other Borland services, see the *Borland Assist Support and Services Guide* included with your product.

Borland C++ for OS/2 Users Guide

c H A P T E R **1** 

# **Installing Borland** C++

Your Borland C++ package includes two different versions of Borland C++: the IDE (Programmer's Platform) and the OS/2 command-line version.

If you don't already know how to use OS/2 commands, refer to your OS/2 reference manual before setting up Borland C++ on your system.

Borland C++ comes with an automatic installation program called INSTALL. Because we used file-compression techniques, you must use this program; you can't just copy the Borland C++ files onto your hard disk. INSTALL automatically copies and decompresses the Borland C++ files. FILELIST.DOC on the installation disk includes a list of the distribution files, with a brief description of what each one contains.

We assume you're already familiar with OS/2 commands. For example, you'll need the DISKCOPY command to make backup copies of your distribution disks. Make a complete working copy of your distribution disks when you receive them, then store the original disks away in a safe place.

This chapter contains the following information:

- **How to use INSTALL.**
- $\blacksquare$  How to access the README file.
- How to access the HELPME! file.
- $\blacksquare$  Pointers to more information on Borland's sample programs.
- $\blacksquare$  Information about customizing Borland C++ (setting or changing defaults, colors, and so on).

# **Using INSTALL**

INSTALL detects what hardware you are using and configures Borland C++ appropriately. It also creates directories as needed and transfers files from your distribution disks (the disks you bought) to your hard disk.

To install Borland C++, follow these steps:

- 1. Insert the installation disk (disk 1) into drive A:.
- 2. Click the icon for drive A:.
- 3. Click the Install icon.
- 4. The Borland C++ For OS/2 Installation dialog box opens up. It has eight controls:
	- $\blacksquare$  Installation Options lets you specify which parts of the Borland C++ package you want to install, whether the installation program should create a PM program group for the compiler, and whether the installation program should modify your CONFIG.5YS file to support the Borland C++ compiler.
	- Directory Options lets you specify the directories where you want each part of the compiler installed. By default, these are subdirectories below the directory specified in the Base Directory input box.
	- Base Directory lets you specify the name of the directory in which you want the compiler installed.
	- $\blacksquare$  Install From lets you specify where the Borland C $++$  installation files are located.
	- Install starts the installation procedure based on the options you define through the other controls in this dialog box.
	- Exit exits the installation procedure without installing the compiler.
	- **Executed Figure 1** Reset resets all options to their default state (the state they were in when you first ran the installation program).
	- $\blacksquare$  Help gives you help in installing the Borland C++ package.

Use these controls to configure your Borland C++ installation to your satisfaction, then click Install to begin installing the compiler.

- 5. If you did not tell INSTALL to modify your CONFIG.SYS file in the Installation Options dialog box, you must make the following changes to your CONFIG.5YS file for the compiler to function correctly:
	- Modify the PATH line in your CONFIG.SYS file to contain the directory where your compiler is installed:

PATH=C:\OS2;C:\OS2\SYSTEM; ... *;C:\BORLANDC\BIN* 

where *BORLANDC* is the name of the directory where you installed Borland C++.

• Modify the LIBP ATH line in your CONFIG.SYS file to contain the directory where your compiler is installed:

LIBPATH=C:\OS2;C:\OS2\SYSTEM; ... *;*C:\*BORLANDC*\BIN

where *BORLANDC* is the name of the directory where you installed Borland C++.

LIBP ATH points to the directory containing all the DLLs for the compiler, linker, and debugger. If PATH is set correctly, but LIBP ATH is not, the Borland C++ tools will *not* work.

By default, INSTALL modifies your CONFIG.SYS file for you, unless you turned this option off.

- 6. Reboot your machine so the changes in the PATH and LIBP ATH variables take effect.
- **Important!** When the installation process is complete, INSTALL opens the README file for you to read. The README file contains important, last-minute information about Borland C++.

After you exit the README file, INSTALL creates a Borland C++ program group and installs it on your desktop if you chose the Create Borland C++ Program Group option in the Borland C++ For OS/2 Installation dialog box. The program group contains icons for the following Borland C++ programs and utilities:

- $\blacksquare$  Borland  $C++$
- Turbo Debugger
- Resource Workshop
- **Import Librarian**
- **Note**  If you reinstall your compiler in the future, OS/2 replaces the existing icons with new ones.
- **Running the IDE**  If you're anxious to get up and running once you've installed Borland C++, start by opening the Borland C++ folder and clicking on the Borland C++ icon. This starts up the Borland C++ Programmer's Platform, or IDE. For help in the IDE, press Ft.

# **Opening the README file**

Borland C++ automatically places you in the README file when you run the INSTALL program. To access the README file at a later time, open the README file using any regular OS/2 text editor. The file is located in the root directory of your compiler installation.

## **The HELPME!.DOC file**

Your installation disk contains a file called HELPME!.DOC, which contains answers to problems that users commonly run into. Consult it if you find yourself having difficulties. To access the HELPME!.DOC file, open the file using any regular OS/2 text editor. The file is located in the DOC directory of your compiler installation.

# **Customizing the IDE**

Borland C++ lets you completely customize your tools from within the IDE itself, using the various settings that appear in the Settings notebook. These settings let you specify editing modes, default directories, compiler settings, linker options, and much more.

For information on accessing menus and options in the Borland C++ IDE, see Chapter 2, "IDE basics." For specific information about each menu item, see Chapter 3, "Menus and options reference." For information about the Settings notebook, see Chapter 4, "Settings notebook."

# **Sample programs**

Your Borland C++ package includes the source code for a large number of C and C++ sample programs for OS/2. These programs are located in the EXAMPLES directory (and subdirectories) created by INSTALL. Before you compile any of these sample programs, you should read the printed or online documentation for them.

Many of these examples are ported from the IBM OS/2 2.0 Toolkit examples. Comparing the examples provided with Borland C++ with those from the IBM Toolkit can give you some idea of how easy it is to port your programs designed to be compiled with the IBM C Set/2 tools.

c  $H$  a p  $T$  e R  $2$ 

# **IDE basics**

Borland's Programmer's Platform, also known as the integrated development environment, or IDE, has everything you need to write, edit, compile, link, and debug OS/2 or Presentation Manager programs. It provides

**n** Multiple, movable, resizable windows.

- $\blacksquare$  Language syntax highlighting with customizable colors.
- $\blacksquare$  Cut, paste, and copy commands that use the Clipboard.
- Full editor undo and redo.
- **¤** Online Help.
- Examples to copy and paste from the online Help system.
- **a** Inline assembler.
- **...** Quick spawning of other programs.
- **■** Editor macro language.
- **B** Background compilation that lets you perform other tasks during program builds.
- **I** Full built-in debugging capability, including multi-thread support.

This chapter explains how to start up and exit the Borland C++ IDE, discusses its components, describes the options available for both the IDE and the command-line compiler, and explains how configuration and project files work.

# **Starting the IDE**

To start the IDE, you can either double-click the Borland C++ icon or type BC on the OS/2 command line. You can also specify an optional parameter by either typing the parameter on the command line or by configuring the Borland C++ icon with the OS/2 Settings notebook. To open the OS/2 Settings notebook, right-click the BC icon. Click the arrow next to the Open menu choice. When the submenu opens, click Settings. When the Settings notebook opens, click in the Parameters box and type the desired parameter.

Valid parameters for the Borland C++ for  $OS/2$  IDE are /**b** and /**m**, along with one or more file or project names. You can also specify one or more file or project names without a  $\sqrt{b}$  or  $\sqrt{m}$  parameter.

If you specify a name without an extension, Borland C++ assumes it is a source file with the default extension .CPP and opens the file, even if it does not exist. If you specify the name of a project file, Borland C++ opens that project.

If you do not specify a project name, and if there is a single project file with a .PRJ extension in the current directory, Borland C++ automatically opens the project. If there is more than one file with a .PRJ extension in the current directory, Borland C++ doesn't open any of the projects.

You can set up multiple project icons so that you can load, build, or make various projects by simply clicking on an icon.

To create a new icon for a project, follow these steps:

- 1. Open the OS/2 Templates folder by double-clicking on it.
- 2. Right-click the Program icon. Hold the button down.
- 3. Drag the icon onto the desktop or into a folder and let go of the mouse button.
- 4. The Settings notebook for the icon automatically opens. Click in the box labeled Path and file name. Type in the path and name of BC.EXE, including the extension.
- 5. Click in the box labeled Parameters. Type */b* or */m* if you want to do a build or a make, respectively. Type in the path to the file or files you want to use. If a file is a project file, you must specify the .PRJ extension. If you do not specify  $\sqrt{b}$  or  $\sqrt{m}$ , BC loads the files or projects you specify.
- 6. Click the tab labeled General. In the box labeled Title, type in a name for your project. This name helps you distinguish between separate projects, but has no other significance. .
- 7. Double-click the system menu button in the upper left corner to close the Settings notebook. The new icon appears on the desktop with the name you gave it.

You can also work in other OS/2 applications while the IDE is running, even while it is performing a task such as a build or a compile. You can do this in one of several ways:

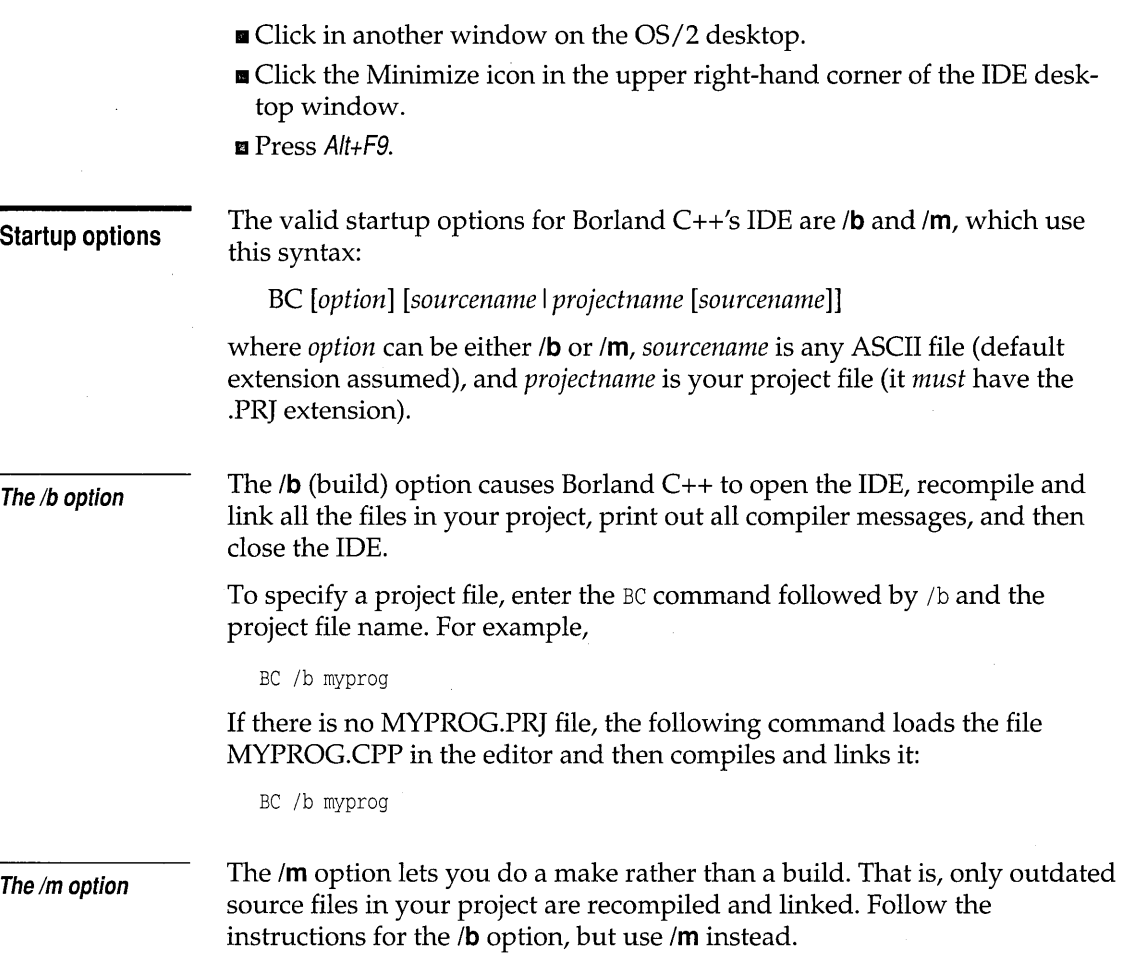

# **Exiting the IDE**

There are three ways to leave the IDE completely:

- II Choose File I Exit.
- II Double-click the system menu button, located in the upper-left corner of the IDE window.
- $Press Alt+F4$ .

You'll be prompted to save your files before exiting, if you haven't already done so.

## **IDE components**

There are three visible components to the IDE desktop: the menu bar at the top, the window area in the middle, and the status line at the bottom. Many menu items also offer dialog boxes.

The menu bar is your primary access to all the menu commands. The menu

**The menu bar and menus** 

bar is always visible.

You can choose commands with a mouse in one of two ways:

- Click the desired menu title to display the menu and click the desired command.
- Drag straight from the menu title down to the menu command. Release the mouse button on the command you want (if you change your mind, just drag off the menu; no command is chosen).

If a menu command is followed by an ellipsis ( ... ), choosing the command displays a dialog box. If the command is not followed by an ellipsis, an action occurs as soon as you choose the command.

You can also use the mouse to access local menus throughout the IDE. Click the right mouse button anywhere on the IDE desktop and select a command from the menu that appears. See page 19 for more information on local menus.

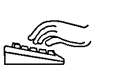

Here is how you choose menu commands using the keyboard:

- 1. Press Aft or F10. This makes the menu bar active; the next thing you type relates to the items on the menu bar.
- To cancel an action, press Esc.
	- 2. Use the arrow keys to select the menu you want to display, then press Enter.

As a shortcut for this step, you can just press the underlined letter of the menu title. For example, when the menu bar is active, press  $E$  to move to and display the Edit menu. At any time, press Aft and the underlined letter (such as  $Alt+E$ ) to display the menu you want.

3. Use the arrow keys to select a command from the menu you've opened, or press the underlined letter in the command name. Then press Enter.

At this point, Borland C++ either carries out the command or displays a dialog box.

The IDE makes some menu commands unavailable when it would make no sense to choose them. However, you can always get online Help about currently unavailable commands.

You can also access local menus using the keyboard. Press Shift+F10, use the arrow keys to select a command from the menu that appears, and press Enter. See the following section for more information on local menus.

#### **Mouse shortcuts**

Borland C++ offers a number of quick ways to choose menu commands. The click-drag method of selecting a menu item is an example. You can also use the right mouse button as a shortcut for performing a number of tasks. Just right-click anywhere on the IDE desktop or press Shift+F10. A local menu appears. Choose a command from the menu by clicking it with the mouse or by using the arrow keys to select a command and pressing Enter. The command then executes.

The particular· local menu that appears depends on which window is active. There are different local menus for each of four different window types: Edit, Transcript, Project, and desktop. To familiarize yourself with the local menus and the capabilities they provide, try opening a local menu in each new kind of window you encounter.

Menu choices from local menus are referenced by the same notation that is used for menu choices, except with the window type specified before Local. For example, Edit Local I Toggle Breakpoint means you should open a local menu in an edit window and choose the Toggle Breakpoint command.

#### **Using the SpeedBar**

Borland C++ has a SpeedBar you can use as a quick way to choose menu commands and other actions with the mouse. The first time you start the IDE, the SpeedBar is a horizontal grouping of buttons just under the menu bar. You can use it as it is, change it to be a vertical bar that appears on the left side of the Borland C++ desktop window, or change it to be a floating palette you can move anywhere on the IDE desktop. You can also turn it off. To configure the SpeedBar, turn to the Environment I Desktop subsection of the Settings notebook and select the setting you want.

The buttons on the SpeedBar represent menu commands. They are shortcuts for your mouse, just as certain key combinations are shortcuts when you use your keyboard. To choose a command, click a button with your mouse. If you click the File I Open button, for example, Borland C++ responds just as if you chose the Open command on the File menu.

The SpeedBar is context sensitive. The buttons that appear on it vary, depending on which window is active.

These are the buttons that appear on the SpeedBar, accompanied by their descriptions that appear on the desktop status bar:

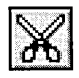

Remove the selected text and put it in the Clipboard

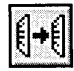

Place a copy of the selected text in the Clipboard

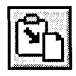

Insert text from the Clipboard at the cursor position

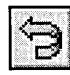

Undo the previous editor action

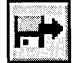

Locate and open a file

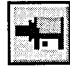

Save the file in the active Edit window

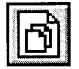

View the include files for project item

Search **Detter and Search** 

Search for text

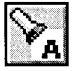

Repeat last Find or Replace operation

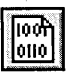

Compile the selected file

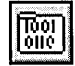

Bring target up-to-date

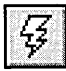

Make and run the current program

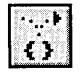

Trace into statement

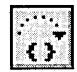

Step over statement

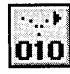

Trace into instruction

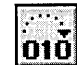

Step over instruction

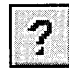

Access online help

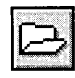

Open the Project Manager window

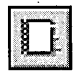

Modify project wide settings and options

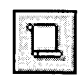

Open the Transcript window Edit selected file

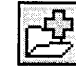

Add an item to the project View selected file

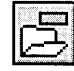

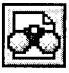

Delete an item from the project

Some of the buttons on the SpeedBar are occasionally dimmed, just as some menu commands occasionally are. This means that, in the current context, the command the button represents is not available to you. For example, the Compile The Selected File button is dimmed if the selected file is not compilable (for example, if the selected file is a .DEF file).

#### **Keyboard shortcuts**

Input boxes are described on page 27. From the keyboard, you can use a number of keyboard shortcuts (also known as *hot* keys) to access the menu bar, choose commands, or work within dialog boxes. You need to hold down Aft while pressing the highlighted letter when moving from an input box to a group of buttons or boxes. Here's a list of the keyboard shortcuts available:

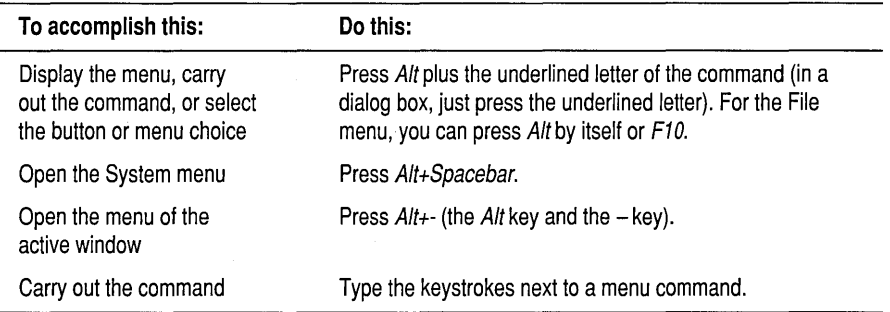

For example, to cut selected text, press Alt+E T (for Edit | Cut) or you can just press Shift+Del, the shortcut.

There are also hot keys that perform functions without accessing any menus by means of a single keystroke. The following tables list the mostused Borland C++ hot keys.

21

Table 2.1: General hot keys

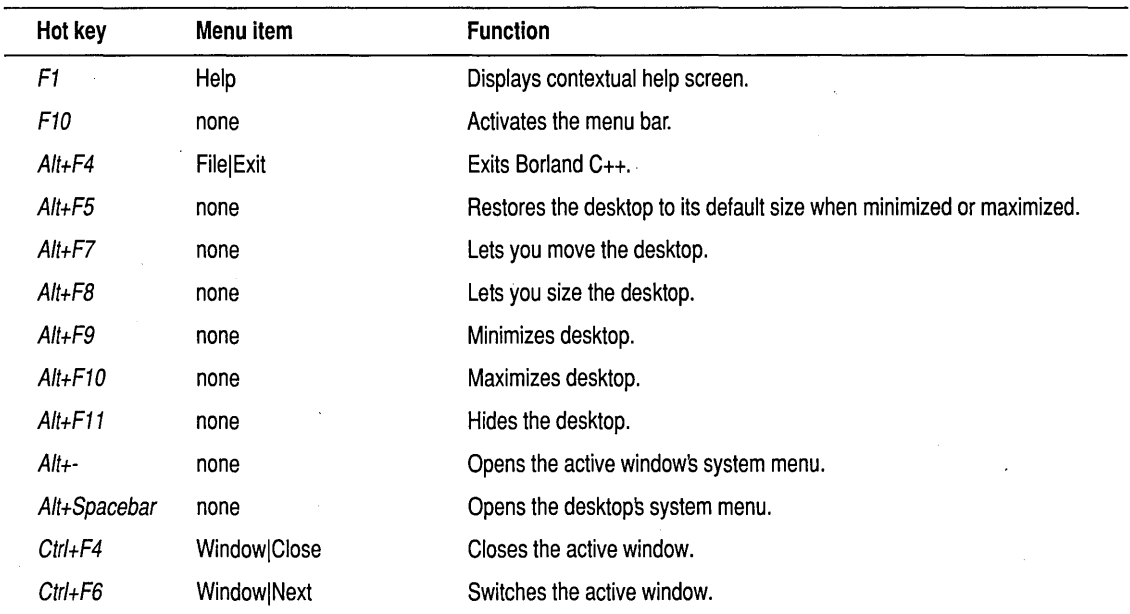

Table 2.2: Menu hot keys

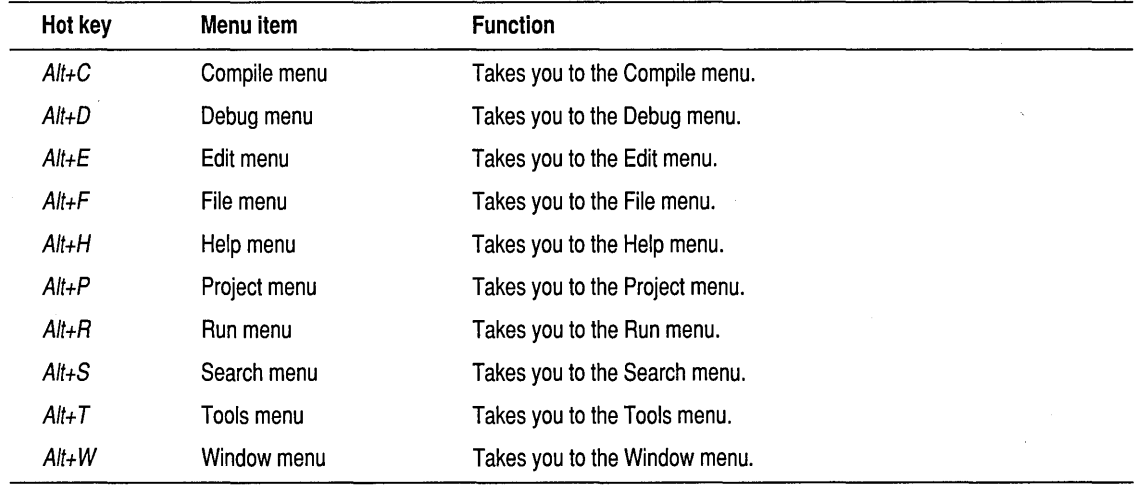

## Table 2.3: Editing hot keys

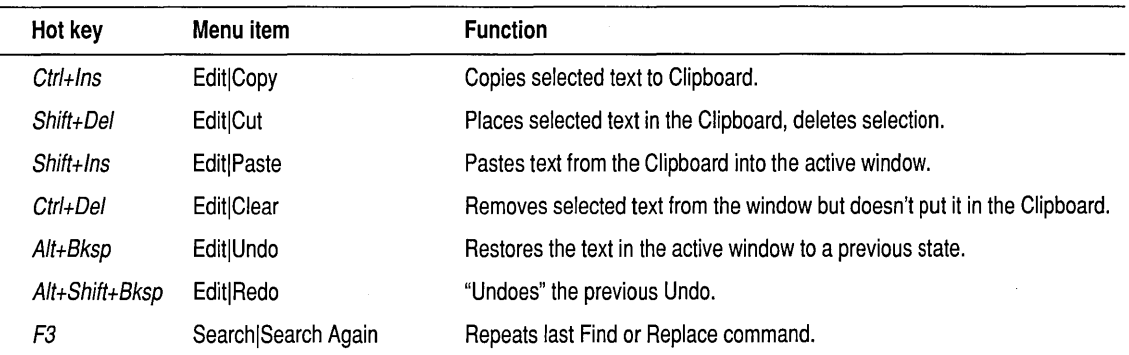

#### Table 2.4: Online Help hot keys

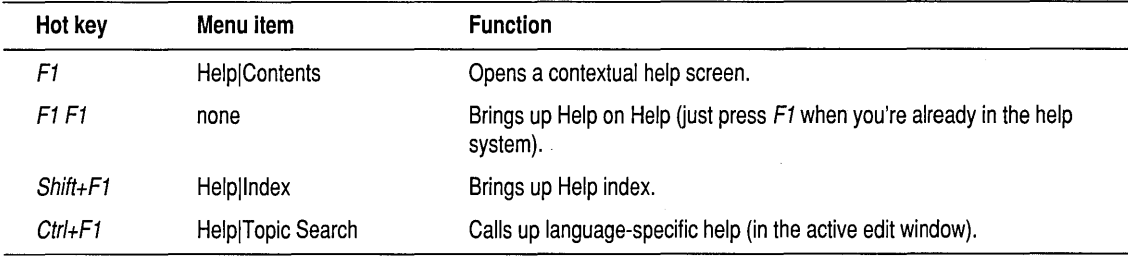

## Table 2.5: Debugging/Running hot keys

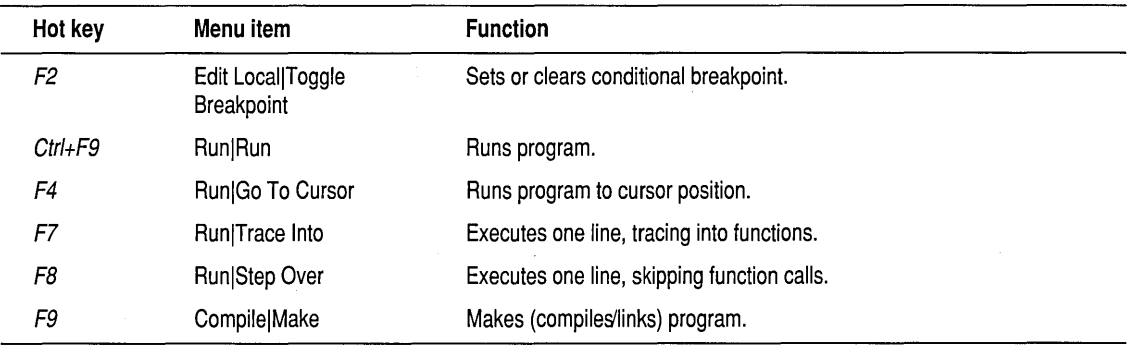

#### **Borland C++ windows**

Most of what you see and do in the IDE happens in a *window.* A window is a screen area that you can open, close, move, resize, minimize, maximize, tile, and overlap.

If you exit Borland C++ with a file open in a window, you are returned to your desktop, open file and all, when you next use Borland  $C_{++}$ .

You can have many windows open in the IDE, but only one window can be *active* at any time. Any command you choose or text you type generally applies only to the active window. (If you have the same file open in several windows, the action applies to the file everywhere that it's open).

You can spot the active window easily: It's the one with the colored bar at the top of it. If your windows are overlapping, the active window is usually the one on top of all the others (the foremost one). The only time the active window is not on top of all other open windows is when you have a window open that is not contained on the IDE desktop, such as the Settings notebook. The Settings notebook is always on top, even when it is not the active window.

There are several types of windows, but most of them have these things in common:

- $\blacksquare$  A title bar
- A system menu button
- **•** Scroll bars
- Window sizing buttons

The status line at the bottom of the desktop window also displays the current line and column numbers of the active edit window. If you've modified the file in the active window, the word "Modified" appears on the status line.

The system menu button of a window is the small box in the upper left comer. Double-click the system menu button to quickly close the window. You can also press Ctrl+F4, which closes the active window. The Inspector and Help windows are considered temporary; you can close them by pressing Esc.

The *title bar,* the topmost horizontal bar of a window, contains the name of the window. If the window contains a text file, the window name is the same as that of the open file. Otherwise, the window name indicates the function of the window. Click the title bar and move the mouse to drag the window to a new location. You can also double-click anywhere on the title bar to maximize the window, or, if it's already maximized, you can doubleclick anywhere on the title bar to restore the window to its normal size.

*Window sizing buttons* appear in the upper right corner of each window. The sizing buttons consist of a Minimize button, a Maximize button, and a Restore button. There are at most two of these buttons for each window, although there can be just one in some cases.

Pressing the Minimize button closes the window, and places an icon for it on the IDE desktop. You can then double-click the icon to restore it to its previous size.

Pressing the Maximize button opens the window to the full size of the Borland C++ desktop window. The Maximize button is then replaced by the Restore button. Pressing the Restore button returns the window to the same size as when you pressed the Maximize button. The Restore button is

then replaced by the Maximize button.

The Maximize and Restore buttons are never present at the same time.

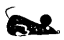

Scroll bars also show you where you are in your file.

*Scroll bars* are horizontal or vertical bars located on the bottom or right side of a window, respectively. You use these bars to scroll the contents of the window. Click the arrow at either end to scroll one line at a time. Keep the mouse button pressed to scroll continuously. You can click the shaded area to either side of the scroll box to scroll a page at a time. Finally, you can drag the scroll box to any spot on the bar to quickly move to a spot in the window relative to the position of the scroll box.

You can drag any corner or side of a window to make the window larger or smaller. Dragging a side lets you size the window in only one direction. For example, if you drag the bottom of the window, you can only make the window taller or shorter. But if you drag from the corner of a window, you can make it taller or shorter *and* wider or thinner.

Table 2.6 gives you a quick rundown of how to handle windows in Borland  $C_{++}$ . Note that you don't need to use the mouse to perform these actions a keyboard works just fine.

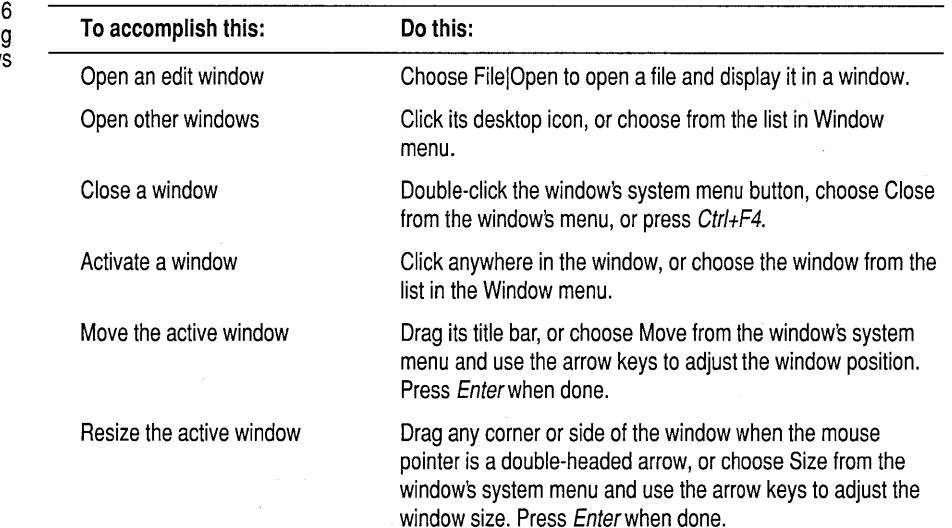

#### **Window management**

Table 2. **Manipulating** window

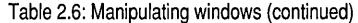

Maximize the active window Click the Maximize box in the upper right corner of the window, or double-click the window's title bar.

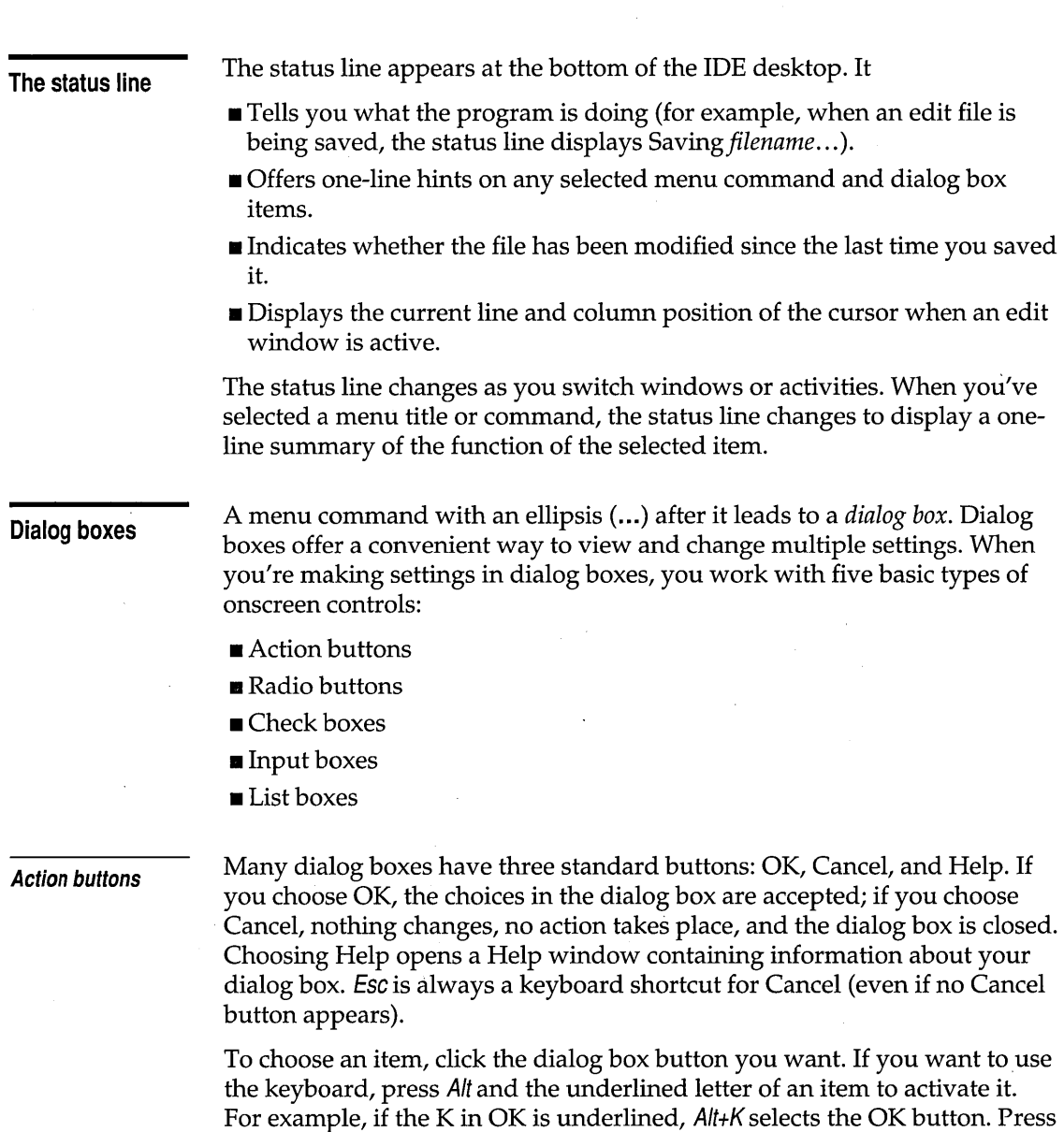

Tab or Shift+ Tab to move forward or backward from one item to another in a

dialog box. Each element is highlighted when it becomes active.

You can select another button with Tab; press Enter to choose that button.

#### **Radio buttons and**  check boxes

Most dialog boxes also have a *default button* that you can choose by simply pressing Enter. You can always tell which button is the default button because it's highlighted when the dialog box is first opened.

Radio buttons are like car radio buttons. They come in groups, and only one radio button in the group can be on at anyone time. To choose a radio button, click it or its text. From the keyboard, select Aft and the highlighted letter, or press Tab until the group is highlighted and then use the arrow keys to choose a particular radio button. Press Tab or Shift+Tab again to leave the group with the new radio button chosen.

Check boxes differ from radio buttons in that you can have any number of check boxes checked at the same time. When you select a check box, a check mark appears in it to show you it's on. An empty box indicates it's off. To change the status of a check box, either click it or its text, press Tab until the check box is highlighted and then press Spacebar, or select Alt and the highlighted letter.

If several check boxes apply to a particular topic, they appear as a group. In that case, tabbing moves to the group. Once the group is selected, use the arrow keys to select the item you want, and then press Spacebar to check or uncheck it.

#### **Input and list boxes**

You can control whether history lists are saved to the desktop; see the Environment|Desktop subsection of the Settings notebook.

Input boxes let you type in text. Most basic text-editing keys work in the text box (for example, arrow keys, Home, End, and Ins). If you continue to type once you reach the end of the box, the contents automatically scroll right or left as necessary.

If an input box has a down-arrow icon  $( \n\cdot \cdot )$  to its right, you can display that box's *history list* or *choice list.* A history list is a list of the text you previously typed into this box. The Find box, for example, keeps track of and lists the text you searched for previously. Click the  $\sqrt{ }$  to display the list. To choose an item from the list, select it, then press Enter. You can also edit an entry in the history list, once it's in the input box. Press Esc to exit from the list without making a selection.

Many dialog boxes also contain a *list box,* which lets you scroll through and select from variable-length lists (often file names) without leaving a dialog box. If a blinking cursor appears in the list box and you know what you're looking for, you can type the word (or the first few letters of the word) and Borland C++ searches the list for it.

To make a list box active, click it or choose the highlighted letter of the list title (or press Tab until it's highlighted). Once a list box is displayed, you
can use the scroll box to move through the list or press  $\hat{\Gamma}$  or  $\hat{\bot}$  from the keyboard.

### **Configuration and project files**

**The configuration file Project files**  IDE configuration files contain information about how you have the IDE environment configured. Project files contain all the information necessary to build a project, but don't affect how you use the IDE. The IDE configuration file, TCCONFIG.TC, contains only environmental (or global) information, including ■ Editor mode setting (such as autoindent, use tabs, and so on). ■ Auto-save flags. The configuration file is not required to build programs defined by a project. The project (.PRJ) file handles those details. When you start a programming session, Borland C++ looks for TCCONFIG.TC first in the current directory and then in the directory that contains BC.EXE. If you delete TCCONFIG.TC, you can replace it with a default configuration file. The next time you start the IDE, choose the Project I Save menu command. Make sure the Environment box is checked and press OK. The IDE places all information needed to build a program into a binary project file, a file with a .PRJ extension. Project files contain the settings for ■ Compiler, linker, make, and librarian settings. ■ Directory paths. ■ The list of all files that make up the project. • Special translators (such as Turbo Assembler). In addition, the project file contains other general information on the project, such as compilation statistics (shown in the project window), and cached autodependency information. . PRJ project files correspond to the .CFG configuration files that you supply to the command-line compiler (the default command-line compiler configuration file is TURBOC.CFG). You can load project files in any of the following ways:  $\blacksquare$  When starting Borland C++ from the OS/2 command line, give the project name after the BC command; for example,

#### Be *myproj* [. PRJ]

- **E** Specify a project file for a BC icon through the OS/2 Settings notebook. See page 16 for a description of how to set up project icons.
- **If there is only one .PRJ file in the working directory when you start up** the IDE, the IDE assumes that this directory is dedicated to this project and automatically loads the project file.
- To load a project from within the IDE, select Project I Open Project.

#### The project **directory**

When a project file is loaded from a directory other than the current directory, the current directory is set to where the project is loaded from. This allows project items to be located relative to the current directory instead of by absolute paths, which allows projects to move from one drive to another or from one directory branch to another.

#### **Desktop files**

You can set some of these settings on or off using controls in the Environmentl Desktop subsection of the Settings notebook.

- Each project file can have an associated desktop file *(prjname.DSK)* that contains state information about the associated project. While none of its information is needed to build the project, all of the information is directly related to the project. The desktop file includes
- $\blacksquare$  The context information for each window of the desktop (for example, your positions in the files or bookmarks).
- The history lists for various input boxes (for example, search strings or file masks).
- $\blacksquare$  The layout of the windows on the desktop.
- The contents of the Clipboard.
- Watch expressions.
- **•** Breakpoints.

You don't need to have the desktop file to use a project file. If you delete a desktop file, you can replace it by choosing the Project | Save menu command. Make sure the Desktop box is checked and press OK.

**Default files** 

When no project file is loaded, two default files serve as global placeholders for project- and state-related information: TCDEF.DPR and TCDEF.DSK files, collectively referred to as the *default project.* 

These files are usually stored in the same directory as BC.EXE, and are created if they are not found. When you run the IDE from a directory without loading a project file, you get the desktop and settings from these files. These files are updated when you change any project-related settings (for example, compiler settings) or when your desktop changes (for example, the window layout).

When you start a new project, the settings from your previous project are in effect.

#### Changing project files

Because each project file has its own desktop file, changing to an existing project file causes the newly loaded project's desktop to be used, which can change your entire window layout. When you create a new project (by using Project I Open Project and typing in a new .PRJ file name), the new project's desktop inherits the previous desktop. When you select Project I Close Project, the default project is loaded and you get the default desktop and project settings.

#### **Syntax** highlighting

Syntax highlighting helps you easily distinguish various parts of your code. Different syntax elements are highlighted in different colors for easy identification. For example, C and C++ keywords are highlighted a different color from identifiers. So when you look at your file in the editor, you can quickly pick out keywords from your variables and function names. Syntax items that are distinguished by syntax highlighting include the following:

- **B**reakpoint
- Character
- Comment
- **CPU** position
- **•** Float
- Hex
- Identifier
- Illegal char
- Integer  $\blacksquare$  Octal
- Preprocessor
- **Reserved word**
- String
- Symbol
- **Whitespace**

#### Configuring element colors

Click the Syntax Highlighting check box in the Environment I Editor subsection of the Settings notebook to turn syntax highlighting on and off. To choose the colors, select the Environment I Syntax Hilite subsection of the Settings notebook.

To change the color of an element, follow these steps:

- 1. Select the element you want to change in the Element list box, or click a sample of that element in the code sample.
- 2. Select the colors you want in the Color dialog box.
	- $\blacksquare$  To select a foreground color with your mouse, click the color in the FG box. To select the color with your keyboard, press Tab until the FG box is active. Use the arrow keys to move around the box.

II To select a background color with your mouse, click the color in the BG box. To select the color with your keyboard, press Tab until the BG box is active. Use the arrow keys to move around the box.

As you select colors, you'll see the results reflected in the sample code.

3. Close the Settings notebook.

### **Some basic tasks**

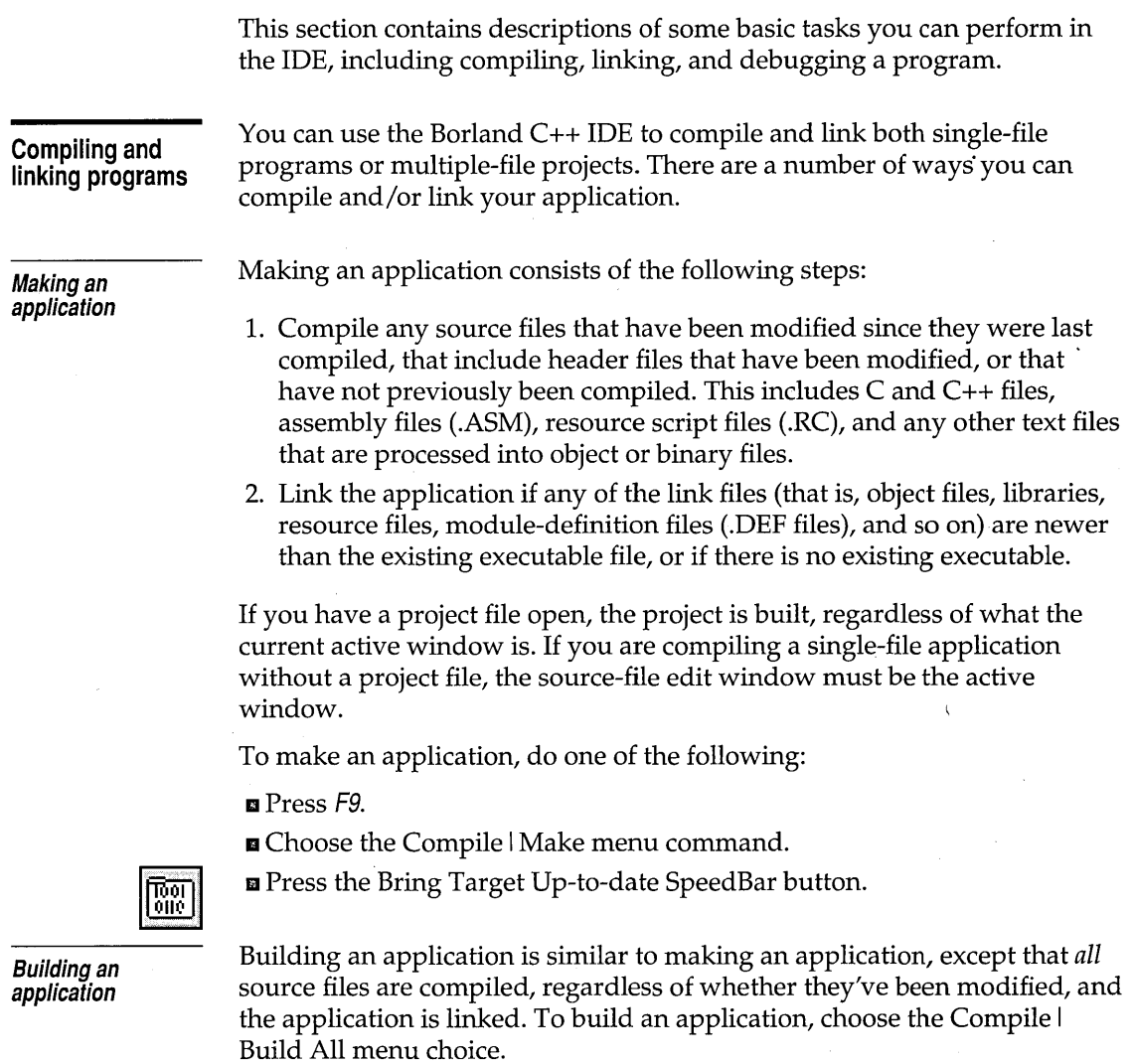

**Compiling a file**  You can choose to compile a single file as opposed to an entire application. This compiles the file in the active edit window or, if the Project window is the active window, compiles the file currently selected in the Project window. The Project Manager automatically uses the appropriate tool to compile a file. For example, the IDE uses the C++ compiler to compile a C++ file and the Resource Compiler to compile a resource script file (.RC file).

> You cannot choose to compile if there are no windows open or if the Transcript window is the active window.

To compile a file, do one of the following:

• Choose the Compile I Compile menu command .

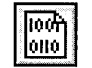

 $\blacksquare$  Press the Compile The Selected File SpeedBar button.

**Linking a file** 

You can link your object files into an executable without processing any source files, even if the source files have been modified since they were last compiled. To link an application, choose the Compile I Link menu command.

#### **Debugging an application**

Once you have written and compiled your program, you might notice that it doesn't produce the results you expected. This means you have a bug in your program. Borland C++ provides integrated debugging to let you track down program bugs, modify erroneous code, and rebuild your application, all without leaving the IDE. You can also use the standalone Turbo Debugger in much the same way as the IDE debugger. The IDE debugger is actually a functional subset of the standalone debugger. For more information on debugging, consult the *Turbo Debugger User's Guide* and the Turbo Debugger online help.

#### **Preparing your application**

Before you can debug your application, it needs to contain debugging information. There are a number of settings that affect what debugging information is included in your application.

- **B** There are four settings that pertain to debugging information located in the Compiler I Code Generation Options subsection of the Settings notebook:
	- Line Numbers Debug
	- Debug Info In OBJs
	- Browser Info In OBJs
	- Test Stack Overflow

These settings are described on page 64.

- $\blacksquare$  The Out-of-line Inline Functions setting is located in the Compiler  $|C++|$ Options subsection of the Settings notebook. You should usually set this off unless you think there might be a problem specifically with inlining a function. This setting is described on page 66.
- &I The Include Debug Info settings is located in the Linker I Link Settings subsection of the Settings notebook. This controls whether debugging information is linked into the .EXE file. This setting is described on page 72.

You should set these settings to their appropriate values and rebuild your application. At a minimum, set the Debug Info In OBJs and Include Debug Info settings on. These let you debug your program from the source view or edit window.

After debugging you should set all debugging information settings off. This decreases the size of your object files and executables.

There are also settings you can use to customize how the integrated debugger acts during a debugging session.

- **In** The Debugger Options section of the Settings notebook contains settings that affect:
	- What views the debugger opens in the event of a program exception.
	- What actions the debugger takes when displaying a message.
	- What syntax the debugger uses when evaluating user-input expressions.
	- How individual types of views behave.

The Debugger Options section settings are described on page 75.

- $\Box$  The Debug Source input box in the Directories section of the Settings notebook lets you specify the directory or directories where the debugger looks for the source code for libraries that do not belong to the open project (for example, container class libraries). The Debug Source input box is described on page 83.
- m The SpeedBar options in the Environment I Desktop section let you specify how you want the SpeedBar displayed on the desktop. Among other things, the SpeedBar contains buttons that you can use for debugging. The SpeedBar options are described on page 85.
- e The Environment I Syntax Highlighting subsection of the Settings notebook lets you configure the color of various syntax elements in IDE edit windows, including the CPU position and breakpoints. You can use this

#### **Debugging environment**

to make the currently executing line and any breakpoints stand out for easy identification. Syntax highlighting is fully explained on page 30.

**Viewing data objects** 

There are a number of ways you can observe data members from the IDE.

- You can inspect any data member accessible from the current scope using the Inspector view. To open the Inspector view, choose the Debug I Inspector menu command or the Edit Local I Inspect command. The Inspector view displays the variable name and its value. The Inspector view updates the variable value dynamically as it changes in the program.
- You can evaluate an expression using data members accessible from the current scope along with constants. The expression can contain a function call as long as the function used contains debugging information. To evaluate an expression, choose the Debug I Evaluator menu command or the Edit Local I Evaluate command. The Inspector view updates the variable value dynamically as it changes in the program. The Evaluator view updates the result of the expression dynamically as the variables in the expression change in the program.
- You can also display more than one data member or expression at a time using the Watch view. To open the Watch view, choose the Debug I Watch menu command or the Edit Local I Add Watch command. The Watch view displays each variable name and its value. The Watch view updates the variable values dynamically as they change in the program.

#### **Controlling program execution**

To find out where a particular bug is located, you need to be able to stop the execution of your application and test the values of program variables. There are a number of ways to stop program execution.

- Set a breakpoint. A breakpoint stops program execution at a specific point in the program code. To set a breakpoint, position the cursor on the line where you want execution to break. Press F2 or select Edit Local I Toggle Breakpoint. When you run the application, the debugger halts execution at the line you set the breakpoint on. You can then inspect the values of variables, register contents, and so on.
- Set a messagepoint. Messagepoints force the debugger to perform an action (usually stopping program execution) when the application receives a certain message or class of message from the Presentation Manager.
- Set a datapoint. Datapoints force the debugger to perform an action (usually stopping program execution) when a certain operation is performed on a data item or when the data item reaches a certain value.

• Set an exceptionpoint. Exceptionpoints force the debugger to perform an action (usually stopping program execution) when the application produces an exception.

To be able to stop program execution, you also need to be able to make your program execute. There are a number of ways you can execute your program.

- **E** The simplest way to execute your program is simply to run it. This causes execution to begin at the current program counter (or at the beginning of the program if it hasn't yet been run) and go until it either encounters an exception, meets the conditions for a breakpoint, datapoint, exceptionpoint, or messagepoint, or reaches the end of the program. To run your program do one of the following: .
	- Press Ctrl+F9.
	- Choose the Run I Run menu command.
	- Press the Make And Run The Current Program SpeedBar button.
- **E** You can also start your program running and have it automatically stop at the current cursor position. To run your program to the current cursor position, do one of the following:
	- Press F4.
	- Choose the Run I Run To Cursor menu command or the Edit Local I Run To Cursor command.
- **■** You can execute your program incrementally, that is, step by step. Stepping over a statement executes the next line in your program. If that line is a function call, the function is executed as if it were a single statement. Execution stops at the line after the function call. To step over a statement, do one of the following:
	- Press FB.
	- Choose the Run I Step Over command or the Edit Local I Step Over command.

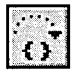

4≨

- Press the Step Over Statement SpeedBar button.
- **E** Like stepping over a statement, tracing into a statement executes the next line in your program. But if that line is a function call, execution stops at the first line of the called function, letting you examine local variables and step through the function line by line. To trace into a statement, do one of the following:
	- Press F7.
	- Choose the Run I Trace Into command or the Edit Local I Trace Into command.

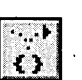

- Press the Trace Into Statement SpeedBar button .
- **If** There are also tracing and stepping equivalents for executing machine statements:

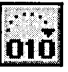

• Press the Step Over Instruction SpeedBar button to execute the next assembly statement. If the next statement is a call statement, the call is executed as if it were a single statement. Execution stops at the line after the call statement.

016

• Press the Trace Into Instruction SpeedBar button to execute the next assembly statement. But if the next statement is a call statement, execution stops at the first line of the called routine. .

# **Menus and options reference**

This chapter provides a reference to each menu option in the IDE. It is arranged in the order that the menus appear on the screen. For information on starting and exiting the IDE, using the IDE command-line options, and general information on how the IDE works, see Chapter 2.

 $Alt+F4$  Next to some of the menu option descriptions in this reference you'll see keyboard shortcuts, or hot keys. For example, when you see Alt+F4 beside a description, it means that is a hot key for that option.

### **File menu**

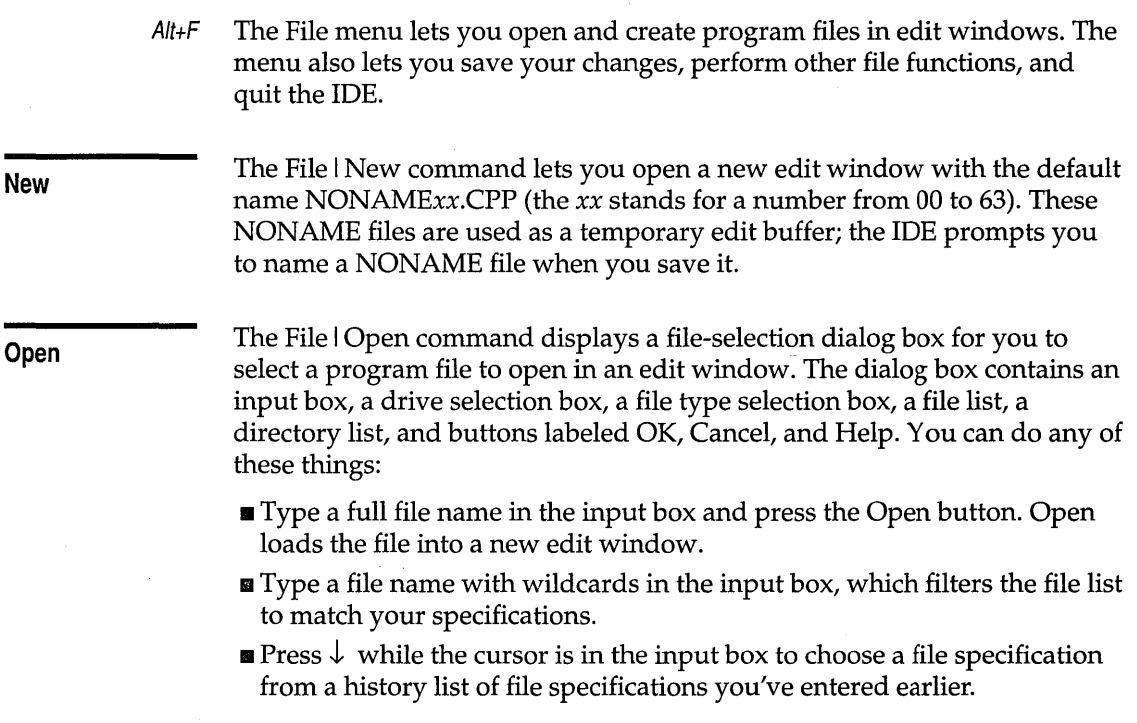

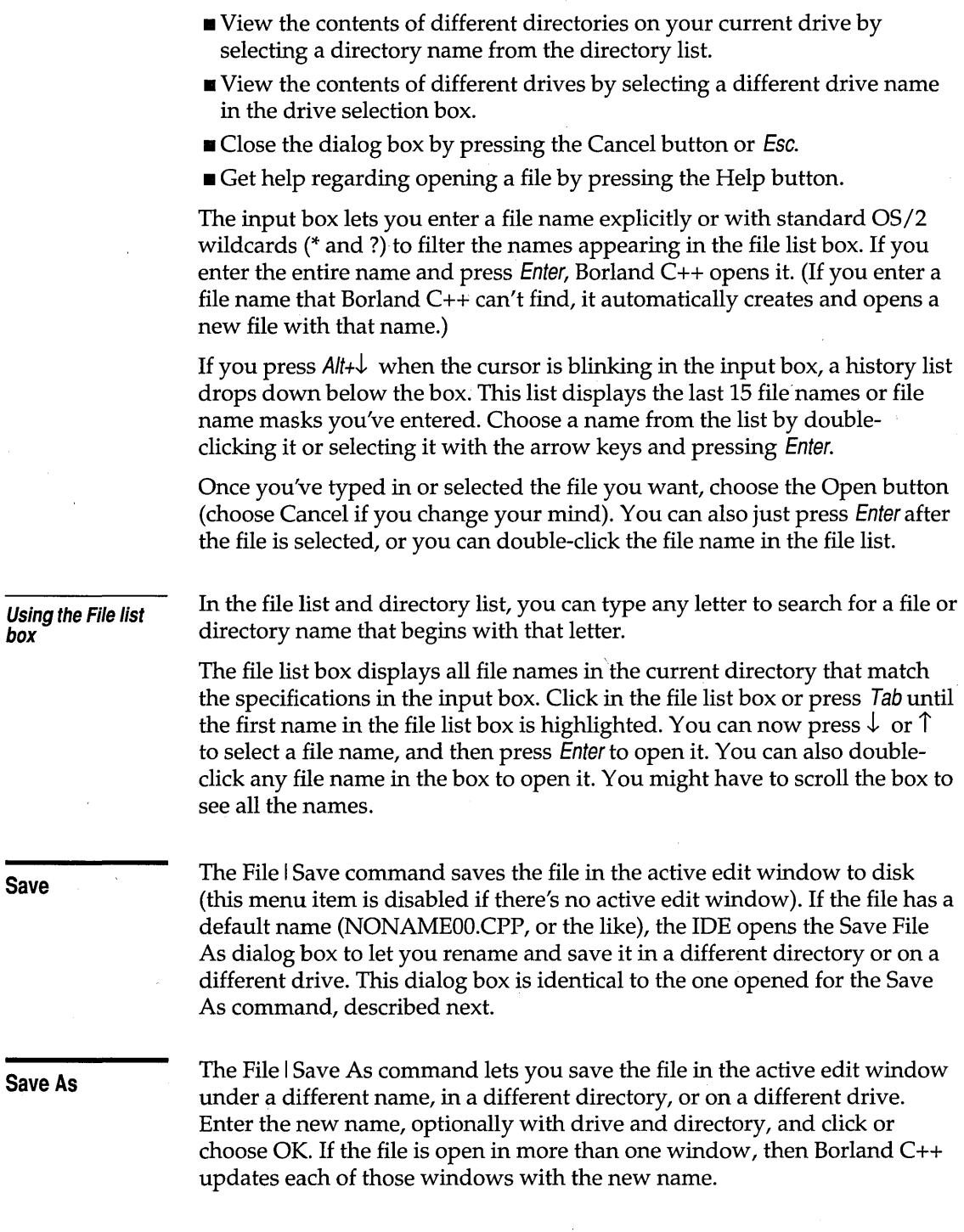

 $\bar{\beta}$ 

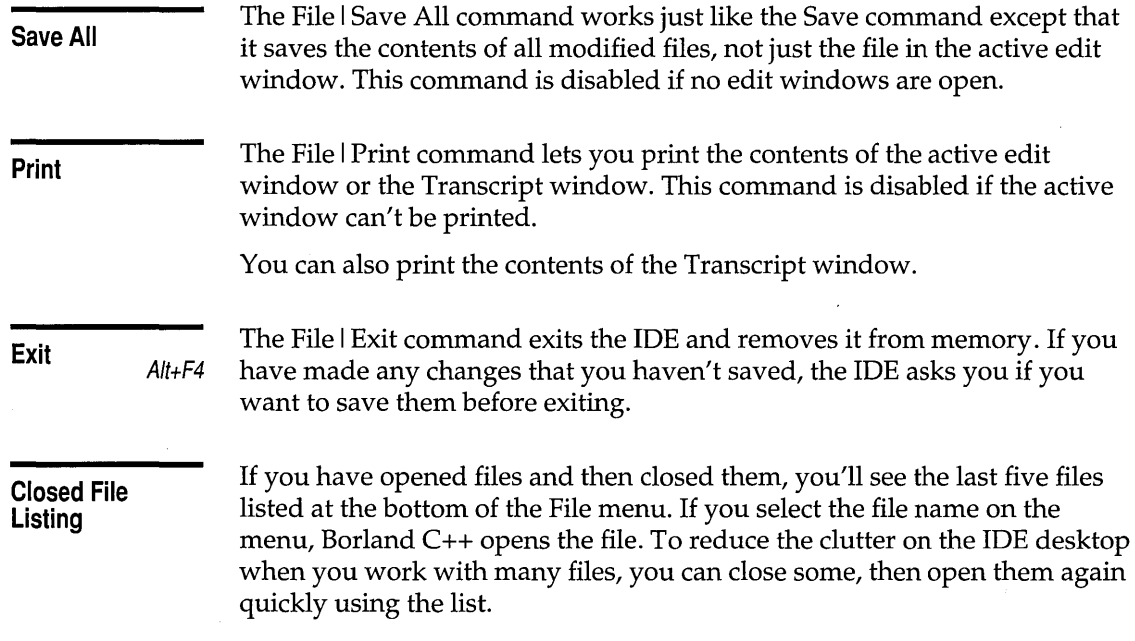

### **Edit menu**

 $Alt+E$  The Edit menu lets you cut, copy, and paste text in edit windows. If you make mistakes, you can undo changes and even reverse the changes you've just undone. You can also copy text from the Transcript window or the Help examples.

Before you can use most of the commands on this menu, you need to know about selecting text (because most editor actions apply to selected text). Selecting text means highlighting it. You can select text either with keyboard commands or with a mouse; the principle is the same even though the actions are different.

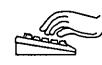

### **From the keyboard:**

• Press Shift while pressing any key that moves the cursor.

See page 144 in Appendix B for additional text selection commands.

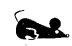

### **With a mouse:**

- $\blacksquare$  To select text with a mouse, drag the mouse pointer over the desired text. If you need to continue the selection past a window's edge, just drag off the side and the window automatically scrolls.
- $\blacksquare$  To select a single word, double-click it.
- To extend or reduce the selection, Shift-click anywhere in the document (that is, hold Shift and click).

Once you have selected text, the Cut, Copy, and Clear commands in the Edit menu become available.

The IDE uses the OS/2 Clipboard to hold text that you have cut or copied, so you can paste it elsewhere. The Clipboard works in close concert with the commands in the Edit menu.

Here's an explanation of each command in the Edit menu.

**Undo**  AIt+Backspace The Edit I Undo command restores the file in the current window to the way it was before the most-recent edit or cursor movement. If you continue to choose Undo, the editor continues to reverse actions until your file returns to the state it was in when you began your current editing session.

> Undo inserts any characters you deleted, deletes any characters you inserted, replaces any characters you overwrote, and moves your cursor back to a prior position. If you undo a block operation, your file appears as it did before you executed the block operation. However, Undo does *not*  change the contents of the OS/2 Clipboard. If you cut a section of text, then restore it by using Undo, the text still remains in the Clipboard.

Undo doesn't change a setting that affects more than one window. For example, if you use the Ins key to change from Insert to Overwrite mode, then choose Undo, the editor won't change back to Insert mode.

Undo can undo groups of commands. The Group Undo setting in the Environment I Editor subsection of the Settings notebook affects Undo and Redo. See page 86 for information on Group Undo.

#### **Redo**

AIt+Shift+Backspace

The Edit I Redo command reverses the effect of the most recent Undo command. The Redo command only has an effect immediately after an Undo command or after another Redo command. A series of Redo commands reverses the effects of a series of Undo commands.

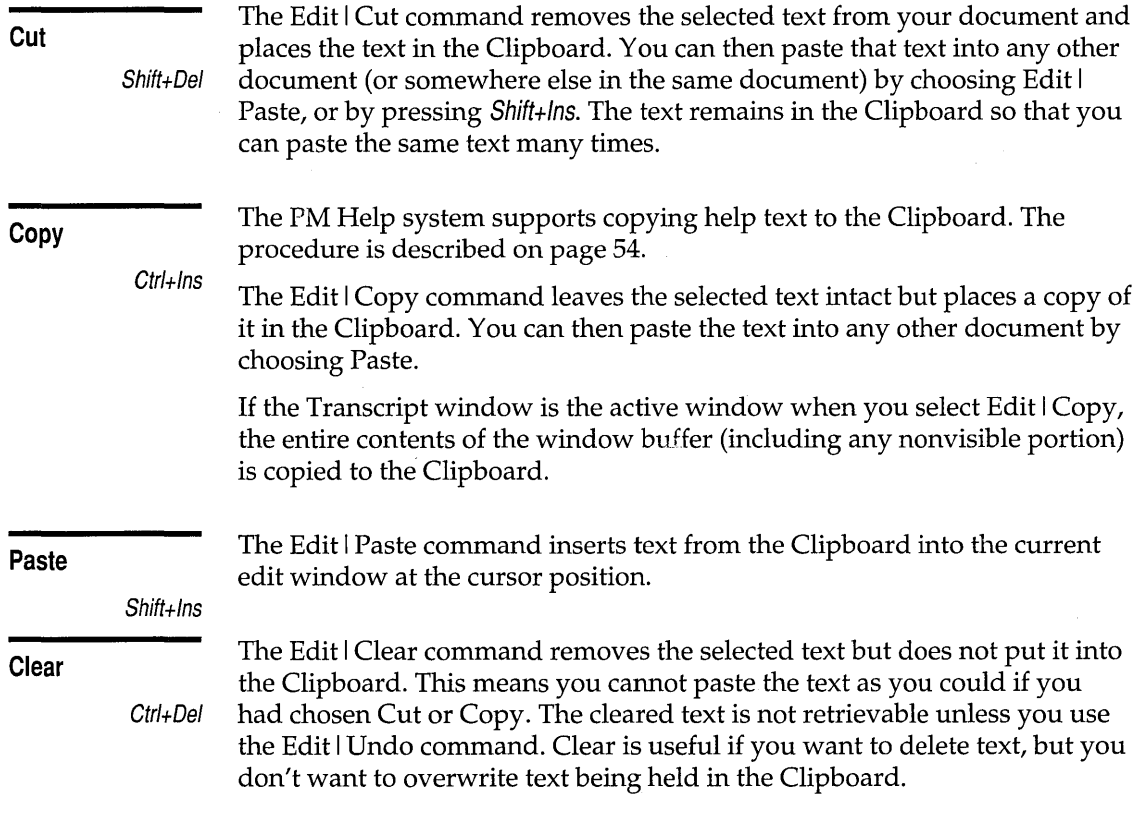

 $\hat{\boldsymbol{\beta}}$ 

### **Search menu**

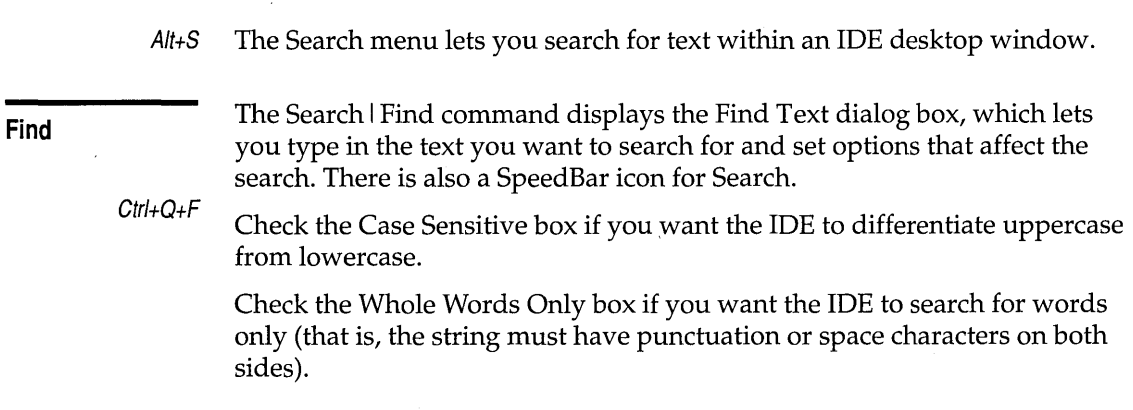

Check the Regular Expression box if you want the IDE to recognize GREPlike wildcards in the search string. The wildcards are  $\land$ , \$, ., \*,  $\frac{1}{7}$ , [],  $\setminus$ , {x},  $\setminus i$  $(0 \le i \le 9)$ ,  $(x)$ ,  $\le$ ,  $\ge$ ,  $\le$ ,  $\frac{1}{x}$ ,  $\frac{1}{x}$ ,  $\frac{1}{x}$ ,  $\frac{1}{x}$ ,  $\frac{1}{x}$ ,  $\frac{1}{x}$ ,  $\frac{1}{x}$ ,  $\frac{1}{x}$ ,  $\frac{1}{x}$ ,  $\frac{1}{x}$ ,  $\frac{1}{x}$ ,  $\frac{1}{x}$ ,  $\frac{1}{x}$ ,  $\frac{1}{x}$ ,  $\frac{1}{x}$ ,  $\frac{1}{x}$ ,  $\frac{1}{x$ mean:

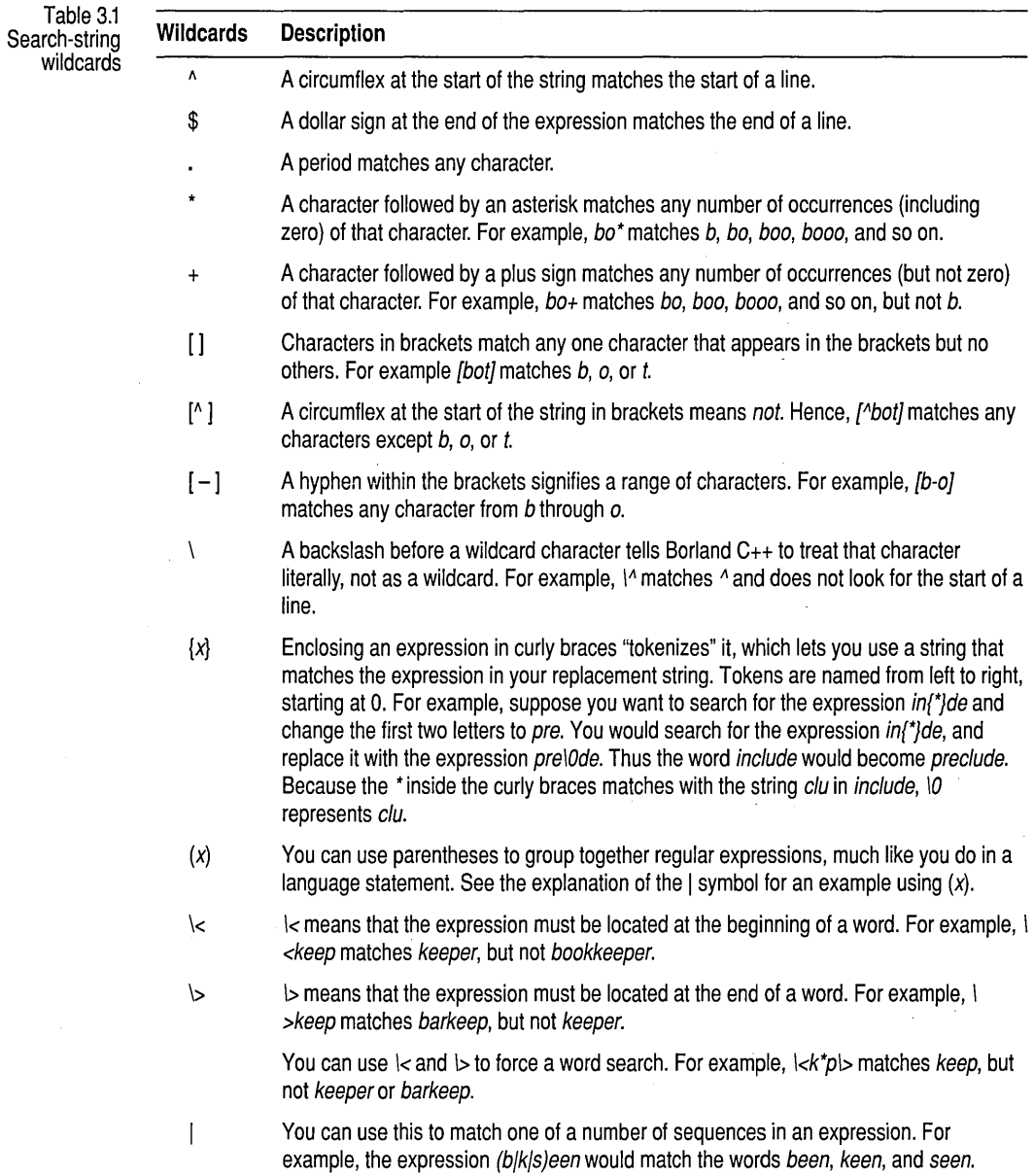

42

Table 3.1: Search-string wildcards (continued)

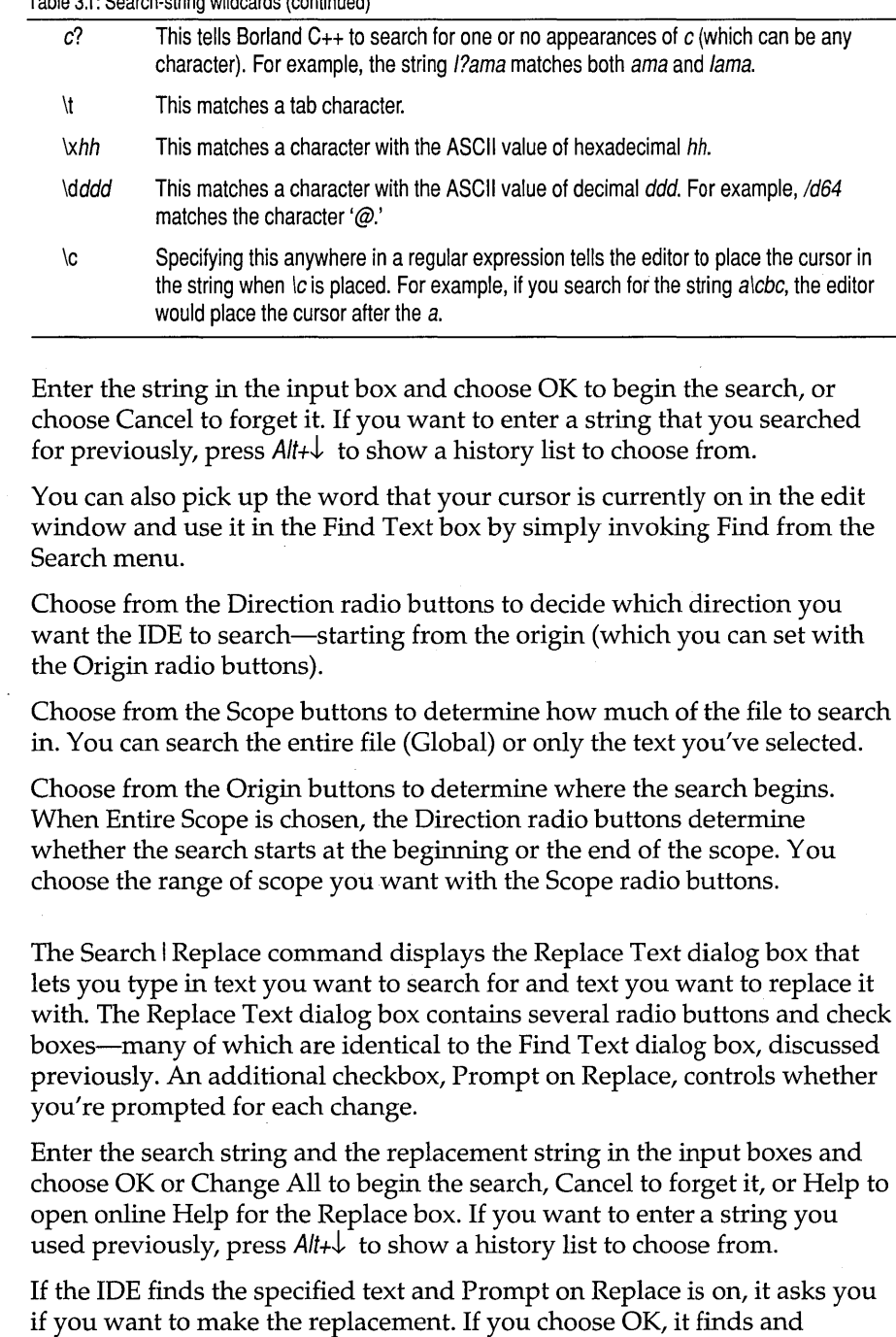

### **Replace**

 $Ctrl + Q + A$ 

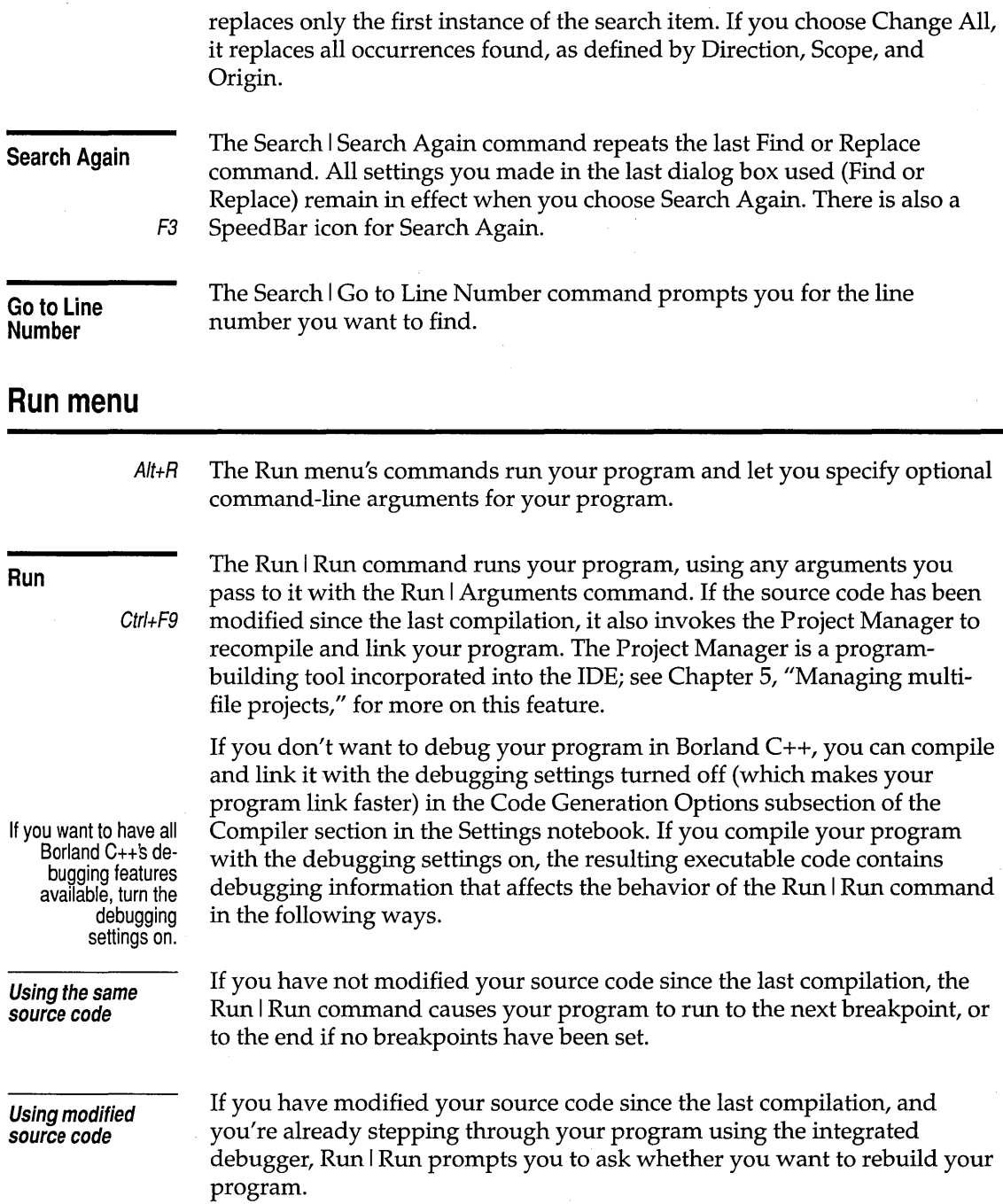

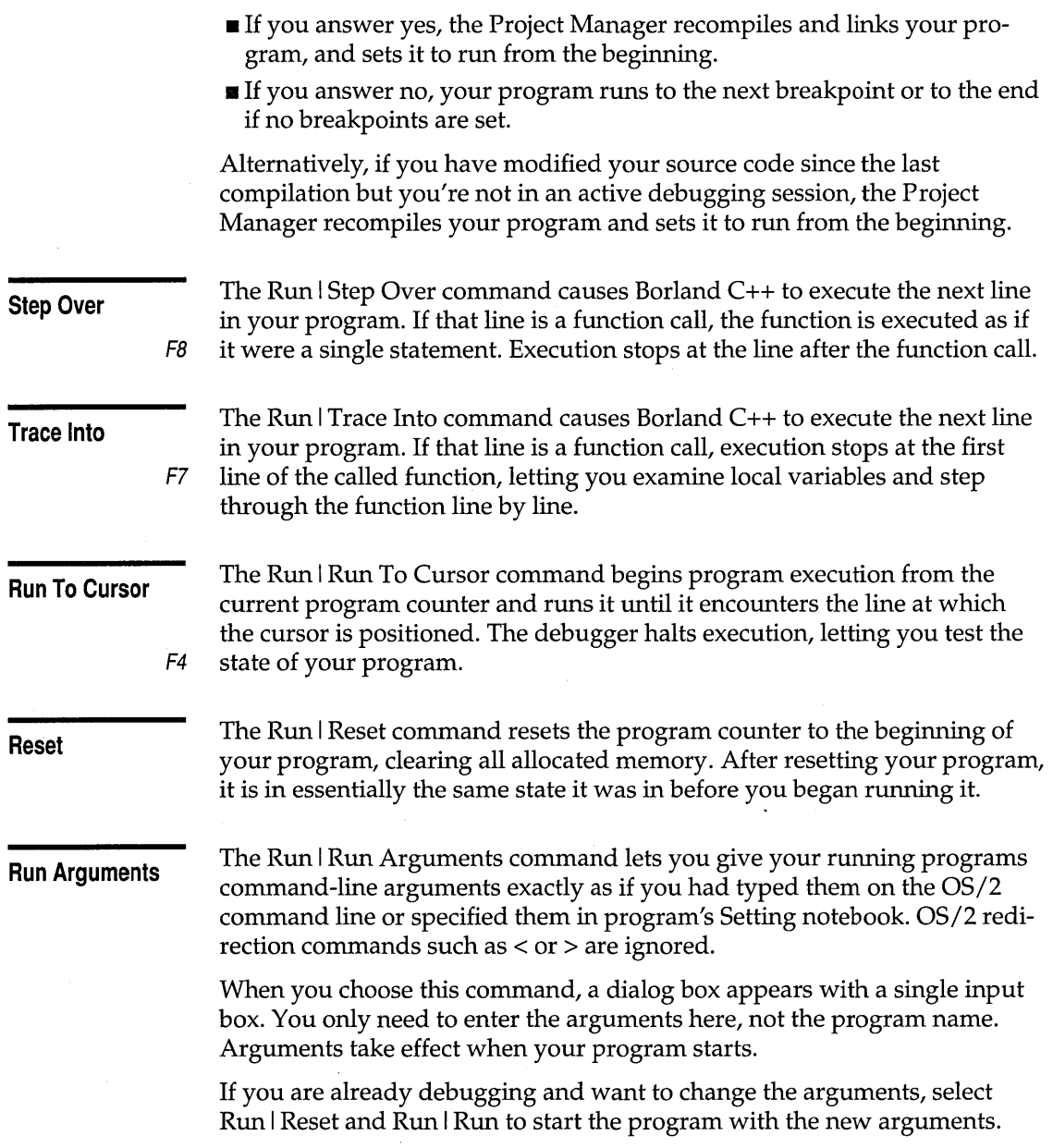

l.

## **Compile menu**

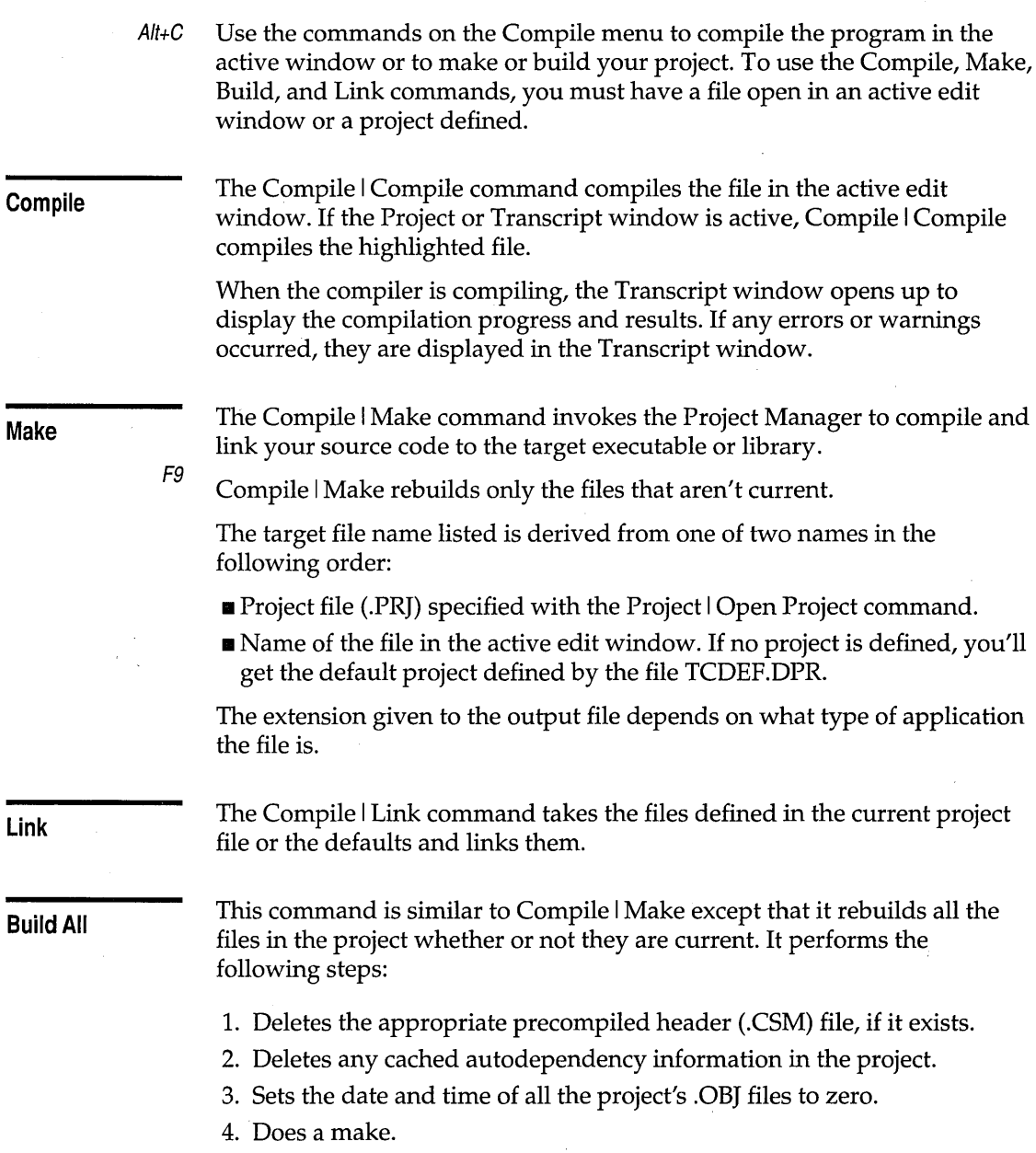

If you abort a Build All command by choosing the Compile I Break menu command, pressing Ctrl+Break, or getting errors that stop the build, you can pick up where it left off by choosing Compile I Make.

#### **Break**  Choosing the Break command while building a program terminates the build process.

Ctrl+Break

### **Debug menu**

 $A/t + D$  The commands on the Debug menu control all the features of the integrated debugger. You can access these features through windows known as *views.* Each Debug menu command opens a view that lets you perform such tasks as setting breakpoints, viewing the disassembled program code, and evaluating expressions.

Each view provides a special local menu for debugging; this feature is not available directly through the IDE menus. You can access the local menu for a view by right-clicking anywhere in the view, or by pressing Shift+F10. For an explanation of the features of an individual view, press Ctrl+F1 or choose the Help I Topic Search menu command while the view is active. For more information on local menus, see page 19.

Debugging can be affected by the settings in the following sections of the Settings notebook:

- EI The settings in the Compiler I Code Generation Options subsection affect what types of debugging information the compiler includes in generated object code modules.
- **E** The Include Debug Info setting in the Linker | Link Settings subsection affects whether debugging information is linked into your executable module.
- $\blacksquare$  The Debugger section affects how the Borland C++ integrated debugger performs in the IDE environment.
- m The Debug Source box in the Directories section specifies the directories where the Borland C++ integrated debugger looks for the source code for libraries that do not belong to the open project (for example, container class libraries).
- **n** The Environment | Syntax Highlighting subsection of the Settings notebook lets you configure the color of various syntax elements in IDE edit windows, including the CPU position and breakpoints. This lets you make the currently executing line and any breakpoints stand out for easy identification.

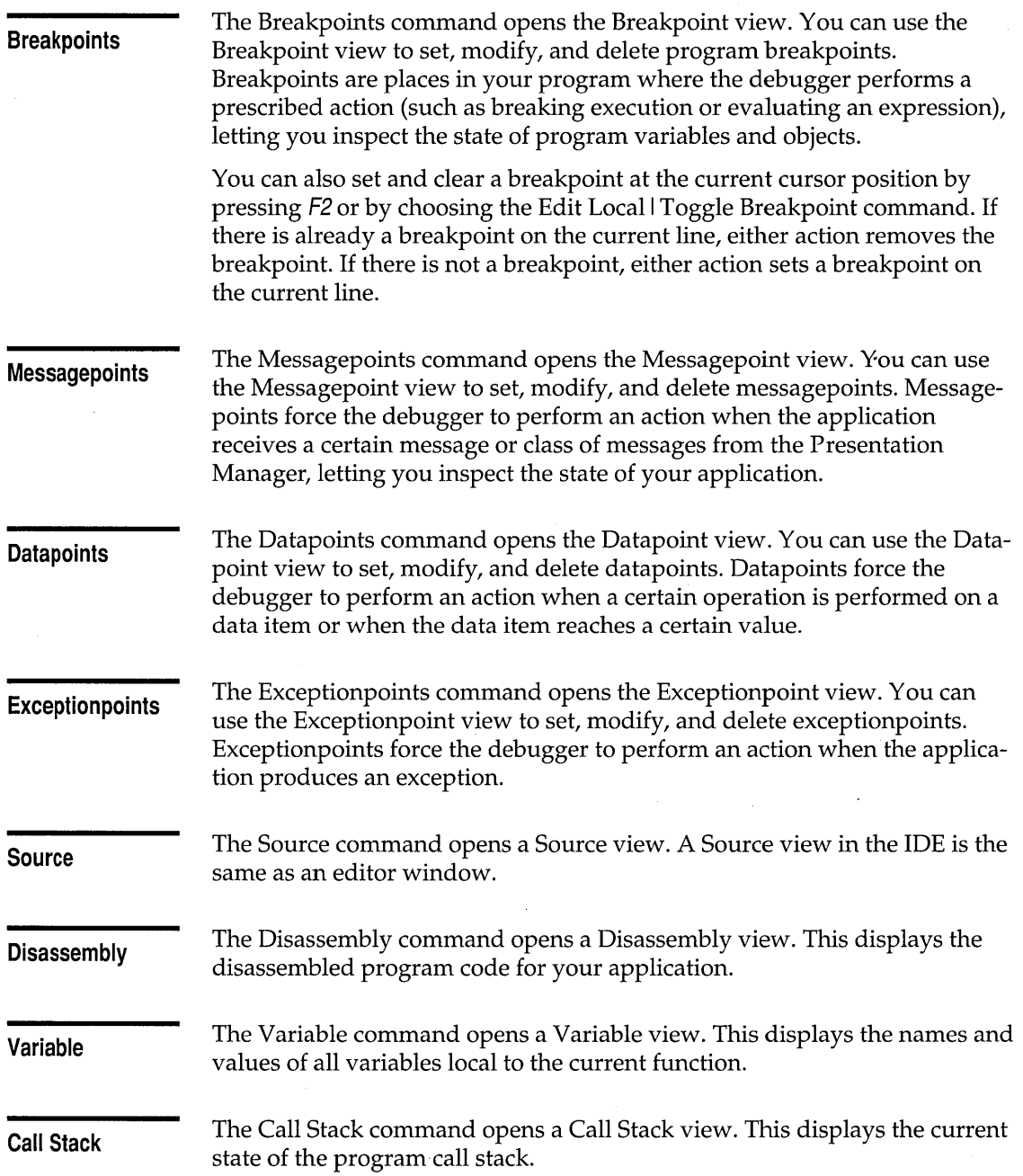

 $\bar{z}$ 

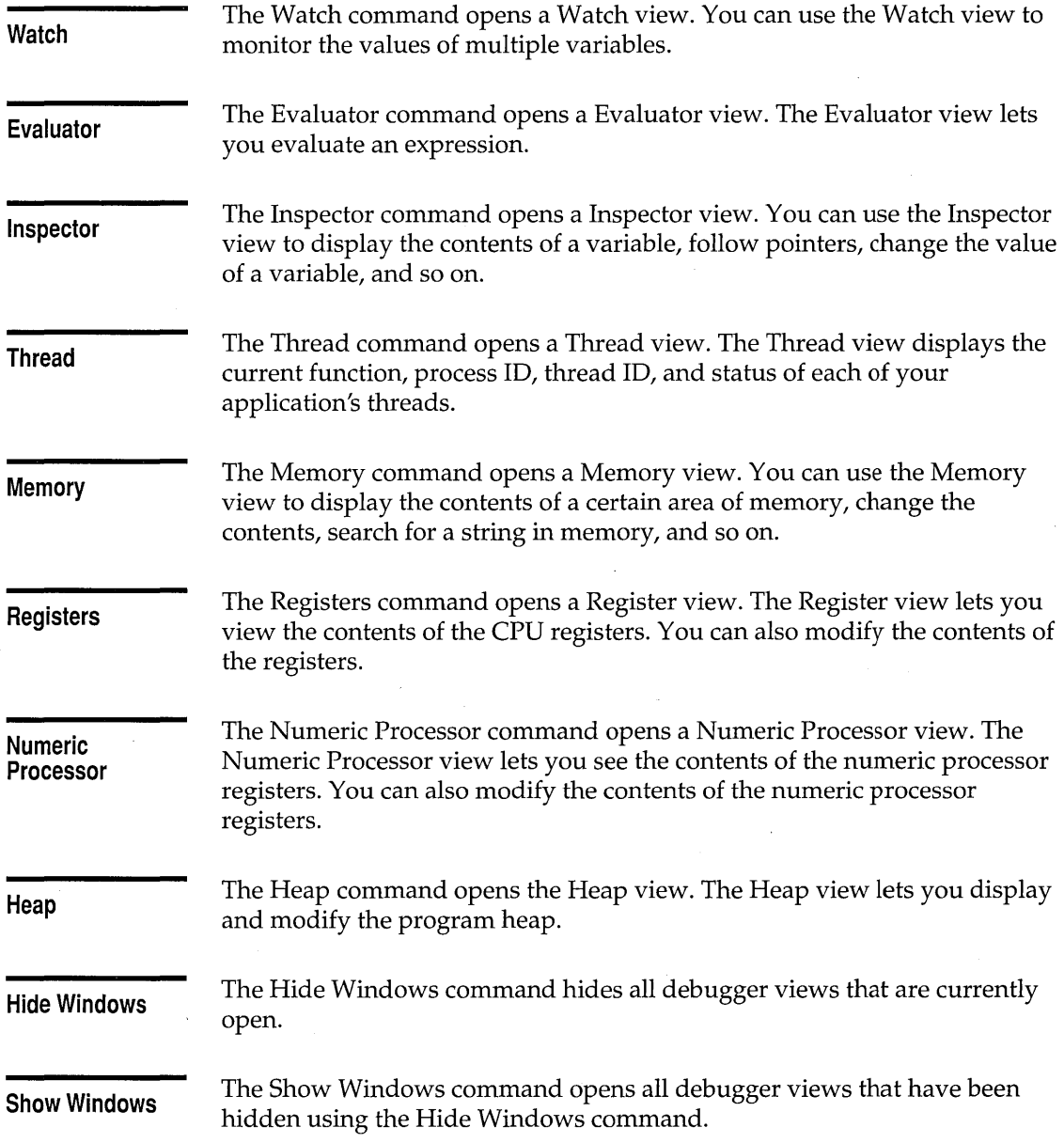

### **Tools menu**

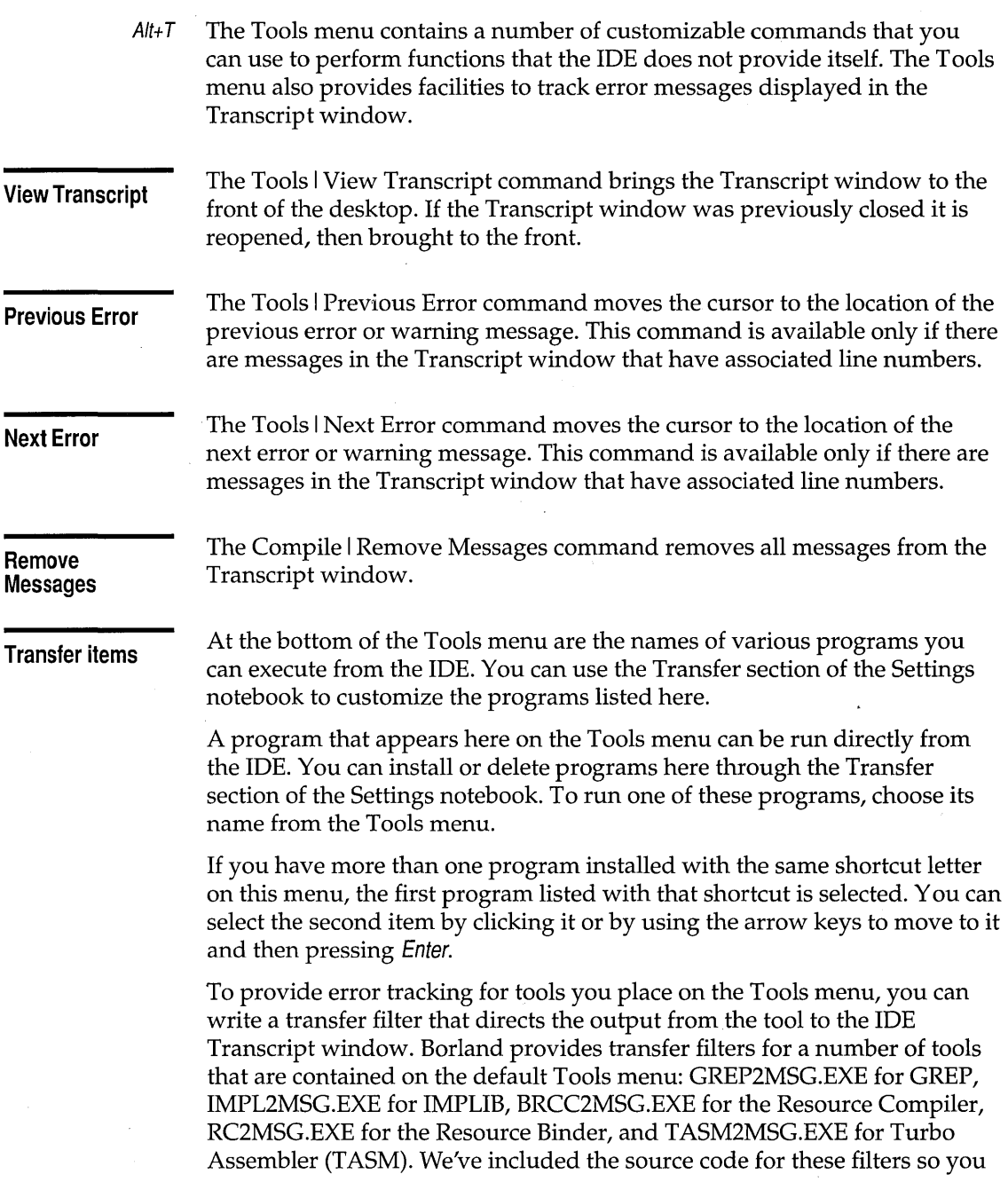

 $\bar{\beta}$ 

can write your own filters for other transfer programs you install. This is explained in more detail in the online file UTIL.DOC.

### **Project menu**

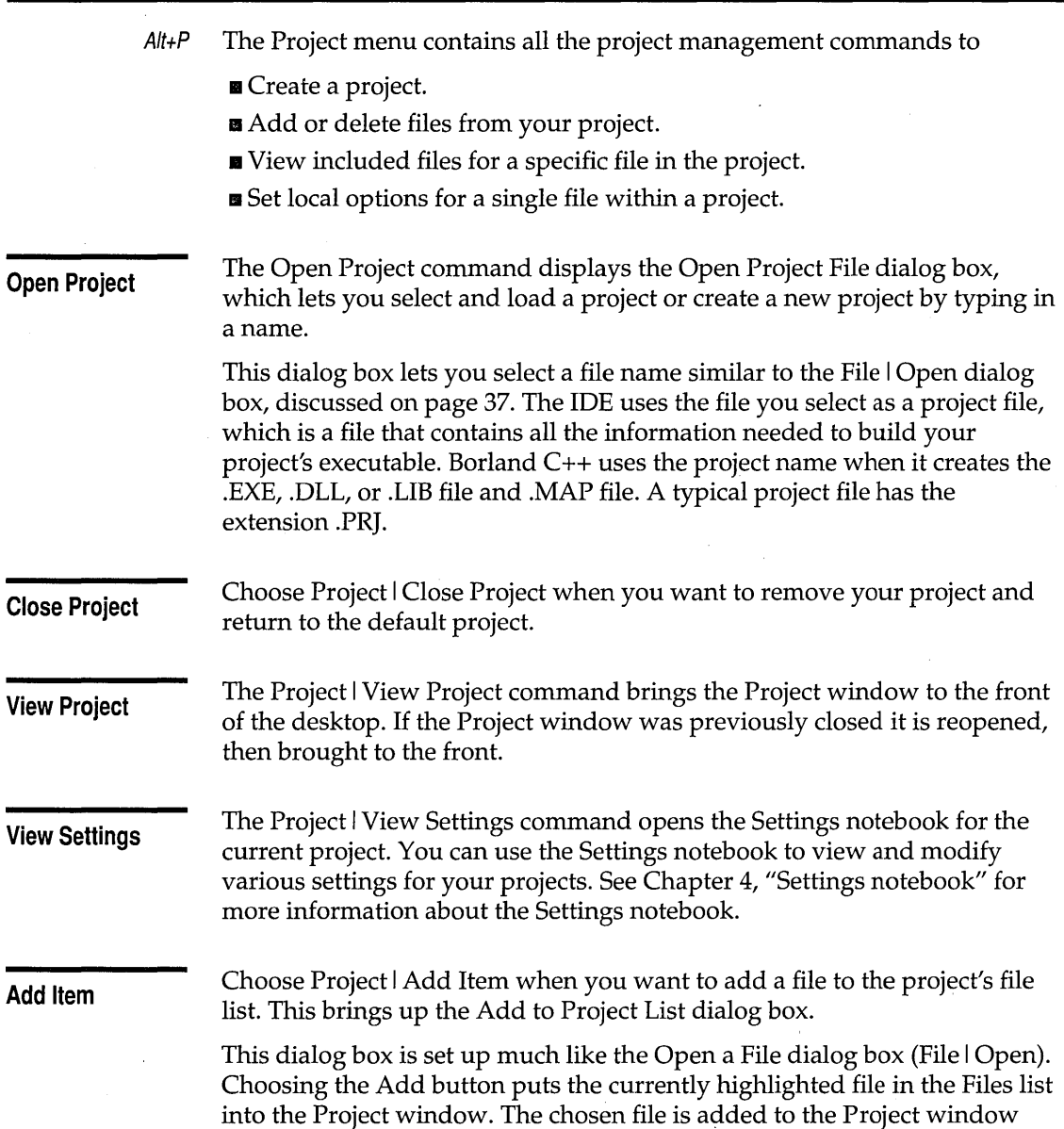

.

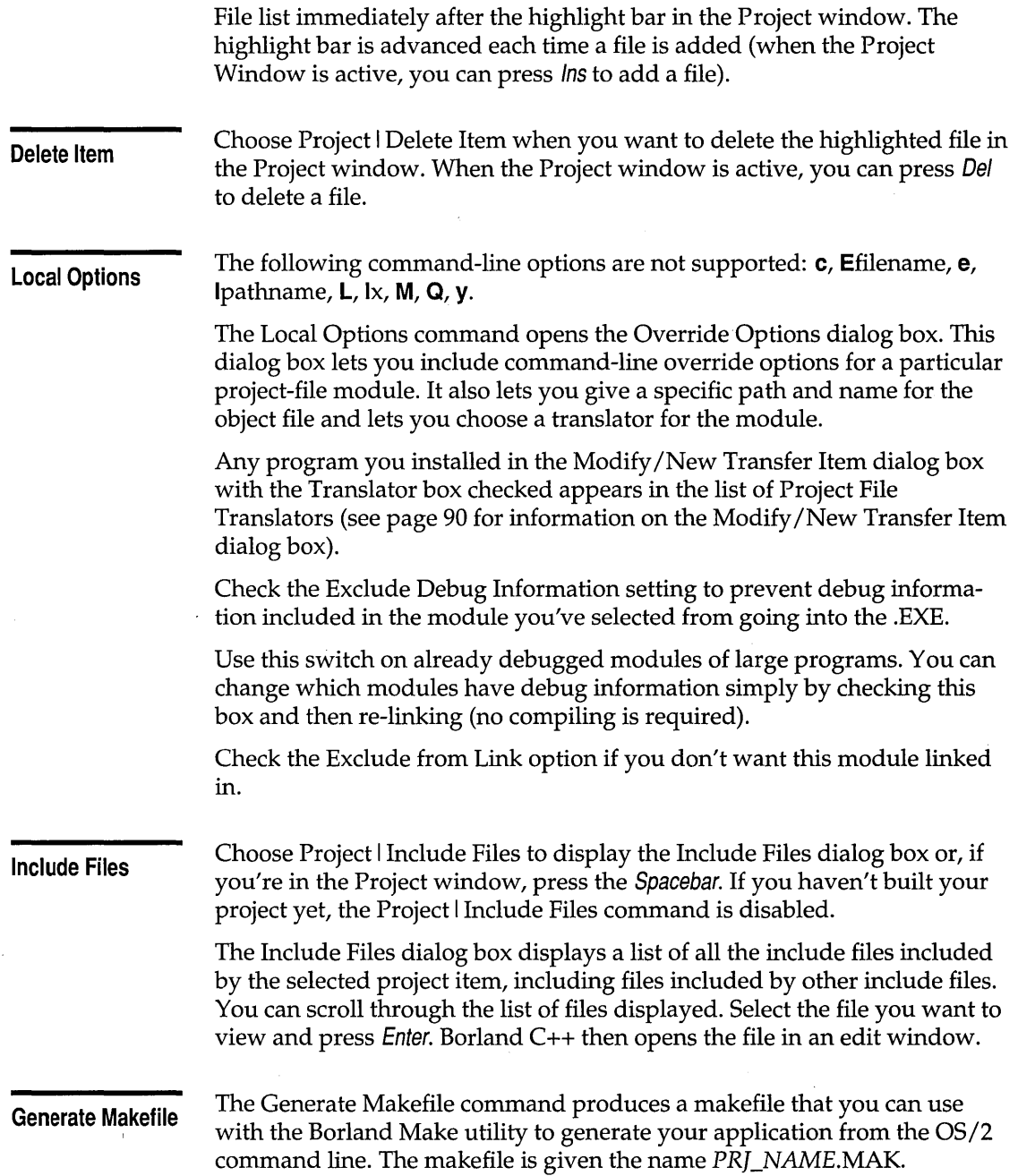

 $\sim$ 

**Save**  The Project I Save opens the Save Options dialog box, which lets you save the environment, desktop, project, or any combination of these three. To set anyone of these on or off, click the corresponding radio button. To save the desired attributes, press OK. To close the Save Options dialog box without saving anything, press Cancel. These are saved only if they've been changed since the last time they were saved.

### Window menu

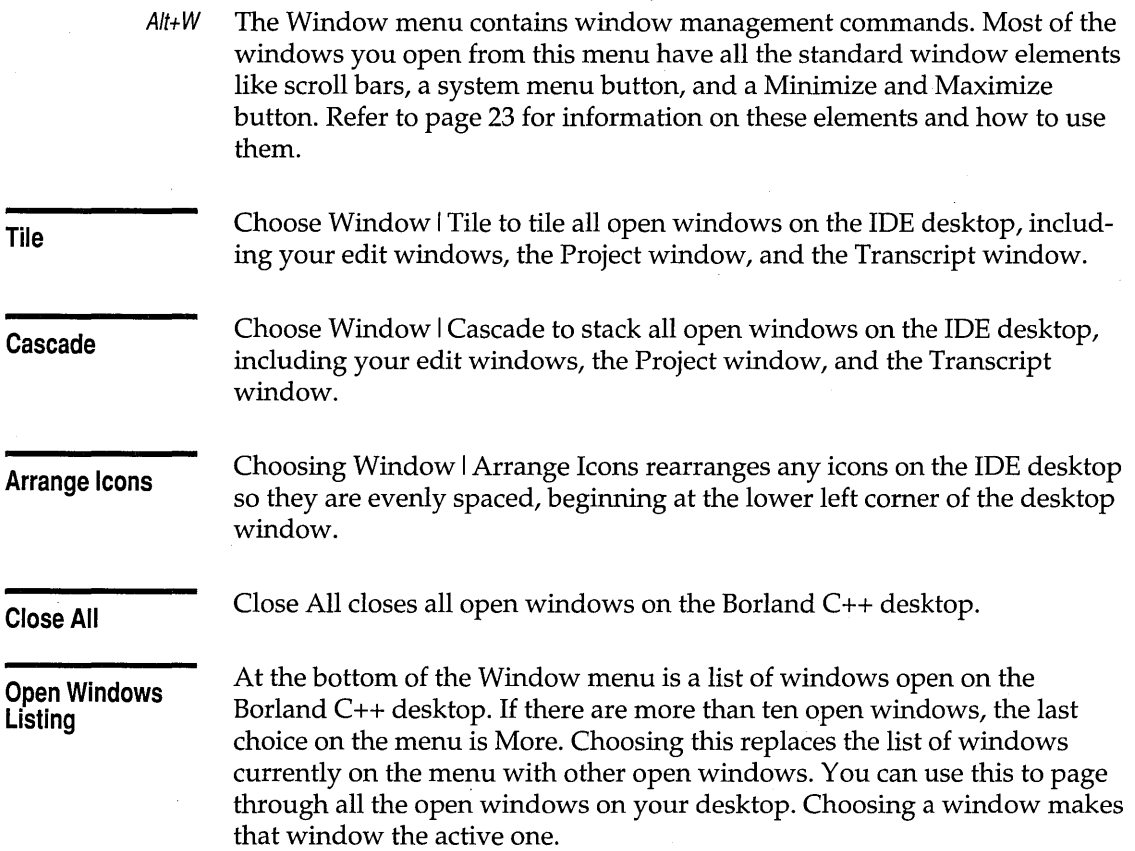

### **Help menu**

The Help menu gives you access to online Help in a special window. There is help information on virtually all aspects of the IDE and Borland C++. (Also, one-line menu and dialog box hints appear on the status line whenever you select a command.)

To open the Help window in Borland C++, do one of these actions:

- **F1 •** Press F1 at any time (including from any dialog box or when any menu command is selected). Every item in a dialog box has its own contextsensitive help.
	- When an edit window is active and the cursor is positioned on a word, press Ctrl+F1 to get language help on that word.
	- Click Help whenever it appears in a dialog box.
	- $\blacksquare$  While in the IDE desktop, press Alt+H to go to the Help menu.

To close the Help window, press Esc, double-click the system menu button, or press Ctrl+F4. You can keep the Help window onscreen while you work in another window unless you opened the Help window from a dialog box or pressed F1 when a menu command was selected.

Help screens often contain *links* (highlighted text) that you can choose to get more information. Press Tab to move to any link; press Enter to get more detailed help about the highlighted link. As an alternative, use the arrow keys to move the cursor to the highlighted link and press Enter. With a mouse, you can double-click any link to open the help text for that item.

You can also move the cursor to any open window on the Borland C++ desktop (other than a Help window) and press Ctrl+F1 on *any* word to get help. If the word is not found, the Help system performs an incremental search through all its files and the closest match displayed.

When the Help window is active, you can copy from the window and paste that text into an edit window. You do this just the same as you would in an edit window: Select the text first, choose Edit I Copy, move to an edit window, then choose Edit I Paste.

You can copy example code from Help topics and compile it or use it in the program you are writing. There are two ways to do this:

- To copy the contents of a Help window to the OS/2 Clipboard,
	- 1. Make the Help window from which you want to copy text active by clicking anywhere in the window.

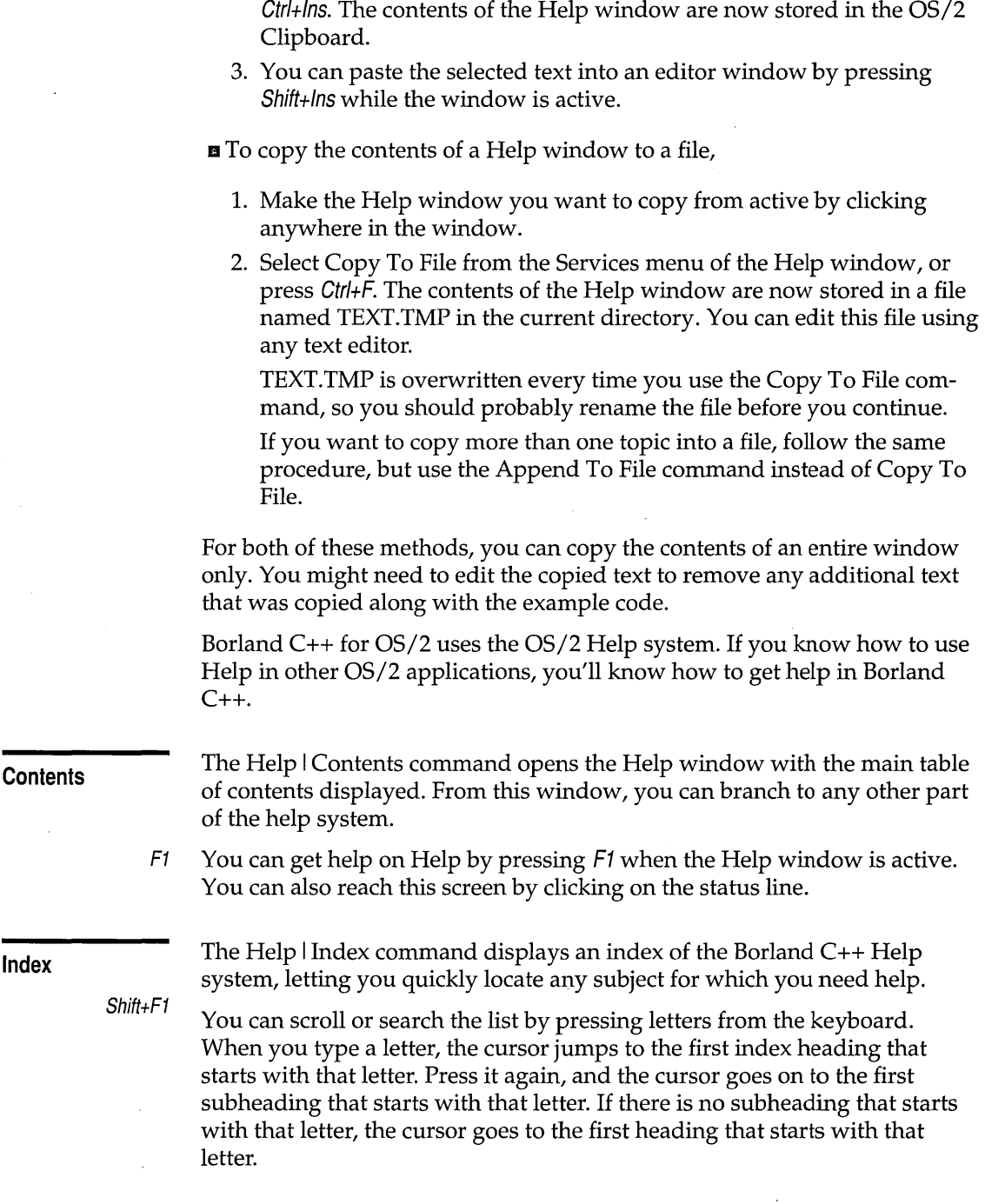

2. Select Copy from the Services menu of the Help window, or press

J,

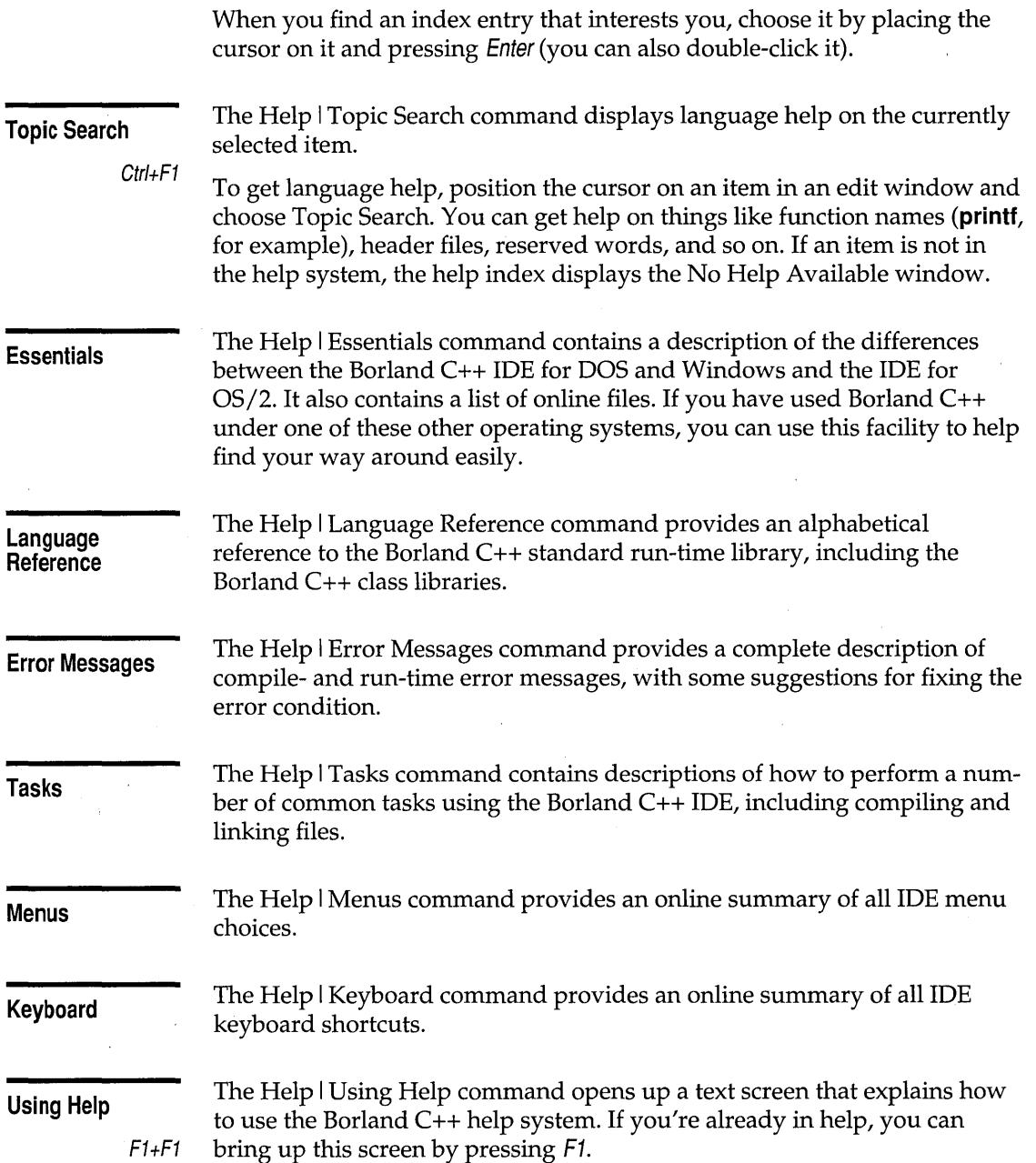

 $\sim$   $\sim$ 

### **About Borland C++**

When you choose this command, a dialog box appears that shows you copyright and version information for Borland C++ for OS/2. Click OK or press Enter to close the box.

Borland C++ for OS/2 Users Guide

<sup>c</sup><sup>H</sup>A p T E R 4

# **Settings notebook**

The Settings notebook lets you view and change various settings in Borland C++ by paging through a graphic notebook containing several sections and subsections. Each section and subsection contains groups of related settings. You can use these settings to customize the behavior of the IDE editor, compiler, linker, and so on.

### **Using the Settings notebook**

To open the Settings notebook, choose Project I View Settings from the menu bar.

Unlike other windows in Borland C++ for OS/2, you cannot minimize the Settings notebook. You can move the notebook so that you can see the IDE desktop as you change settings in the notebook.

You can close the Settings notebook in four ways:

- **...** Double-click the system menu button.
- **EX** Click the system menu button and choose Close.
- Press Alt+Spacebar and choose Close.
- $\blacksquare$  Press Alt+F4.

### **Getting around**

Sections in the Settings notebook are graphically represented by divider tabs on the right edge of the notebook. Subsections are denoted by divider tabs on the bottom edge of the notebook. The subsection tabs change according to which section you're currently viewing. Because some sections don't have any subsections, there are no tabs along the bottom of the notebook in these sections.

You can move from one section or subsection to another by clicking on the divider tabs on the right and bottom edges of the notebook.

You can go to any section or subsection in the notebook by simply clicking on the proper tab. The current section (and subsection, if applicable) is highlighted and raised to the top of the notebook.

You can move from page to page by clicking on the arrows in the lowerright corner of the notebook page. These move you back one page if you click the left arrow, or forward one page if you click the right arrow. If you run out of pages in your current section or subsection, you go to the next one. Some sections also have double arrows below the notebook; these let you move through the subsection tabs.

### **Organization**

The notebook is made up of the following sections:

- **Compiler contains settings that affect the behavior of the IDE compiler.** These settings are organized into the following subsections:
	- Code Generation Options contains settings that directly affect how the compiler generates code.
	- C++ Options contains settings that specify how the compiler should handle C++ code.
	- Optimizations contains settings that let you set certain optimizations on and off.
	- Source Options contains settings that let you specify what standard your code complies with, Borland C++, ANSI C, or Kernighan & Ritchie.
	- Messages lets you control the messages output by the IDE compiler.
	- Names lets you specify the names of code segments.
- Make contains settings that affect the functioning of the IDE make process.
- **Target contains settings that specify the type of executable the IDE** produces.
- **EXTERGHEERIFF Linker contains settings that specify how an application should be** linked, including which link libraries to use and whether to include debugging information. These settings are organized into three subsections:
	- Link Settings lets you specify how the linker links your project.
	- Link Libraries lets you specify which libraries you want to link with your application.
	- Link Warnings lets you control the warnings output by the IDE linker.
- Librarian contains settings that affect the behavior of the built-in librarian.
- Debugger Options contains settings that affect the behavior of the integrated debugger. These settings are organized into the following subsections:
	- Debugger Options contains settings that let you specify how the Borland C++ integrated debugger performs in the IDE environment.
	- Disassembly View Local Options contains settings that let you customize the appearance of the integrated debugger disassembly view.
	- Variables View Local Options contains settings that let you customize the appearance of the integrated debugger variables view.
	- Call Stack View Local Options contains settings that let you customize the appearance of the integrated debugger call stack view.
	- Watch View Local Options contains settings that let you customize the appearance of the integrated debugger watch view.
	- Evaluator View Local Options contains settings that let you customize the appearance of the integrated debugger evaluator view.
	- Inspector View Local Options contains settings that let you customize the appearance of the integrated debugger inspector view.
	- Memory View Local Options contains settings that let you customize the appearance of the integrated debugger memory view.
	- Register View Local Options contains settings that let you customize the appearance of the integrated debugger register view.
	- File And Numeric View Local Options contains settings that let you customize the appearance of the integrated debugger file and numeric processor views.
- Directories contains settings that specify paths the IDE uses to locate header files, library files, source code, and so on.
- Environment contains settings that let you modify the "look and feel" of the IDE. These settings are organized into the following subsections:
	- Preferences contains settings that let you specify the general behavior of the IDE environment.
	- Desktop lets you specify what portions of the desktop you want saved and where on the desktop you want to position the SpeedBar.
	- Editor contains settings that let you tailor the behavior of the IDE editor.
	- Fonts lets you specify the font size and style Borland C++ uses in its windows.

61

- Syntax Hilite lets you customize the colors and styles used to denote syntax elements when syntax highlighting is on.
- Transfer contains a list of programs that are included on the transfer item section of the Tools menu.

When you first view the Settings notebook, certain settings are already selected. These are the *default settings,* which Borland C++ uses if you do not make any changes.

You can change the default settings by making the desired changes and selecting the Project I Save menu command. When the Save Options dialog box opens, make sure the Project box is checked, and press OK.

You can also set Borland C++ to automatically save your settings at the end of each programming session. Open the Settings notebook, go to the Environment section, and tum to the Preferences subsection. Turn on the Project box in the Autosave section. Now any changes you make to the settings are automatically saved when you exit from Borland C++ or when you exit from a project.

Specific sections and subsections in the Settings notebook are referenced here by the same notation that is used for menu choices. For example, Compiler I Code Generation Options refers to the Code Generation Options subsection of the Compiler section. Within this chapter, we do not specify that these choices are in the Settings notebook. But we do specify when a choice is a selection from a menu bar.

Unlike the DOS and Windows versions of Borland C++, where changes in IDE settings do not take effect until you leave the Option menus, changes made in the Settings notebook take effect as soon as you make them.

With the exception of the Transfer section, each page in the notebook has an Undo button and a Default button. Pressing the Undo button on a page restores that page to the state it was in when you opened the Settings notebook. Pressing the Default button on a page restores that page to the Borland-supplied default state.

### **Compiler section**

The Compiler section lets you modify settings that affect

- **Compiler code generation.**
- $\blacksquare$  How C++ files are compiled.
- Which optimizations to use.

### **Changing and saving settings**

- How to recognize keywords for source compatibility .
- How compiler warning and error messages are handled.
- How object code sections are named.

#### Code Generation **Options**

Options

The Code Generation Options subsection (labeled Code Gen on the subsection tab) contains settings that let you specify how the compiler generates code, with settings for including debugging information in object files, function calling conventions, and miscellaneous code settings.

The Options settings box contains a number of settings that you can use to tailor object-code generation.

- **Theat Enums As Ints forces the compiler to always allocate a four-byte int** for variables of type **enum**. When this setting is off, the compiler allocates an unsigned or signed byte if the minimum and maximum values of the enumeration are both within the range of 0 to 255 or -128 to 127, respectively, or an unsigned or signed **short** if the minimum and maximum values of the enumeration are both within the range of 0 to 65,535 or -32,768 to 32,767, respectively. Treat Enums As Ints is off by default.
- Word Alignment tells Borland C++ to align noncharacter data (within structs and unions only) at 32-bit word (4-byte) boundaries. When this setting is off, Borland C++ uses byte-aligning, where data (again, within structs and unions only) can be aligned at either odd or even addresses, depending on the next available address.

Word Alignment increases the speed at which 80x86 processors fetch and store data.

- **Unsigned Characters tells Borland C++ to treat all char declarations as if** they were type **unsigned char**. When unchecked, **chars** are treated as signed chars, unless the unsigned keyword is specified in the source code.
- Merge Duplicate Strings tells Borland C++ to merge two strings when one matches another. This produces smaller programs, but can introduce bugs if you modify one string.

See Appendix C for more on precompiled headers. **•** Precompiled Headers tells the IDE to generate and use precompiled headers. Precompiled headers can dramatically increase compilation speeds, though they require a considerable amount of disk space. When this setting is off (the default), the IDE neither generates nor uses precompiled headers. Precompiled headers are saved in the file PRJ\_ NAME.CSM.
• Generate Assembler Source tells the IDE to produce an .ASM assembly language source file as its output, rather than an .OBJ object module.

Because the compiler does not produce an .OBJ file when this setting is on, you should use the Compile I Compile menu choice so that the IDE does not try to invoke the linker. The linker gives an error if no object file for your program is present in the current directory.

- Compile Via Assembler tells the compiler to produce assembly language output, then invoke TASM to assemble the output. The output is not contained in an .ASM file. To generate an .ASM file when using this setting, also tum on the Generate Assembler Source setting.
- Standard Stack Frame generates standard function entry and exit code. This simplifies the process of tracing back through the stack of called subroutines while debugging.

If you compile a source file with Standard Stack Frame off, any function that does not use local variables and has no parameters is compiled with abbreviated entry and return code. This makes the code shorter and faster, but prevents the debugger from "seeing" the function in the call stack. Thus, you should always tum Standard Stack Frame on when you compile a source file for debugging.

This setting is automatically turned off when you tum optimizations on with the Smallest Code or Fastest Code buttons in the Compiler I Optimizations subsection. A check box for this setting is also located in the Compiler I Optimizations subsection. These two settings are always the same; that is, if the box in the Optimizations subsection is turned on, so is the one in the Code Generation subsection.

• Generate Underbars automatically adds an underbar, or underscore, character  $(\_)$  in front of every global identifier (such as function names and global variables). If you are linking with the standard Borland libraries, this setting must be turned on.

#### **Debugging Options**

The Debugging Options box contains settings that specify what type of debugging information the compiler should include in object files.

While including debugging information in your program doesn't affect execution speed, it *does* affect compilation time. Including debugging information requires longer compilation times. It also results in larger object files.

- Line Numbers Debug includes line numbers in the object and object map files for use by a symbolic debugger.
- Debug Info In OBJs controls whether debugging information is included in object (.OBJ) files. This setting is on by default. You need debugging

information in object files in order to use either the integrated debugger or the standalone Turbo Debugger.

**Example 3** Test Stack Overflow generates code to check for a stack overflow at run time. This costs space and time in a program, but helps prevent elusive stack overflow bugs.

Use the Defines input box to enter macro definitions for the preprocessor. Separate multiple defines with semicolons (;) and assign values with an equal sign (=); for example,

```
TESTCODE; PROGCONST=5
```
Leading and trailing spaces are stripped, but embedded spaces are left intact. To include a semicolon in a macro, place a backslash  $(\cdot)$  in front of it.

If you press  $Alt + \downarrow$  when the cursor is in the Defines box, or click the arrow on the right side of the Defines box, a history list drops below the box. This list displays the last seven definitions you've entered. Choose a definition from the list by double-clicking it or selecting it with the arrow keys and pressing Enter.

#### Calling conventions

Defines

The Calling Convention settings let you specify the default conventions used to pass arguments and call functions. You can specify using the C ( \_cdecl), Pascal ( \_pascal), Register (  $\angle$  fastcall), or Standard ( \_stdcall) calling sequence. The default is Standard. The differences between these calling conventions are in the way each handles stack cleanup, order of parameters, case, and prefix (underbar) of global identifiers.

For more information about the **fastcall** calling convention, see Appendix A, "The optimizer." For information about all of the calling conventions, see Chapter 2, "Language structure," in the *Programmer's Guide.* 

c++ Options The C++ Options subsection contains settings that tell the Borland C++ compiler how to prepare object code when compiling C++ code, including how to handle inline functions and pointers, and how to generate C++ virtual tables and templates.

C++ Member **Pointers** 

Borland C++ supports three different kinds of member pointer types. You can control what pointer types the compiler accepts with the C++ Member Pointers radio buttons:

• Support All Cases places no restrictions on which members can be pointed to. Member pointers use the most general (but not always the most efficient) representation.

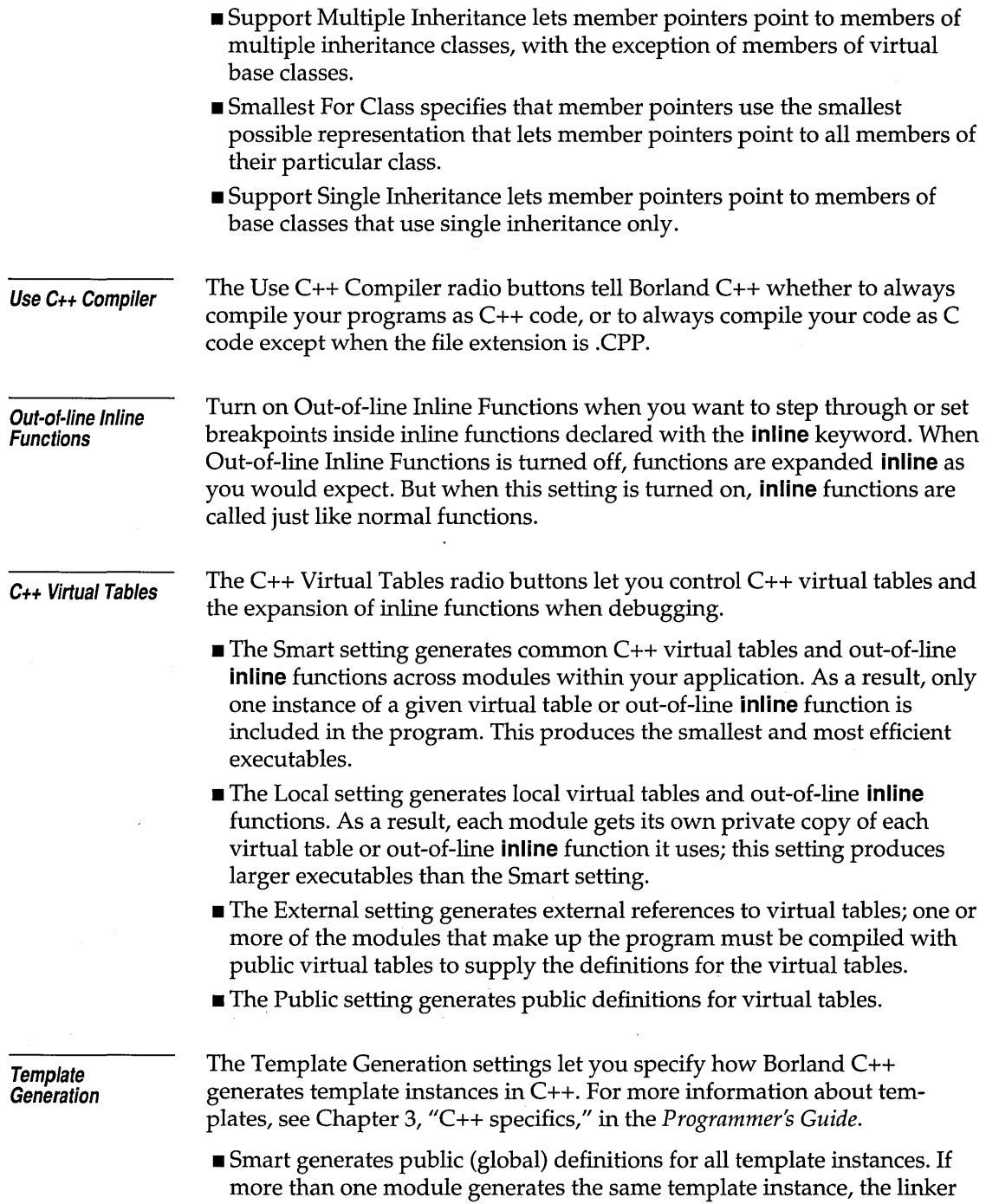

 $\mathcal{A}^{\mathrm{c}}$  and

 $\mathcal{L}_{\mathcal{A}}$ 

 $\hat{\mathcal{A}}$ 

 $\sim$ 

automatically merges duplicates to produce a single definition. This setting is on by default, and is normally the most convenient way of generating template instances. The Smart setting is equivalent to the **-Jg**  command-line option.

- II Global, like Smart, generates public definitions for all template instances. However, it does *not* merge duplicates, so if the same template instance is generated more than once, the linker reports public symbol redefinition errors. The Global setting is equivalent to the **-Jgd** command-line option.
- **External generates external references to all template instances. If you use** this setting, you must make certain that the instances are publicly defined elsewhere in your code. The External setting is equivalent to the **-Jgx** command-line option.

**Optimizations** 

The Optimizations subsection lets you specify which optimizations (if any) you want performed on your program. For more information on optimization, see Appendix A, "The optimizer."

**Optimization** 

Using the Optimizations box you can choose which specific optimizations you want enabled or disabled:

- **E** Dead Storage Elimination eliminates stores into dead variables. This setting corresponds to the **-Ob** command-line option.
- Local Common Expressions enables common expression elimination within basic blocks only. This setting corresponds to the **-Oc** commandline option.
- II Global Optimizations enables common subexpression elimination within an entire function. This setting corresponds to the **-Oz** command-line option.
- II Global Register Allocation enables global register allocation and variable live-range analysis. This setting corresponds to the **-Oe** command-line option.
- **E** Assume No Pointer Aliasing instructs the compiler to assume that pointer expressions are not aliased in common subexpression evaluation. This setting corresponds to the **-Oa** command -line option .
- **Expansion enables inlining of intrinsic functions such as** *memcpy, strlen,* and so on. The functions that can be inlined in this manner are listed on page 137. This setting corresponds to the **-Oi**  command-line option.
- **Example 3 Standard Stack Frame is automatically turned off when you turn** optimizations on with the Smallest Code or Fastest Code buttons. A check box for this setting is also located in the Compiler I Code

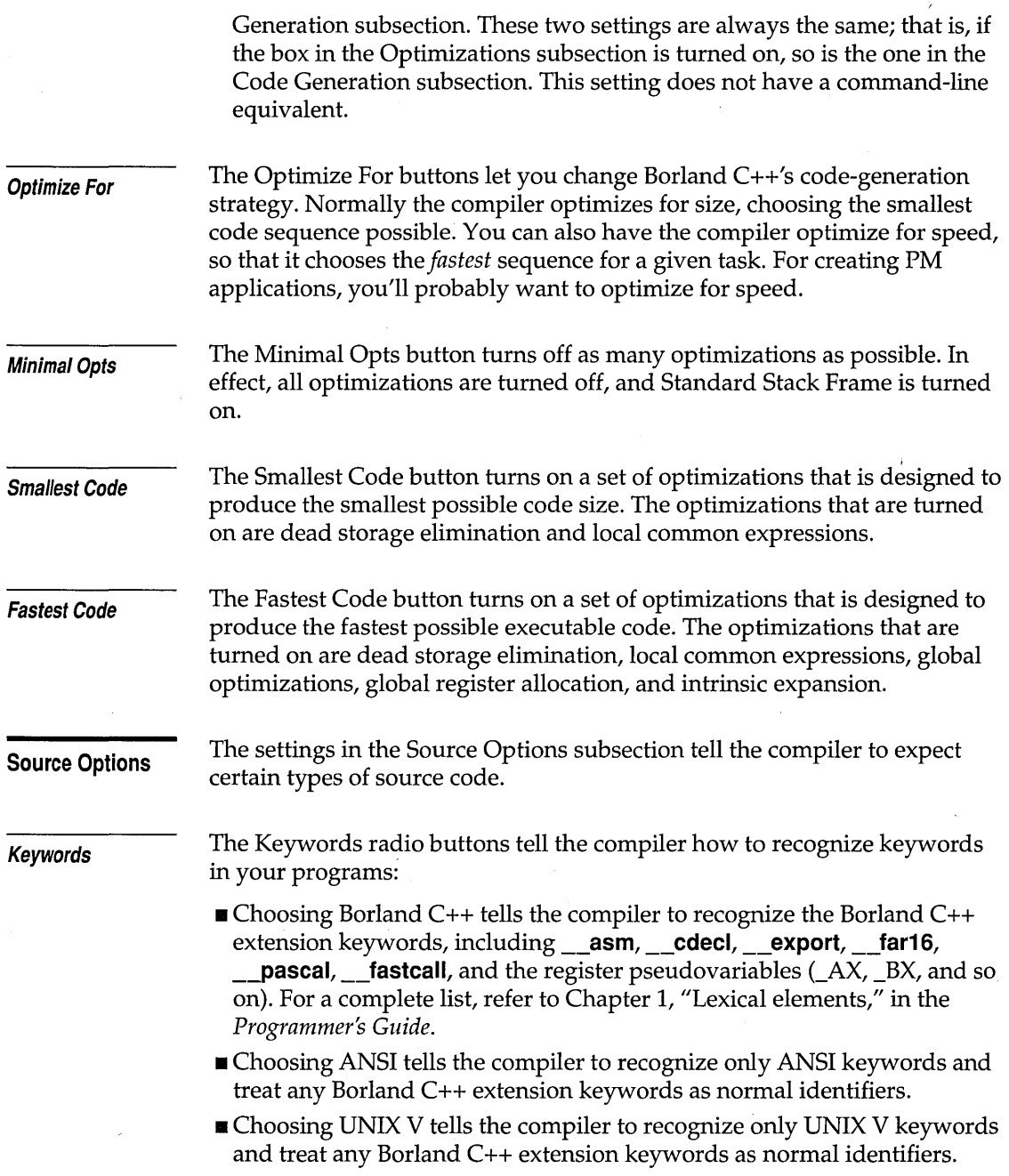

 $\bar{\mathcal{A}}$ 

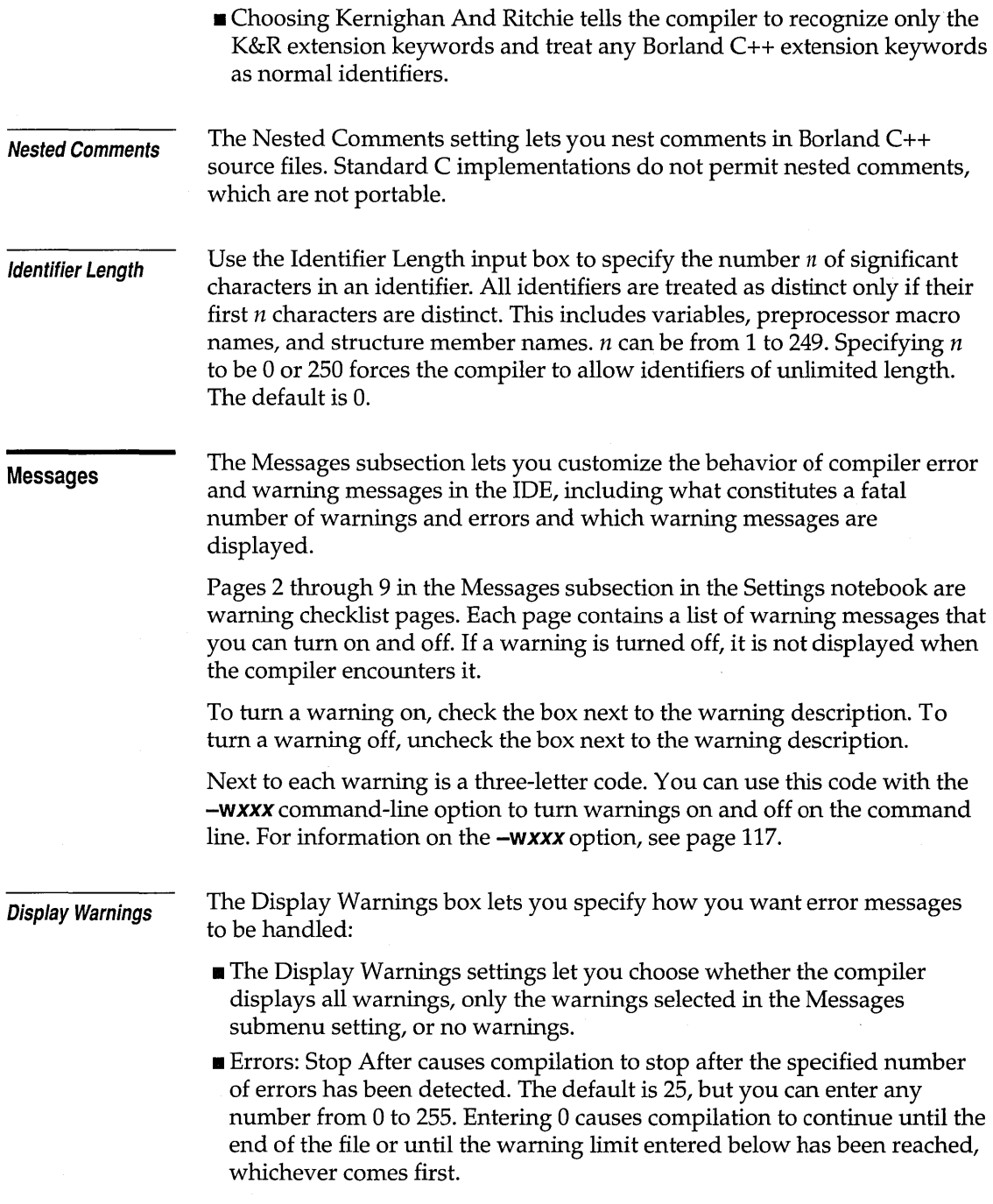

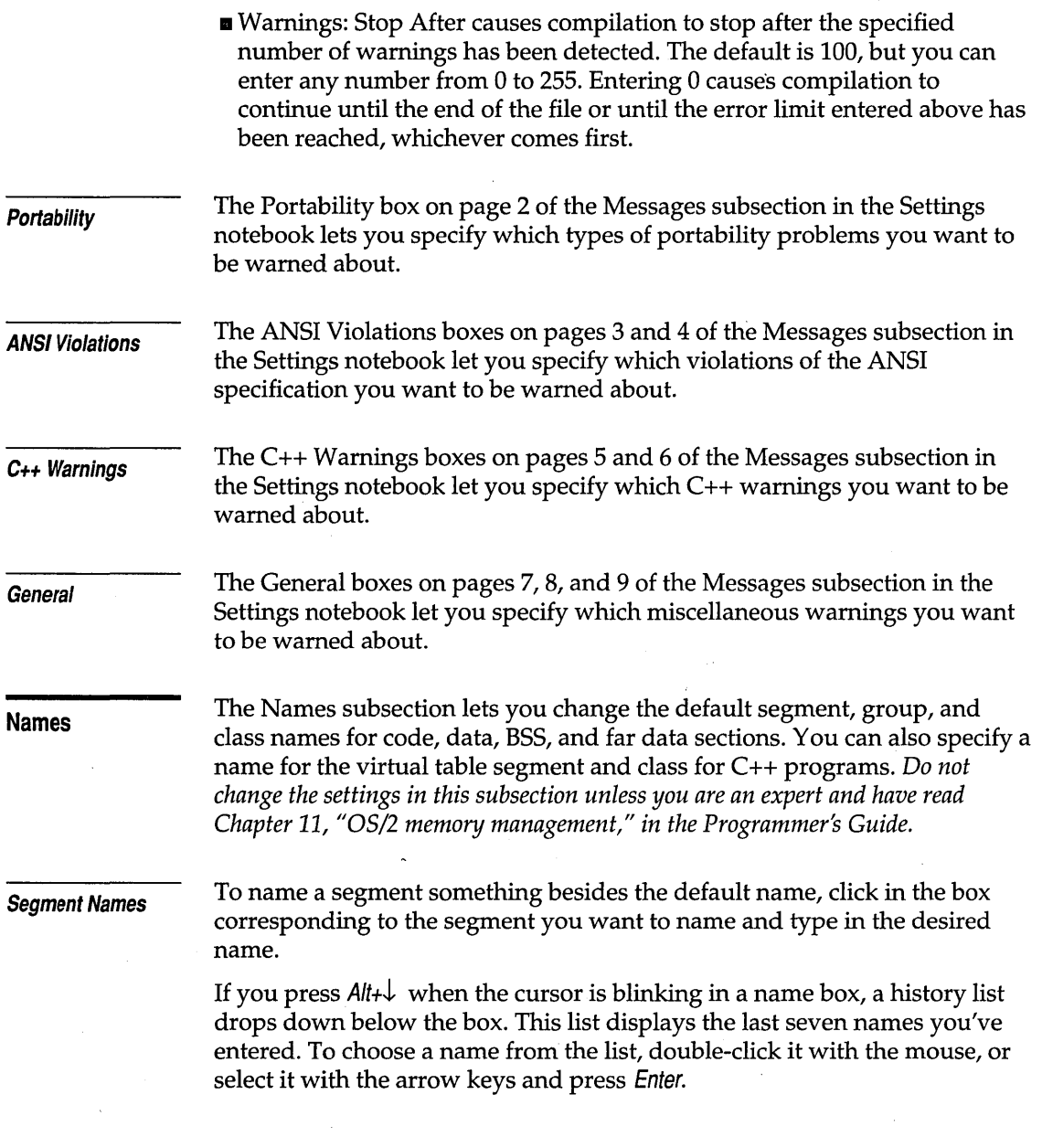

# **Make section**

The Make section lets you specify how the IDE makes your current project or module.

 $\ddot{\phantom{0}}$ 

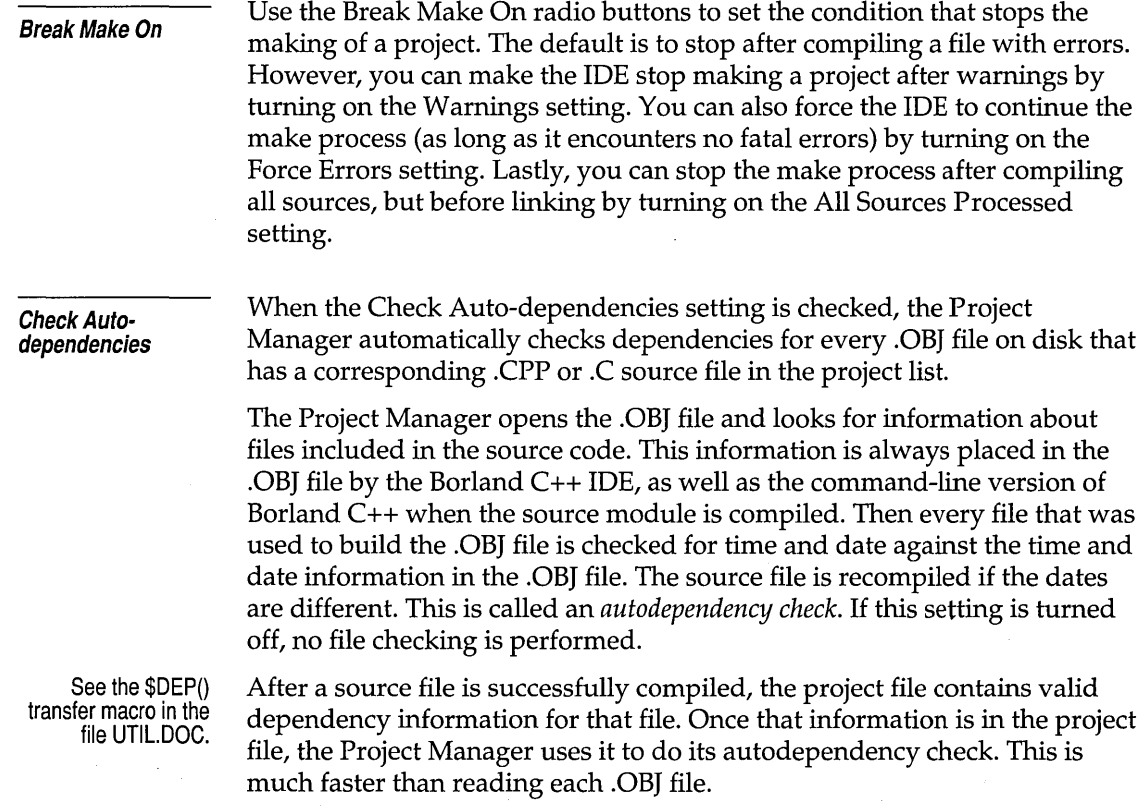

## **Target section**

This section of the Settings notebook lets you specify the type of application you want to produce, how you want to handle import and export functions, and whether you want to link to single- or multi-thread libraries.

**Program Target** 

The Program Target box has five buttons:

- PM Exe specifies that the program should be compiled and linked for execution in the PM environment.
- OS2 Exe specifies that the program should be compiled and linked as an OS/2 application. You can run this type of application in a full-screen OS/2 shell or in a windowed OS/2 shell under PM.

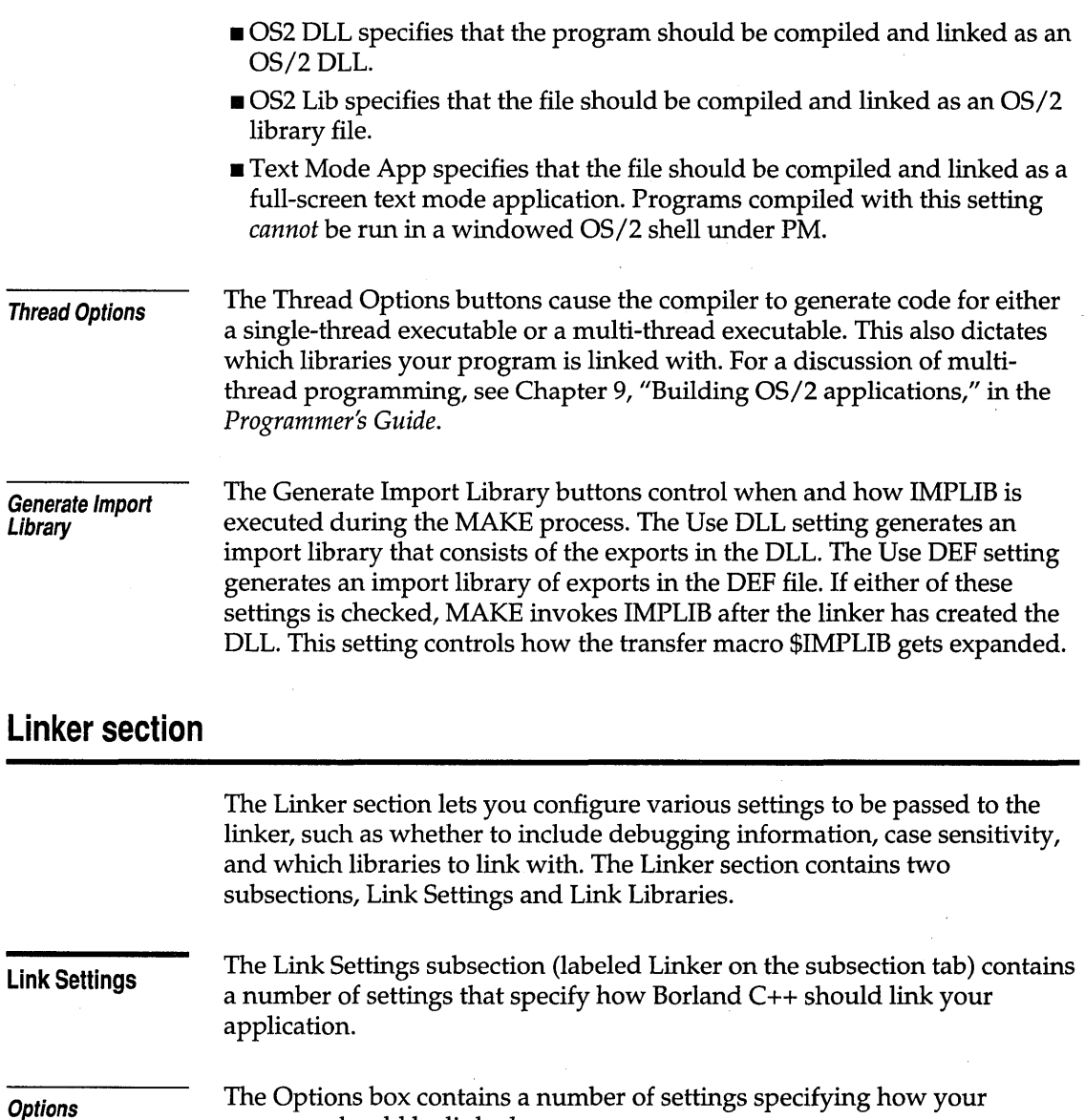

program should be linked:

• Include Debug Info controls whether debugging information is linked into the .EXE file. Tum this setting on to use the symbolic debugging capabilities of either the integrated debugger or the standalone Turbo Debugger.

Turning this setting off results in smaller, more compact executable files. Once you have finished debugging your program you should relink it

*without* debugging information so that your final executable is as small as possible.

- The Image Is Based setting specifies whether an application has an image base address. If this setting is turned on, internal fixups are removed from the image and the requested load address of the first object in the application is set to the number specified in the Base Address input box. This can greatly reduce the size of your final application module. It is *not*  recommended for use when producing a DLL.
- Case-Sensitive Link affects whether the linker is case-sensitive. Normally, this setting should be checked, because C and C++ are both case-sensitive languages.
- Case-Sensitive Exports affects whether the linker is case-sensitive in regard to the names in the IMPORTS and EXPORTS sections of the module definition file. By default, the linker ignores the case of these names. This setting is probably useful only when you are trying to export non-callback functions from DLLs—such as exported C++ member functions.
- **The Base Address setting specifies the load address to be used for your** application. This address is disregarded unless the Image Is Based setting is turned on. Note that the address is specified in multiples of 64K (Ox10000). Thus, to load an image at 64K you would set the Base Address setting to 1.

Because OS/2 loads all.EXE images at 64K, we advise you to link all .EXEs with the Base Address setting set to 1.

• The File Alignment setting specifies page alignment for code and data within the executable file. The value is interpreted as a decimal power of 2. For example, if you set the File Alignment to 12, the pages of code and data will be stored on 4096-byte boundaries. OS/2 seeks pages for loading based on this alignment value.

Map File

Use the Map File radio buttons to choose the type of map file Borland C++ produces:

- Off instructs Borland C++ not to produce a map file. This is equivalent to the TLINK  $/x$  option.
- **•** Segments instructs Borland  $C++$  to list only the segments in the program, the program start address, and any warning or error messages produced during the link. This is equivalent to the default map produced by TLINK.
- Publics instructs Borland C++ to create a map file with program segments, the program start address, error and warning messages, and add a list of public symbols. This is equivalent to the TLINK /m option.

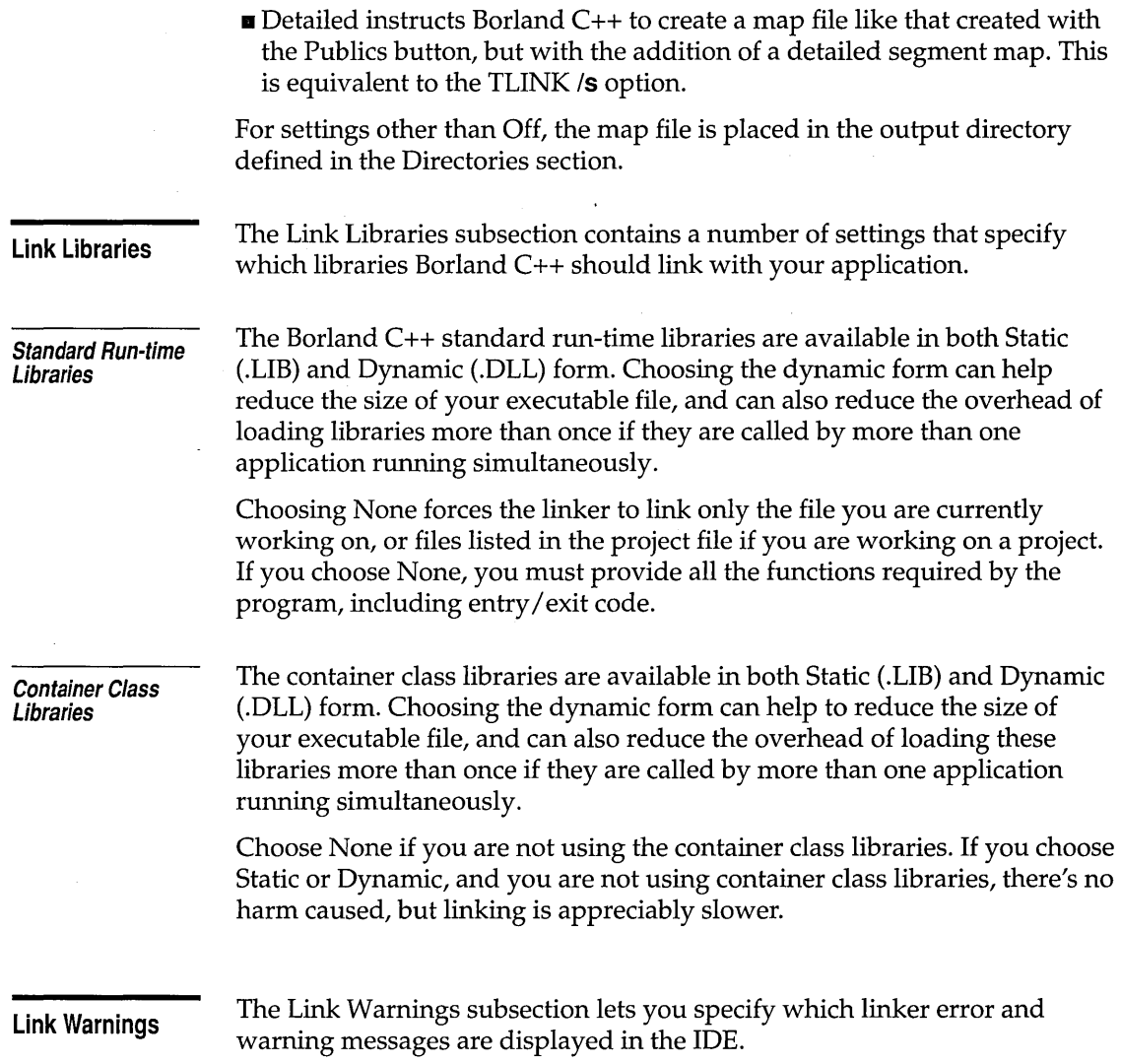

# **Librarian section**

The Librarian section lets you make several settings affecting the use of the Librarian. The Librarian combines the .OB] files in your project into a .LIB file.

### **Options**

The Options box contains a number of settings that tell the librarian program how to build your library:

- **E** Generate List File determines whether the Librarian automatically produces a list file (.LST) listing the contents of your library when it is created.
- II Case-Sensitive Library tells the Librarian to treat case as significant in all symbols in the library (this means that CASE, Case, and case, for example, would all be treated as different symbols).
- II Purge Comment Records tells the Librarian to remove all comment records from modules added to the library.
- **¤** Create Extended Dictionary determines whether the Librarian includes, in compact form, additional information that helps the linker process library files faster.

**Library Page Size** 

The Library Page Size setting lets you set the number of bytes in each library "page" (dictionary entry). The page size determines the maximum size of the library: it cannot exceed 65,536 pages. The default page size, 16, permits a library of about 1 MB in size. To create a larger library, change the page size to the next higher value (32). The page size must be a power of 2  $(2 = 2<sup>1</sup>, 4 = 2<sup>2</sup>, 8 = 2<sup>3</sup>,$  and so on).

## **Debugger Options section**

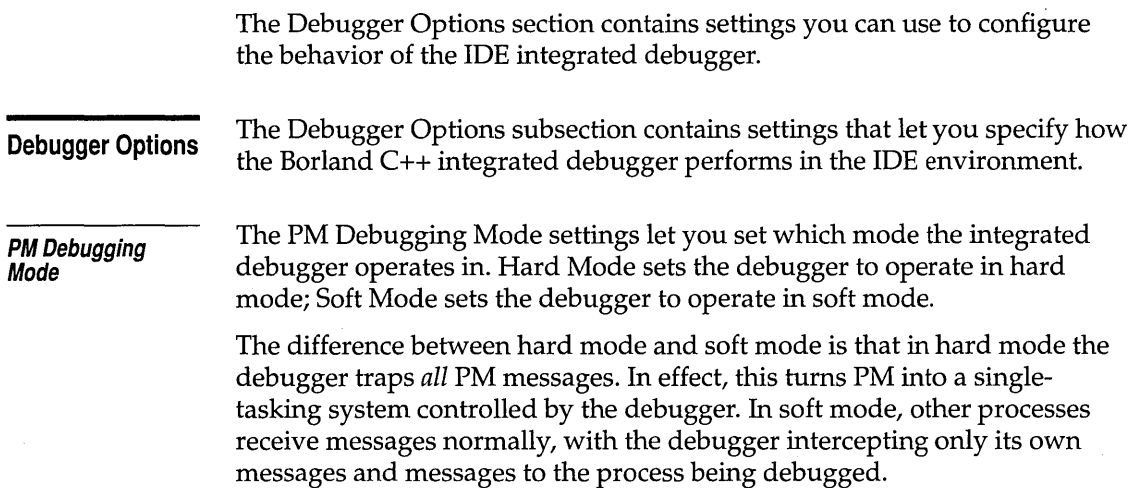

 $\mathcal{L}^{\text{max}}_{\text{max}}$ 

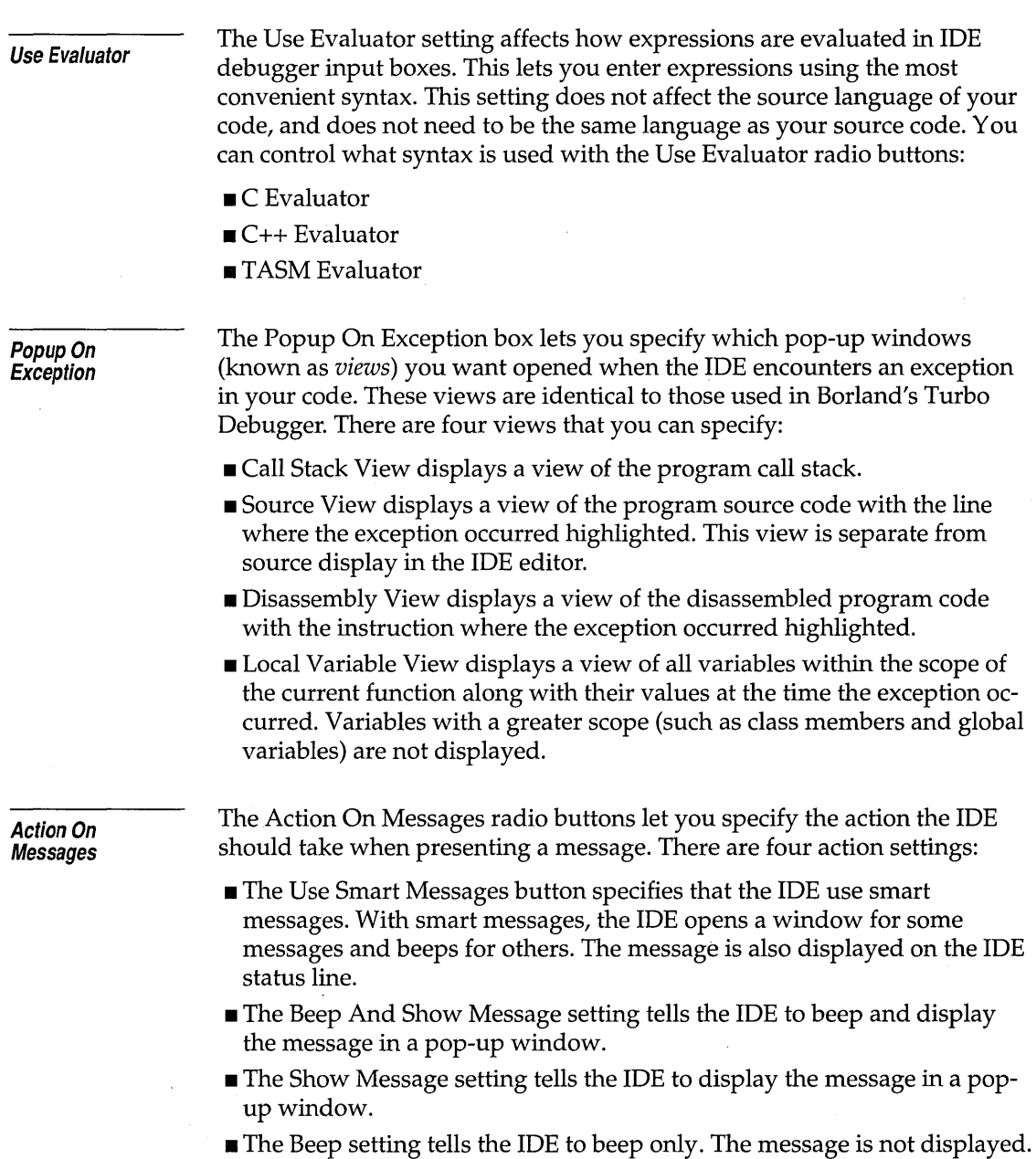

 $\sim$ 

 $\overline{\phantom{a}}$ 

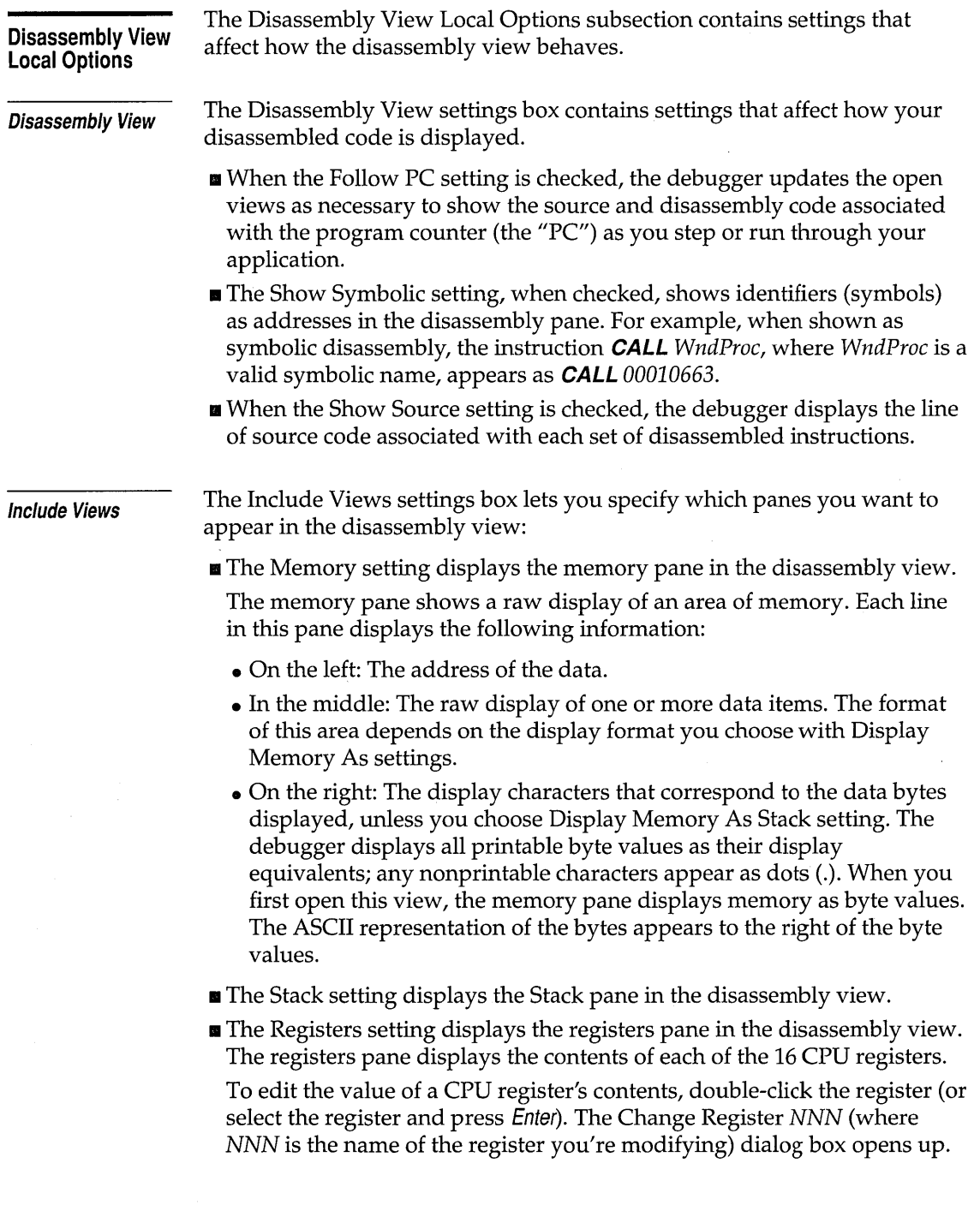

 $\overline{\phantom{a}}$ 

- **The Flags setting displays the flags pane in the disassembly view. The** flags pane shows the state of the eight CPU flags. Each flag is indicated by a single letter:
	- $C$  (Carry)
	- $P$  (Parity)
	- A (BCD carry)
	- $Z$  (Zero)
	- $\bullet$  S (Sign)
	- I (Interrupt)
	- D (Direction)
	- O (Overflow)

The flags show the result of the last logical or arithmetic operation that the CPU performed. To change the state of a CPU flag, double-click the flag (or select the flag and press Enter).

Display Memory As Variables View Local Options Variables View Will **Display** Variable Information The Display Memory As Bytes settings box lets you specify how you want the data in the memory pane of the disassembly view displayed. There are a number of formats you can use: **a** Byte **a** Long Double **a** Double **a** Short a Float  $\blacksquare$  Long  $\blacksquare$  Stack The Variables View Local Options subsection contains a number of settings that let you configure how information appears in the variable view. You can configure the Variable view to display a list of one of three types of variable:  $\blacksquare$  Global variables ■ Local variables **E** Function entries The Variable Information buttons let you modify the type of information displayed in the Variable view: The Stack button opens a second pane in the Variable view that displays the current call stack.

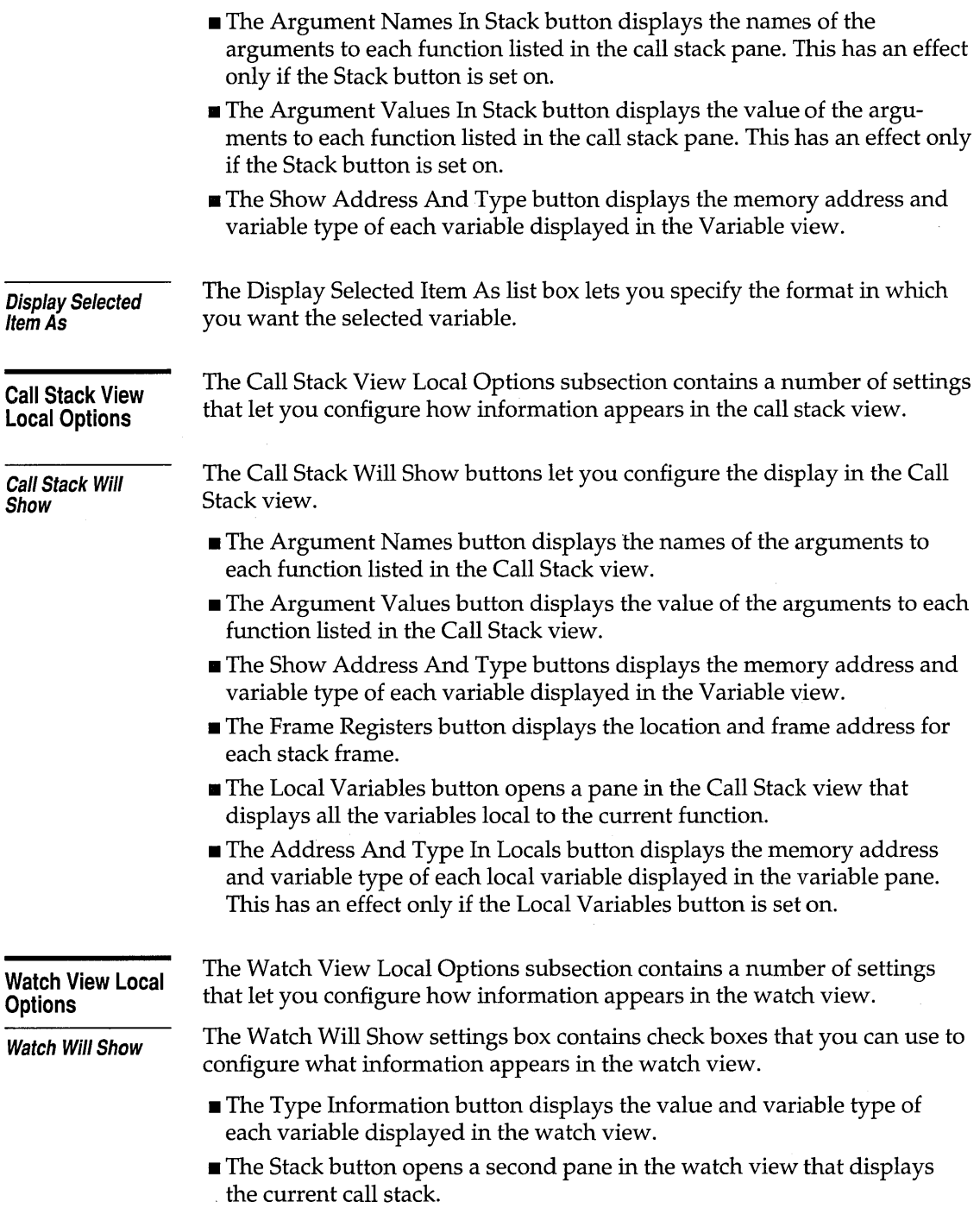

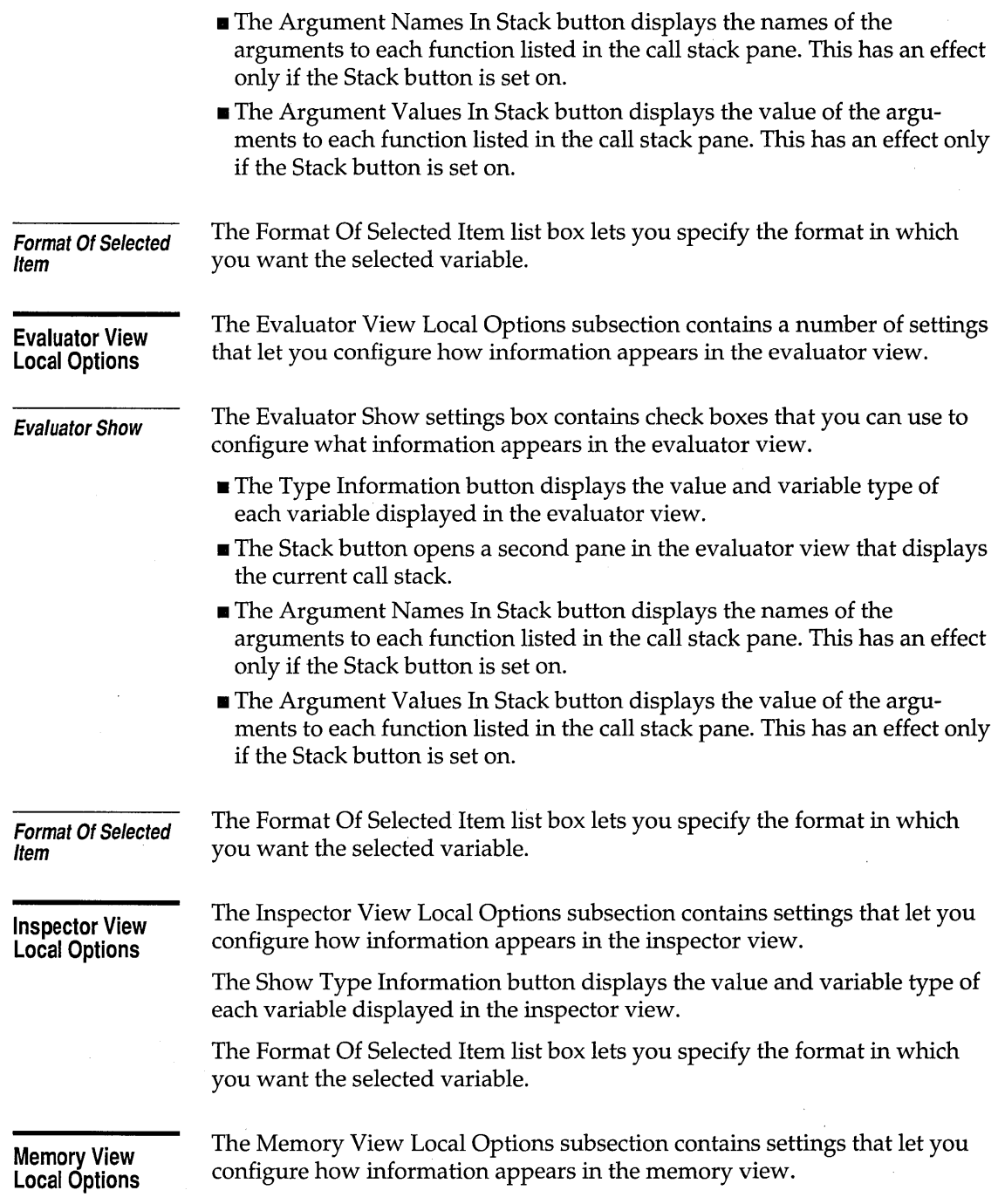

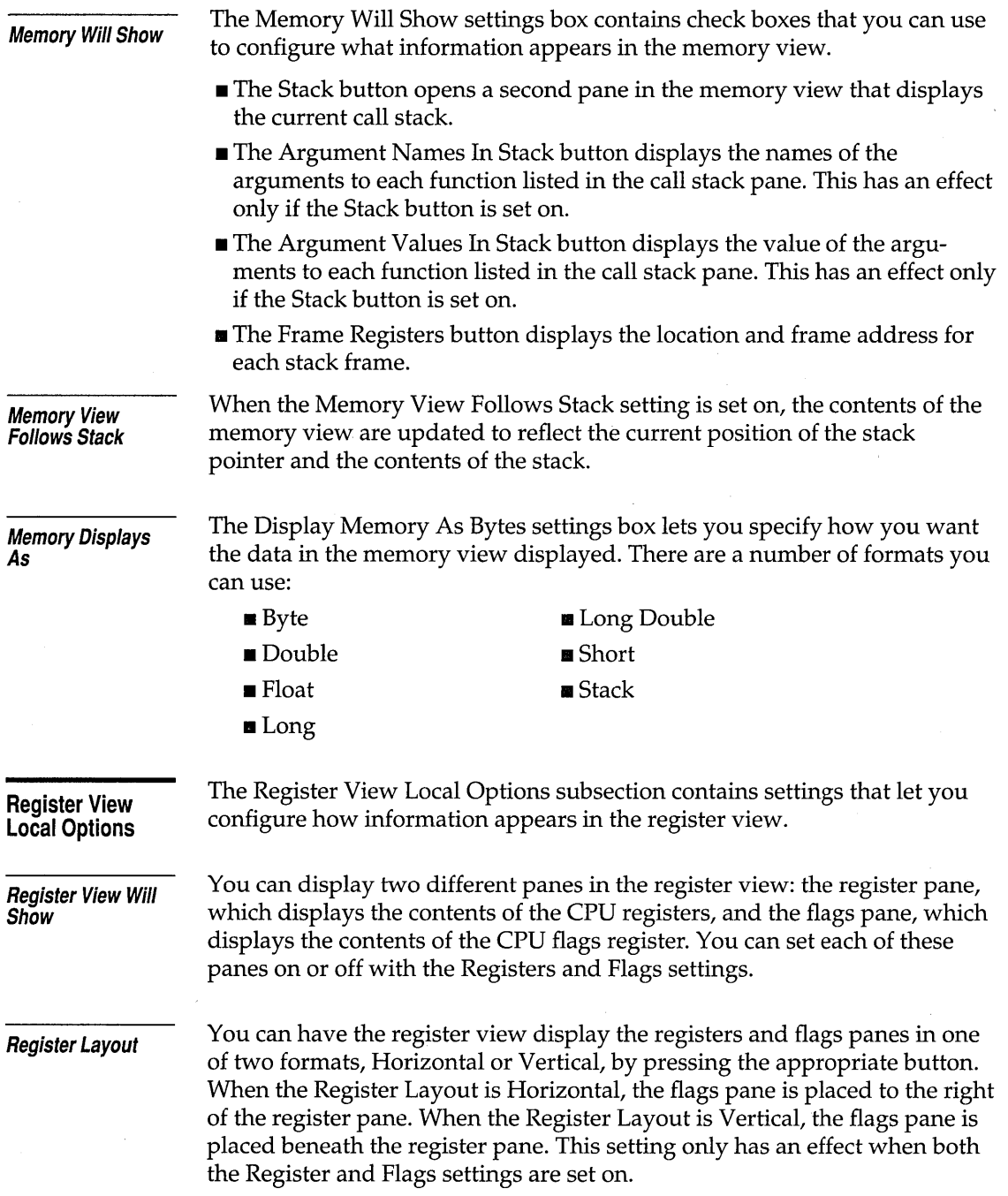

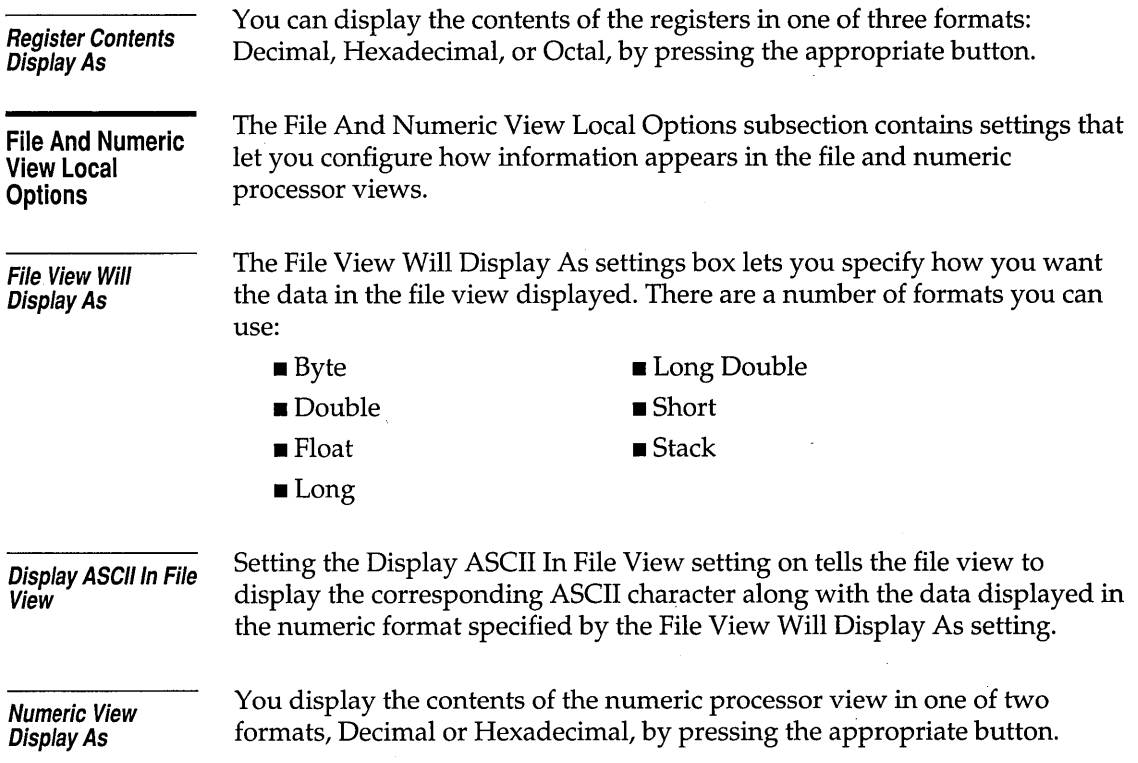

## **Directories section**

The Directories section tells Borland C++ where to find files, including the files it needs to compile, link, and debug, and where to put output files produced by the Borland C++ tools. This section contains four input boxes:

- The Include box specifies which directories contain include files. Standard include files are those given in angle brackets  $(\le)$  in an #include statement (for example, #include *<myfile.h».* The Include directories are also searched for files in quoted #include statements (such as #include *"myfile.h")* which are not found in the current directory. Multiple directory names are permitted, separated by semicolons.
- $\blacksquare$  The Library box specifies the directories that contain your Borland C++ start-up object files (COx.OBJ) and run-time library files (.LIB files) and any other libraries your project uses. Multiple directory names are permitted, separated by semicolons.
- The Output box specifies the directory that stores your .OBJ, .EXE, and .MAP files. Borland C++ looks for and writes files to that directory when doing a make or run, and checks dates and times of .OBJs and .EXEs. If the entry is blank, the files are stored in the current directory. Multiple directory names are not permitted.
- $\blacksquare$  The Debug Source box specifies the directories where the Borland C++ integrated debugger looks for the source code for modules that do not belong to the open project (for example, container class libraries). Multiple directories can be entered, separated by semicolons. If the entry is blank, the current directory is searched.

Use the following guidelines when entering directories in these input boxes:

- $\blacksquare$  Separate multiple directory path names with a semicolon (;).
- You can use up to a maximum of 256 characters (including whitespace).
- **•** You can place whitespace before and after the semicolon, but this is not required.
- Relative and absolute path names are permitted, including path names relative to the logged position in drives other than the current one. Here's an example:

 $C:\C\LIE;C:\C\MYLIB;A:\BORLANDC\MATHLIBS;A:\VIDLIBS$ 

## **Environment section**

**Preferences Editor Key Bindings**  The Environment section lets you tailor the Borland C++ IDE to perform the way you want it to perform. This section contains four subsections that let you modify the characteristics, or "look and feel," of the editor, desktop, and IDE traits. The Preferences subsection contains settings that let you specify the general behavior of the IDE, such as autosave settings, editor key bindings, and some others. The Editor Key Bindings list box lets you change the configuration of the. keyboard shortcuts in the IDE editor by compiling a Turbo Editor Macro Language (TEML) file using the Turbo Editor Macro Compiler (TEMC). TEMC and TEML files are fully described in the online document UTIL.DOC. When the cursor is in the list box you can press letters to go to the next TEML file that begins with that letter. If you press  $Alt + \downarrow$  when the cursor is

in the Editor Key Bindings box, or click the arrow on the right side of the box, a list drops below the box. This list displays the available TEML files. Choose a file name from the list by double-clicking it or by selecting it with the arrow keys and pressing Enter.

Only files with the extension .TEC that are located in the BIN directory of your Borland C++ installation are displayed in the Editor Key Bindings list box.

If you're used to the command set from previous versions of Borland C++ or Turbo C++, you can load ALT.TEC. This file provides editor key bindings that are compatible with the Alternate command set used in many other Borland products.

#### **AutoSave**

The AutoSave box lets you specify which parts of your current project you want the IDE to automatically save. Each part is saved under different conditions, but is always saved (if its setting is set on in the AutoSave box) when you exit Borland C++.

- **The Environment setting specifies that all the settings you made in this** session are saved automatically when you exit Borland C++.
- The Editor Files setting specifies that any source file in your current project that has been modified since the last time you saved it is saved whenever you run your program.
- **The Desktop setting specifies that the desktop configuration is saved** when you close a project or exit Borland C++. The desktop is restored when you reopen the project or return to Borland C++.
- The Breakpoints setting specifies that the current breakpoint settings are saved when you close a project or exit the IDE. These breakpoints are restored when you reopen the project or return to Borland C++.
- **The Project setting specifies that all your project, autodependency, and** module settings are saved when you close your project or exit. They are restored when you reopen the project or return to Borland C++.

#### **Code Page**

**Source File** 

The Code Page setting lets you specify which video code page you want to use. The default is 437, the standard U.S. code page.

The Source File radio buttons let you specify which copy of your current source files you want to use for compilation if the source in the edit buffer has changed since the current project build.

**• Use Source File On Disk specifies that Borland**  $C++$  **should use the file** saved to disk instead of the file contained in the edit buffer.

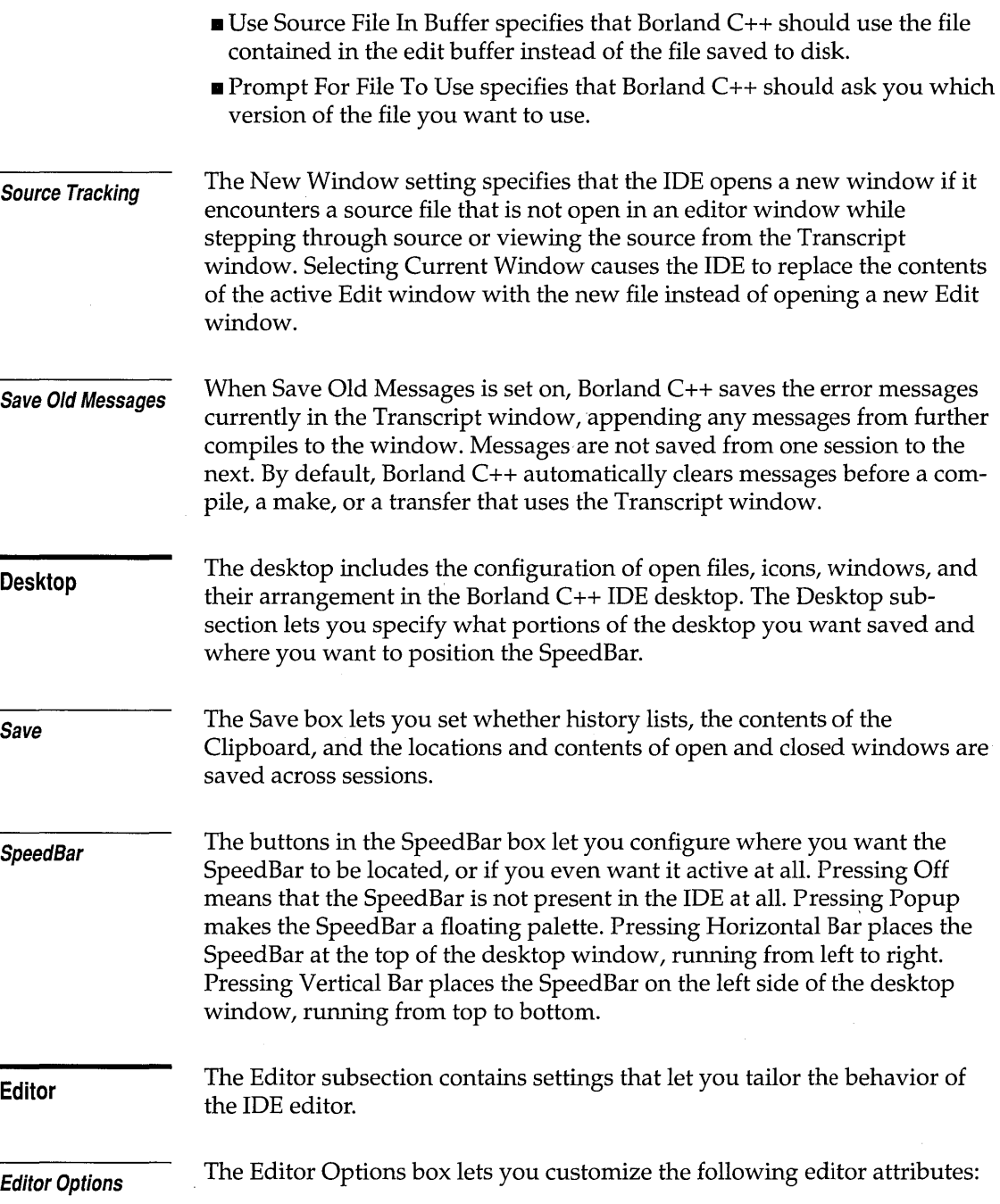

- $\blacksquare$  When Create Backup Files is checked (the default), Borland C++ automatically creates a backup of the source file in the Edit window when you choose File I Save and gives the backup file the extension .BAK.
- When Syntax Highlighting is checked, you can control the colors in an Edit window of various elements in your C or C++ code. You can set these colors in the Environment I Syntax Hilite subsection.
- When Autoindent Mode is turned on, pressing Enter in an Edit window positions the cursor under the first nonblank character in the preceding nonblank line. This can be a great aid in typing readable program code.
- When Use Tab Character is checked, Borland C++ inserts a true tab character (ASCII 9) when you press Tab. When this setting is not checked, Borland C++ uses spaces instead. The size of a tab character is determined by the Tab Size setting.
- When you turn on Optimal Fill, Borland C++ begins every autoindented line with the minimum number of characters possible, using tabs and spaces as necessary. This produces lines with fewer characters than when Optimal Fill is set off.
- When Backspace Unindents is set on (which is the default) and the cursor is on a blank line or the first non-blank character of a line, the Backspace key aligns (outdents) the line to the previous indentation level. This setting is effective only when Cursor Through Tabs is also set on.
- When you set Cursor Through Tabs on, the arrow keys move the cursor 'space by space through tabs; otherwise the cursor jumps over tabs.
- When Group Undo is set off, choosing Edit I Undo reverses the effect of a single editor command or keystroke. For example, if you type ABC, it takes three Undo commands to delete  $C$ , then  $B$ , then  $A$ .

If Group Undo is checked, Undo reverses the effects of the previous command and all immediately preceding commands of the same type. The types of commands that are grouped are insertions, deletions, overwrites, and cursor movements. For example, if you type ABC, one Undo command deletes ABC.

For the purpose of grouping, inserting a carriage return is considered part of the same command as typing text. For example, if you press Enter, then type ABC, choosing Undo deletes ABC and the carriage return and moves the cursor back to the original line. (See page 41 for more information about Undo.)

• When Persistent Blocks is set on, marked blocks behave as they always have in Borland's C and C++ products; that is, they remain marked until deleted or unmarked (or until another block is marked). With this setting off, moving the cursor after a block is selected deselects the entire block of text.

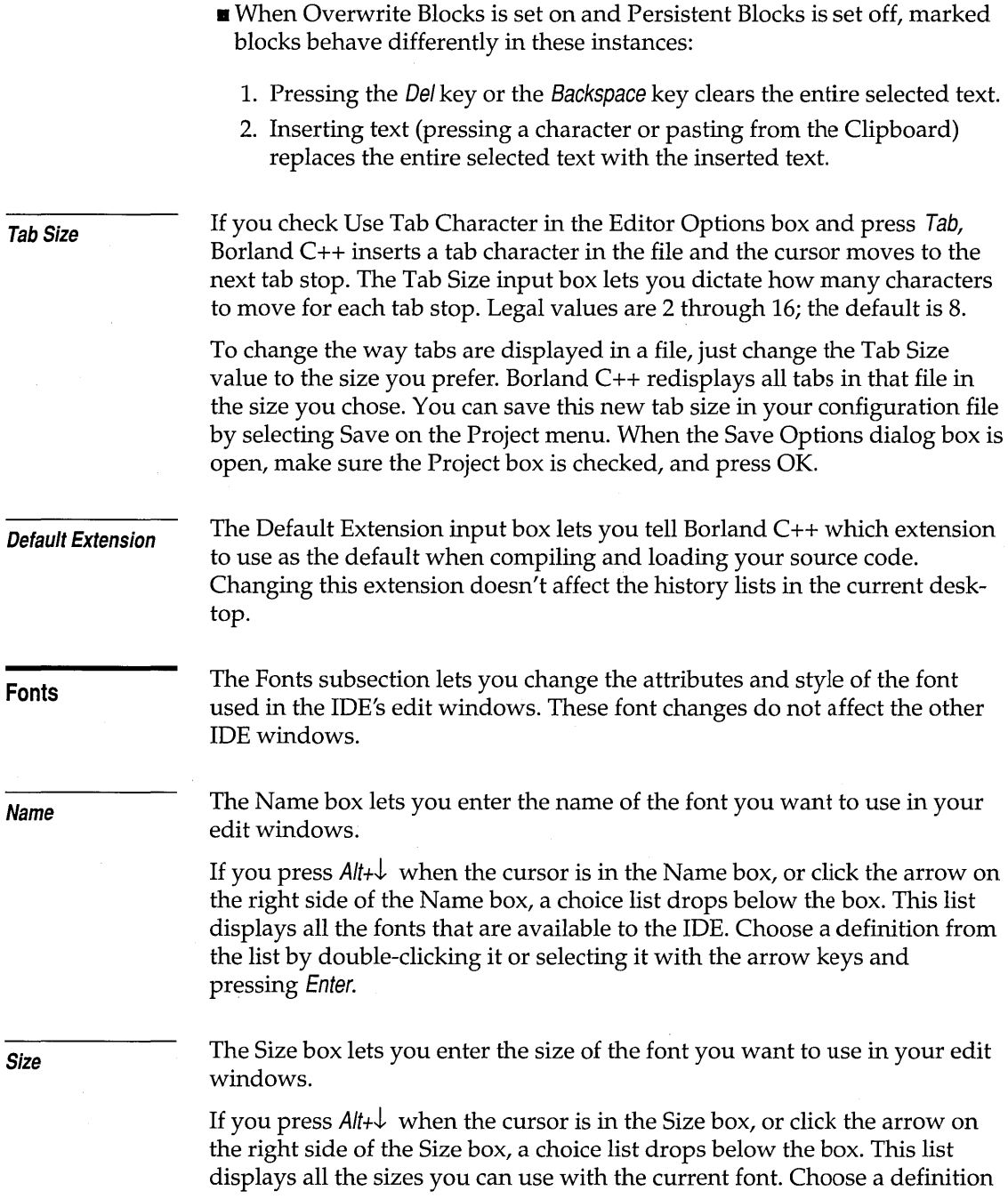

**Style Syntax Hilite Element Default FG Default BG**  from the list by double-clicking it or selecting it with the arrow keys and pressing Enter. The Style buttons let you specify what style the chosen font appears in an edit window. You can choose either Bold, Italic, both, or neither. The Syntax Hilite subsection contains controls that let you customize the colors the editor uses to represent language elements in your code. The Element list box lists the elements of C and C++ code that are represented by different colors. You can use the Element box to select the current syntax element, and then customize the color and attributes used to display that element. When the cursor is in the list box you can press letters to go to the next language element that begins with that letter. If you press  $Alt+1$  when the cursor is in the Element box, or click the arrow on the right side of the box, a list drops below the box. This list displays the language elements for which you can select colors. Choose a definition from the list by doubleclicking it or selecting it with the arrow keys and pressing Enter. The Elements list box contains the following syntax elements: **• Breakpoint** • Integer **• Character • Octal** ■ Comment • Preprocessor ■ CPU position ■ Reserved word • Float • String  $\blacksquare$  Hex  $\blacksquare$  Symbol ■ Identifier • ■ Whitespace **• Illegal char** When the Default FG setting is on, the IDE displays the current syntax element in the default foreground color (usually black), regardless of the color chosen in the FG box. When the Default BG setting is on, the IDE displays the current syntax

element in the default background color (usually white), regardless of the

color chosen in the BG box.

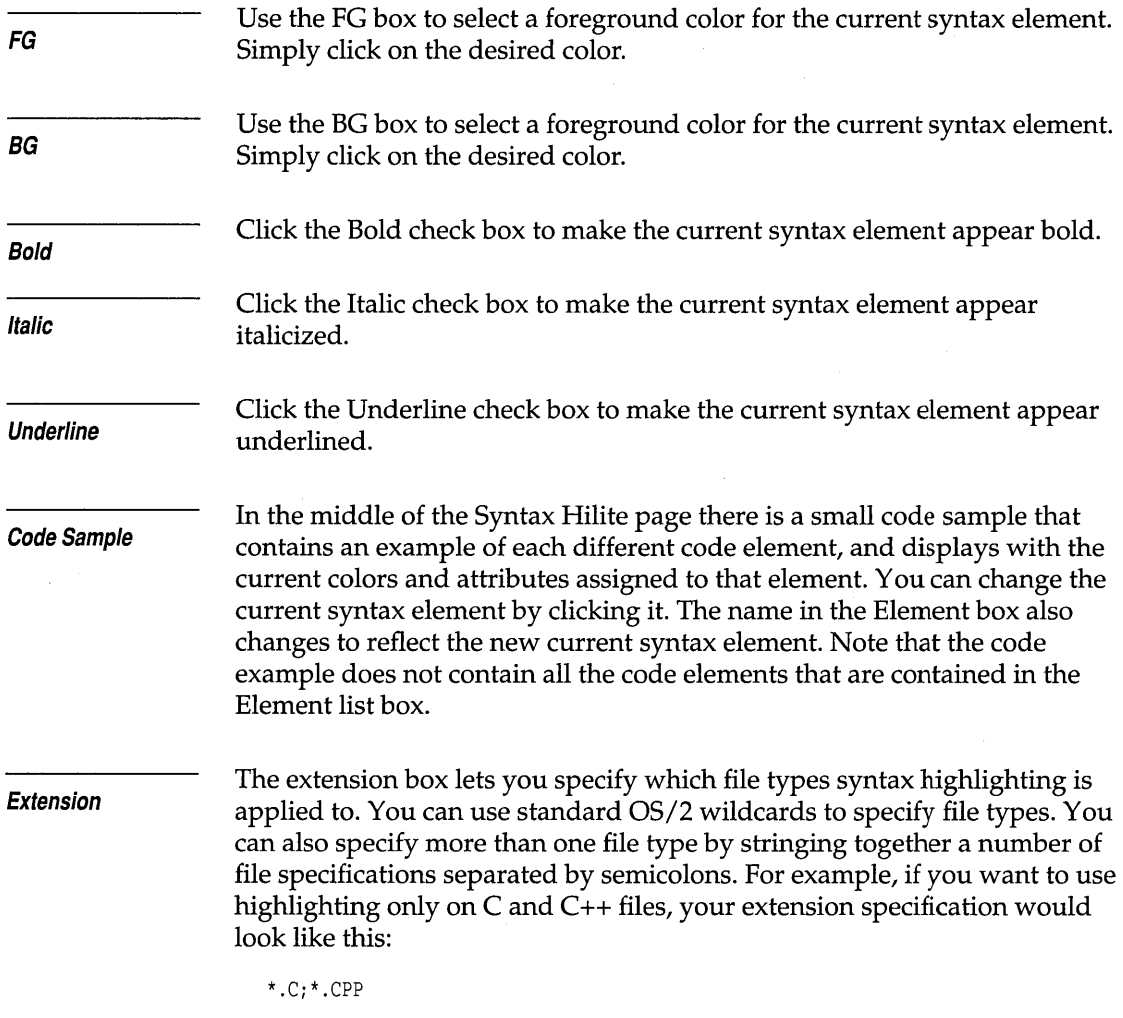

# **Transfer section**

The Transfer section lets you customize which programs show up in the Transfer Items section of the Tools menu. You can also configure how parameters are passed to the programs in the Transfer Items list.

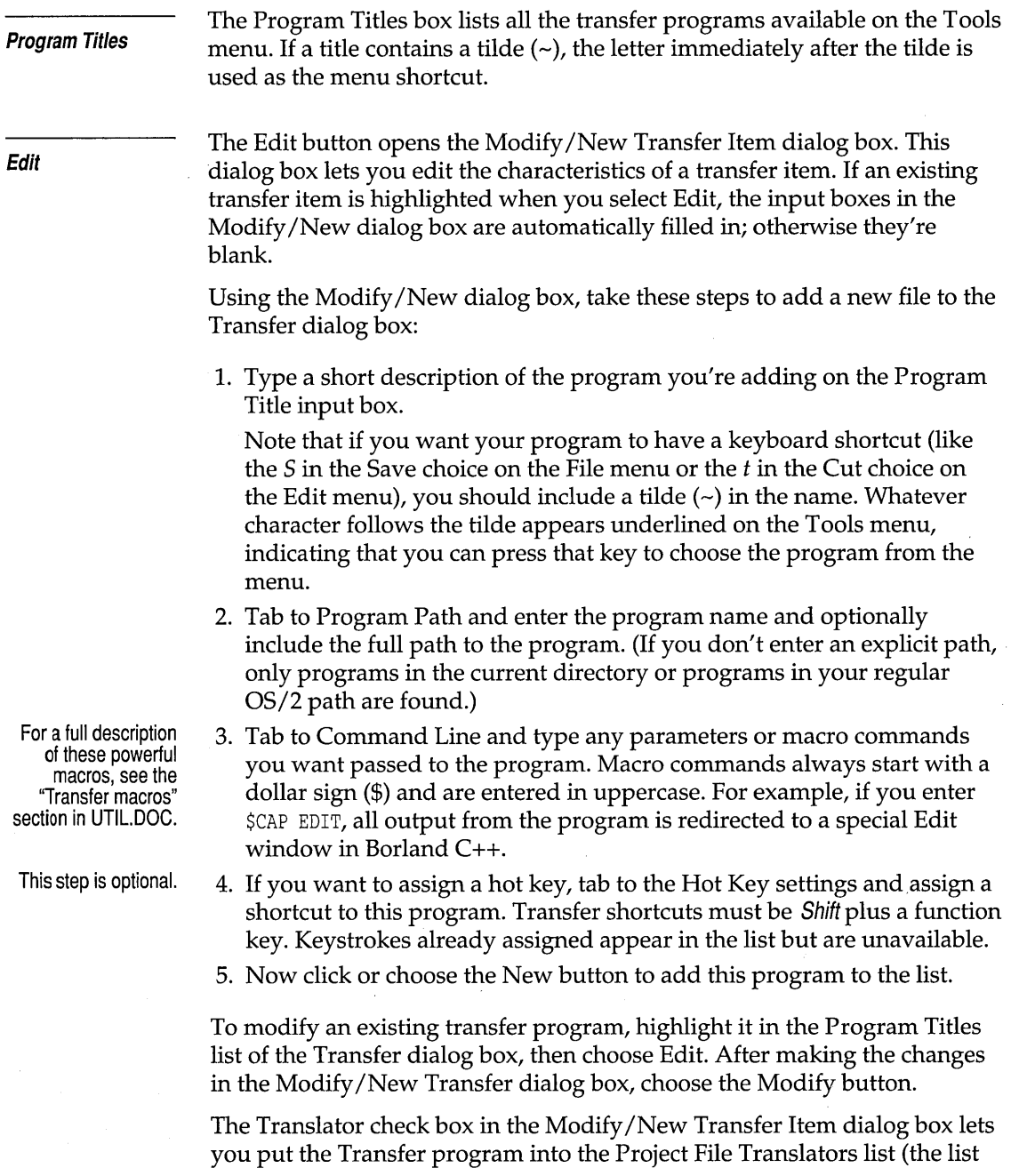

 $\bar{z}$ 

i,

you see when you choose Project I Local Options). Check this setting when you add a transfer program that is used to build part of your project.

**Delete** 

The Delete button removes the currently selected program from the list and the Tools menu.

**Caution!**  Be careful with the Delete button! When you delete a transfer item, you cannot undo the delete!

**Borland C++ for OS/2 Users Guide** 

# **Managing multi-file projects**

Because most programs consist of more than one file, having a way to automatically identify those that need to be recompiled and linked would be ideal. Borland C++'s built-in Project Manager does just that and more.

The Project Manager lets you to specify the files belonging to the project. Whenever you rebuild your project, the Project Manager automatically updates the information kept in the project file. This project file includes

- All the files in the project.
- **...** Where to find the files on the disk.
- $\blacksquare$  The header files for each source module.
- $\blacksquare$  Which compilers and command-line options need to be used when creating each part of the program.
- **...** Where to put the resulting program.
- Code size, data size, and number of lines from the last compile.

Using the Project Manager is easy. To build a project,

- 1. Pick a name for the project file (from Project I Open Project).
- 2. Add source files using the Project I Add Item dialog box.
- 3. Tell Borland C++ to Compile I Make or press the Make button on the SpeedBar.

Then, with the project-management commands available on the Project menu, you can

- **a** add or delete files from your project
- $\blacksquare$  set options for a file in the project
- view included files for a specific file in the project

All the files in this Let's look at an example of how the Project Manager works.

chapter are in the Examples directory.

## **Sampling the Project Manager**

Suppose you have a program that consists of a main source file, MYMAIN.CPP, a support file, MYFUNCS.CPP, that contains functions and data referenced from the main file, and myfuncs.h. MYMAIN.CPP looks like this:

```
#include <iostream.h> 
#include "myfuncs.h" 
int main(int argc, char *argv[]) 
{ 
   char *s; 
   if (\text{argc} > 1)s=argv[l]; 
   else 
       s="the universe"; 
   cout \langle GetString() \langle s \langle "\n";
   return 0; 
\mathcal{E}
```
#### MYFUNCS.CPP looks like this:

char ss[] = "The restaurant at the end of "; char \*GetString(void) {

```
return ss; 
\mathcal{E}
```
And myfuncs.h looks like this:

extern char \*GetString(void);

These files make up the program that we'll now describe to the Project Manager.

The first step is to tell Borland C++ the name of the project file that you're going to use: Call it MYPROG.PRJ. Notice that the name of the project file is not the same as the name of the main file (MYMAIN.CPP). And in this case, the executable file will be MYPROG.EXE (and if you choose to generate it, the map file will be MYPROG.MAP).

Go to the Project'menu and choose Open Project. This brings up the Open Project File dialog box, which contains a list of all the files in the current directory with the extension .PRJ. Because you're starting a new file, type in the name MYPROG in the Open Project File input box.

Notice that once a project is opened, the Add Item, Delete Item, Local Options, and Include Files options are enabled on the Project menu.

These names can be the same (except for the extensions), but they don't have to be. The name of your executable file (and any map file produced by the linker) is based on the project files name. If the project file you load is in not in the current directory, the current directory is set to the directory that contains the project file.

You can change the file-name specification to whatever you want with the Name input box; \*.CPP is the default.

If you copy the wrong file to the Project window, press Esc to return to the Project window, then press Del or the Delete Item button on the SpeedBar to remove the currently selected file.

Note that the Add button commits your change; pressing Esc when you're in the dialog box just puts the dialog box away.

You can keep your project file in any directory; to put it somewhere other than the current directory, just specify the path as part of the file name. (You must also specify the path for source files if they're in different directories.) Note that all files and corresponding paths are relative to the directory where the project file is loaded from. After you enter the project file name, you'll see a Project window.

The Project window contains the current project file name (MYPROG). Once you indicate which files make up your project, you'll see the name of each file and its path. When the project file is compiled, the Project window also shows the number of lines in the file and the amount of code and data in bytes generated by the compiler.

The SpeedBar shows which actions can be performed at this point: you can get help, add a file to the project, delete a file from the project, view include files required by a file in the Project, open an editor window for the currently selected file, compile a selected file in the project or build the entire project. Press the Add Item to Project button now to add a file to the project list.

The Add to Project List dialog box appears; this dialog box lets you select and add source files to your project. The Files list box shows all files with the .CPP extension in the current directory. (MYMAIN.CPP and MYFUNCS.CPP both appear in this list.) Three action buttons are available: Add, Done, and Help.

Because the Add button is the default, you can place a file in the Project window by typing its name in the Name input box and pressing *Enter* or by choosing it in the Files list box and choosing OK. You can also search for a file in the Files list box by typing the first few letters of the one you want. In this case, typing my should take you right to MYFUNCS.CPP. Press Enter. You'll'see that MYFUNCS gets added to the Project window and then you're returned to the Add Item dialog box to add another file. Go ahead and add MYMAIN.CPP. Borland C++ will compile files in the exact order they appear in the project.

Close the dialog box and return to the Project window. Notice that the Lines, Code, and Data fields in the Project window show *nl* a. This means the information is not available until the modules are actually compiled.

After all compiler options and directories have been set, Borland C++ knows everything it needs about how to build the program called MYPROG.EXE using the source code in MYMAIN.CPP, MYFUNCS.CPP, and myfuncs.h. Now you'll actually build the project.

Choose Compile I Make or press the Make button on the SpeedBar to make your project. The output from the compile and link processes, such as error and warning messages, is displayed in the Transcript window. You can also open the Transcript window by choosing Tools I View Transcript.

Choose Run I Run to run your application. When you are done viewing the program output, close the application window.

When you leave the IDE, the project file you've been working on is automatically saved on disk; you can disable this by unchecking Project in the Environment I Preferences subsection of the Settings notebook.

For more information on .PRJ and .DSK files, refer to the section, "Configuration and project files," in Chapter 2.

You can specify a project to load on the DOS command line like this: BC myprog . prj. The saved project consists of two files: the project file (.PRJ) and the desktop file (.DSK). The project file contains the information required to build the project's related executable. The build information consists of compiler options, INCLUDE/LIB/OUTPUT paths, linker options, make options, and transfer items. The desktop file contains the state of all windows at the last time you were using the project.

The next time you use Borland  $C_{++}$ , you can go right into your project by reloading the project file. Borland C++ automatically loads a project file if it is the only .PRJ file in the current directory; otherwise the default project and desktop (TCDEF.\*) are loaded. Because your program files and their corresponding paths are relative to the project file's directory, you can work on any project by moving to the project file's directory and bringing up Borland C++. The IDE loads the correct files automatically. If no project file is found in the current directory, the default project file is loaded.

## **Error tracking**

Syntax errors that generate compiler warning and error messages in programs can be selected and viewed from the Transcript window.

To see this, let's introduce some syntax errors into the two files, MYMAIN.CPP and MYFUNCS.CPP. From MYMAIN.CPP, remove the first angle bracket in the first line and remove the c in **char** from the fifth line. These changes will generate five errors and two warnings in MYMAIN.

In MYFUNCS.CPP, remove the first r from return in the fifth line. This change will produce two errors and one warning.

Changing these files makes them out of date with their object files, so doing a make will recompile them. Because you want to see the effect of tracking in multiple files, you need to modify the criterion Borland C++ uses to decide when to stop the make process. This is done by setting a radio button in the Make section of the Settings notebook.

#### **Stopping a make**

You can choose the type of message you want the make to stop on by setting one of the Break Make On options in the Make section of the Settings notebook. The default is Errors, which is normally the setting you'd want to use. However, you can have a make stop after compiling a file with warnings, with errors, or with fatal errors, or have it stop after all out-of-date source modules have been compiled.

The usefulness of each of these modes is really determined by the way you like to fix errors and warnings. If you like to fix errors and warnings as soon as you see them, you should set Break Make On to Wamings or maybe to Errors. If you prefer to get an entire list of errors in all the source files before fixing them, you should set the radio button to Fatal Errors or to Link. To demonstrate errors in multiple files, choose Fatal Errors in the Make section of the Settings notebook.

#### **Syntax errors in multiple source files**

Because you've already introduced syntax errors into MYMAIN.CPP and MYFUNCS.CPP, go ahead and choose Compile | Make to "make the project." The Transcript window shows the files being compiled and the number of errors and warnings in each file and the total for the make. Choose OK when compiling stops.

Your cursor is now positioned on the first error or warning in the Transcript window. If the file that the message refers to is in the editor, the highlight bar in the edit window shows you where the compiler detected a problem. You can scroll up and down in the Transcript window to view the different messages.

Note that there is a "Compiling" message for each source file that was compiled. These messages serve as file boundaries, separating the various messages generated by each module and its include files. When you scroll to a message generated in a different source file, the edit window will only track in files that are currently loaded.

Thus, moving to a message that refers to an unloaded file causes the edit window's highlight bar to turn off. Press Spacebar to load that file and continue tracking; the highlight bar will reappear. If you choose one of these messages (that is, press Enter when positioned on it), Borland C++ loads the file it references into an edit window and places the cursor on the error. If you then return to the Transcript window, tracking resumes in that file.

The Source Tracking settings in the Environment I Preferences subsection of the Settings notebook help you determine which window a file is loaded

into. You can use these settings when you're message tracking and debug stepping.

Note that Previous message and Next message are affected by the Source Tracking setting. These commands will always find the next or previous error and will load the file using the method specified by the Source Tracking setting.

**Saving or deleting messages** 

Normally, whenever you start to make a project, the Transcript window is cleared to make room for new messages. Sometimes, however, it is desirable to keep messages between makes.

Consider the following example: You have a project that has many source files and your program is set to stop on Errors. In this case, after compiling many files with warnings, one error in one file stops the make. You fix that error and want to find out if the fix works. But if you do a make or compile again, you lose your earlier warning messages. To avoid this, check Save Old Messages in the Environment I Preferences subsection of the Settings notebook. This way the only messages removed are the ones that result from the files you *recompile.* Thus, the old messages for a given file are replaced with any new messages that the compiler generates.

You can always get rid 6f all your messages by choosing Tools I Remove Messages, which deletes all the current messages. Unchecking Save Old Messages and running another make also gets rid of any old messages.

#### **Autodependency checking**

When you made your previous project, you dealt with the most basic situation: a list of C++ source file names. The Project Manager provides you with a lot of power to go beyond this simple situation.

The Project Manager collects autodependency information at compile time and caches these so that only files compiled outside the IDE need to be processed. The Project Manager can automatically check dependencies between source files in the project list (including files they themselves include) and their corresponding object files. This is useful when a particular C++ source file depends on other files. It is common for a C++ source to include several header files (.h files) that define the interface to external routines. If the interface to those routines changes, you'll want the file that uses those routines to be recompiled.

If you've checked the Auto-Dependencies option in the Make section of the Settings notebook, Make obtains time-date stamps for all .CPP files and the files included by these. Then Make compares the date/time information of all these files with their date/time at last compile. If any date or time is different, the source file is recompiled.

If the Auto-Dependencies option is unchecked, the .CPP files are checked against .OB] files. If earlier .CPP files exist, the source file is recompiled.

When a file is compiled, the IDE's compiler and the command-line compiler put dependency information into the .OB] files. The Project Manager uses this to verify that every file that was used to build the .OB] file is checked for time and date against the time and date information in the .OB] file. The .CPP source file is recompiled if the dates are different.

That's all there is to dependencies. You get the power of more traditional makes while avoiding long dependency lists.

## **Using different file translators**

So far you've built projects that use Borland C++ as the only language translator. Many projects consist of both C++ code and assembler code, and possibly code written in other languages. It would be nice to have some way to tell Borland C++ how to build such modules using the same dependency checks that we've just described. With the Project Manager, you don't need to worry about forgetting to rebuild those files when you change some of the source code, or about whether you've put them in the right directory, and so on.

For every source file that you have included in the list in the Project window, you can specify

- $\blacksquare$  Which program (Borland C++, TASM, and so on) to use as its target file.
- **...** Which command-line options to give that program.
- **...** What to call the resulting module and where it will be placed (this information is used by the Project Manager to locate files needed for linking).
- **E** Whether the module contains debug information.
- **...** Whether the module gets included in the link.

By default, the IDE's compiler is chosen as the translator for each module, using no command-line local options, using the output directory for output, and assuming that debug information is not to be excluded.

Let's look at a simple example. Go to the Project window and move to the file MYFUNCS.CPP. Now press Ctri+O to bring up the Local Options dialog box for this file.

Except for Borland C++, each of the names in the Project File Translators list box is a reference to a program defined in the Transfer section of the Settings notebook.
Press *Esc*, then *F10* to return to the main menu, then open the Settings notebook and turn to the Transfer section. The Transfer section contains a list of all the transfer programs currently defined. Use the arrow keys to select Turbo Assembler and press Enter. (Because the Edit button is the default, pressing Enter brings up the Modify/New Transfer Item dialog box.) Here you see that Turbo Assembler is defined as the program TASM in the current path. Notice that the Translator check box is marked with an X; this translator item is then displayed in the local Options dialog box. Press Esc to return to the Transfer section.

Suppose you want to compile the MYFUNCS module using the Borland C++ command-line compiler instead of the IDE's compiler. To do so, you would perform the following steps:

- 1. Define BCC as one of the Project File Translators in the Transfer dialog box. Move the cursor past the last entry in the Program Titles list, then press Enter to bring up the Modify/New Transfer Item dialog box. In the **Program Title input box, type Borland**  $C++$  **command-line compiler; in the** Program Path input box, type BCC; and in the command line, type \$EDNAME.
- 2. Check Translator by pressing *Spacebar* and press *Enter* (New is the default action button). Back at the Transfer dialog box, you see that Borland  $C_{++}$  command-line compiler is now in the Program Titles list box (the last part doesn't show). Choose OK and press Enter.
- 3. Back in the Project window, press Ctr/+O to go to the Local Options dialog box again. Notice that *Borland C++ command-line compiler* is now a choice on the Project File Translators list for MYFUNCS.CPP (as well as for all of your other files).
- 4. Tab to the Project File Translators list box and highlight *Borland C++ command-line compiler* (at this point, pressing Enter or tabbing to another group will choose this entry). Use the Command-line Options input box to add any command-line options you want to give BCC when compiling MYFUNCS.

MYFUNCS.CPP now compiles using BCC.EXE, while all of your other source modules compile with BC.EXE. The Project Manager applies the same criteria to MYFUNCS.CPP when deciding whether to recompile the module during a make as it does to all the modules that are compiled with BC.EXE.

### **Overriding libraries**

In some cases, it's necessary to override the standard startup files or libraries. You override the startup file by placing a file called COx.OBJ as the *first* name in your project file, where *x* stands for any name (for example, COMINE.OBJ). It's critical that the name start with CO and that it is the first file in your project.

To override the standard library, open the Settings notebook and turn to the Linker I Settings subsection and, in the Standard Run-time Libraries box, select None for the Standard Run-time Library. Then add the library you want your project to use to the project file just as you would any other item.

## **More Project Manager features**

Let's take a look at some of the other features the Project Manager has to offer. When you're working on a project that involves many source files, you want to be able to easily view portions of those files. You'll also want to be able to quickly access files that are included by others.

For example, expand MYMAIN.CPP to include a call to a function named **GetMyTime:** 

```
#include <iostream.h> 
#include "myfuncs.h" 
#include "mytime.h" 
main(int argc, char *argv[]) 
   char *s; 
   if (\text{argc} > 1)s=argv[1];
   else 
       s="the universe"; 
   cout \langle GetString() \langle s \langle "\n";
\mathcal{F}
```
This code adds one new include file to MYMAIN: mytime.h. Together myfuncs.h and mytime.h contain the prototypes that define the **GetString**  and **GetMyTime** functions, which are called from MYMAIN. The mytime.h file contains

```
#define HOUR 1 
#define MINUTE 2 
#define SECOND 3 
extern int GetMyTime(int);
```
Go ahead and put the actual code for **GetMyTime** into a new source file called MYTIME.CPP:

```
#include <time.h> 
#include "mytime.h" 
int GetMyTime(int which) 
{ 
   struct tm *timeptr;
   time_t secsnow; 
   time (&secsnow) ; 
   timeptr = localtime(&secsnow); 
   switch (which) { 
      case HOUR: 
         return (timeptr -> tm_hour); 
      case MINUTE: 
         return (timeptr -> tm_min); 
      case SECOND: 
         return (timeptr -> tm_sec); 
  \mathcal{E}\mathcal{E}
```
MYTIME includes the standard header file time.h, which contains the prototype of the **time** and **localtime** functions, and the definition of *tm* and *time\_t,* among other things. It also includes mytime.h in order to define HOUR, MINUTE, and SECOND.

Create these new files, then use Project I Open Project to open MYPROG.PRJ. The files MYMAIN.CPP and MYFUNCS.CPP are still in the Project window. Now to build your expanded project, add the file name MYTIME.CPP to the Project window. Press Ins (or choose Project | Add Item) to bring up the Add Item dialog box. Use the dialog box to specify the name of the file you are adding and choose Done.

Now choose Compile I Make to make the project. MYMAIN.CPP will be recompiled because you've made changes to it since you last compiled it. MYFUNCS.CPP won't be recompiled, because you haven't made any changes to it since the make in the earlier example. MYTIME.CPP is compiled for the first time.

In the MYPROG project window, move to MYMAIN.CPP and press Spacebar (or Project I Include Files) to display the Include Files dialog box. This dialog box contains the name of the selected file, several buttons, and a list of include files and locations (paths). The first file in the Include Files list box is highlighted; the list box lists all the files that were included by the file MYMAIN.CPP. If any of the include files is located outside of the current directory, the path to the file is shown in the Location field of the list box.

As each source file is compiled, the information about which include files are included by which source files is stored in the source file's .OBJ file. If you access the Include Files dialog box before you perform a make, it might contain no files or it might have files left over from a previous compile (which may be out of date). To load one of the include files into an edit window, highlight the file you want and press Enter or click the View button.

#### **Looking at files in a project**

Let's take a look at MYMAIN.CPP, one of the files in the Project. Simply choose the file using the arrow keys or the mouse, then press Enter. This brings up an edit window with MYMAIN.CPP loaded. Now you can make changes to the file, scroll through it, search for text, or whatever else you need to do. When you are finished with the file, save your changes if any, then close the edit window.

Suppose that after browsing around in MYMAIN.CPP, you realize that what you really wanted to do was look at mytime.h, one of the files that MYMAIN.CPP includes. Highlight MYMAIN.CPP in the Project window, then press Spacebar to bring up the Include Files dialog box for MYMAIN. (Alternatively, while MYMAIN.CPP is the active edit window, choose Project I Include Items. Now choose mytime.h in the Include Files box and press the View button. This brings up an edit window with mytime.h loaded. When you're done, close the mytime.h edit window.

**104** Borland C++ for OS/2 Users Guide

ï

c H A P T E R **6** 

## **Command·line compiler**

The command-line compiler lets you invoke all the functions of the IDE compiler from the OS/2 command line. As an alternative to using the IDE, you can compile and run your programs with the command-line compiler (BCC.EXE). Almost anything you can do within the IDE can also be done using the command-line compiler. You can tum specific warnings on or off, invoke TASM (or another assembler) to assemble .ASM source files, invoke the linker to generate executable files, and so on.

This chapter is organized into two parts:

- **If** The first part describes how to use the command-line compiler and provides a table of command-line compiler options along with a pagenumber cross-reference to where you can find detailed information about each option (see Table 6.1 starting on page 106).
- **The second part, starting on page 111, presents the options organized** functionally (with groups of related options).

#### **Running BCC**

You can also use a configuration file. See page 110 for details. To invoke Borland C++ from the command line, type BCC at the OS/2 shell prompt and follow it with a set of command-line arguments. Commandline arguments include compiler and linker options and file names. The generic command-line format is

BCC *[option [option ... ]] filename [filename ... ]* 

Each command-line option must be preceded by either a hyphen  $(-)$  or slash (*I*), whichever you prefer. Each option must be separated by at least one space from the BCC command, other options, and file names that follow.

#### **Using the options**

Compiler options are further divided into 11 groups.

The options are divided into three general types:

- **Compiler options, described starting on page 111.**
- **E** Linker options, described starting on page 124.
- Environment options, described starting on page 125.

To see an onscreen list of the options, type BCC (without any options or file names) at the OS/2 prompt, then press Enter.

Use this feature to override settings in configuration files.

To select command-line options, enter a hyphen  $(-)$  or slash  $(1)$  immediately followed by the option letter (for example, **-lor** II). To set an option off, add a second hyphen after the option letter. This is true for all toggle options (those that set an option on or off): A trailing hyphen  $(-)$  sets the option off, and a trailing plus sign (+) or nothing sets it on. So, for example, **-C** and **-C+** both set nested comments on, while **-C-** sets nested comments off.

#### **Option precedence rules**

The option precedence rules are simple; command-line options are evaluated from left to right, and the following rules apply:

- For any option that is *not* an **-lor -L** option, a duplication on the right overrides the same option on the left. (Thus an *off* option on the right cancels an *on* option to the left.)
- The **-I** and **-L** options on the left, however, take precedence over those on the right.

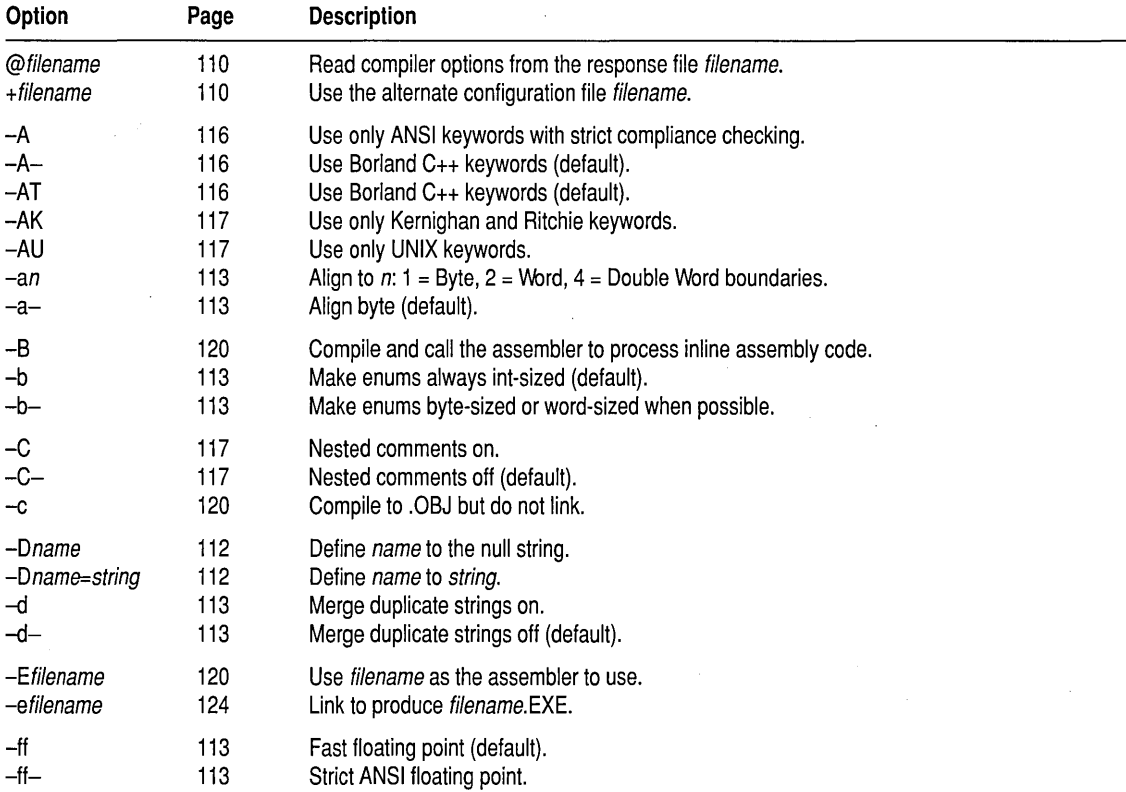

Table 6.1: Command-line options summary

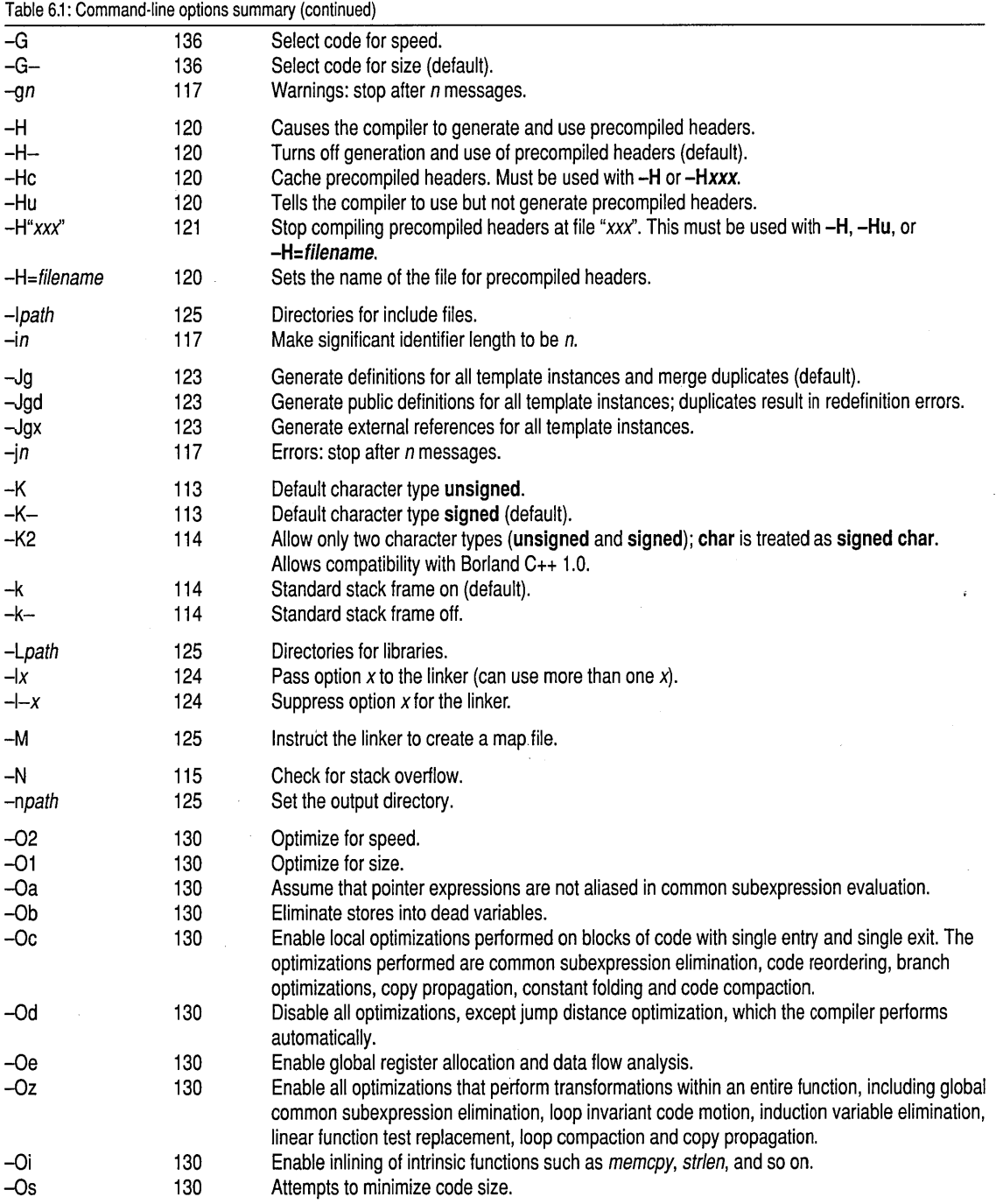

 $\bar{\beta}$ 

 $\bar{z}$ 

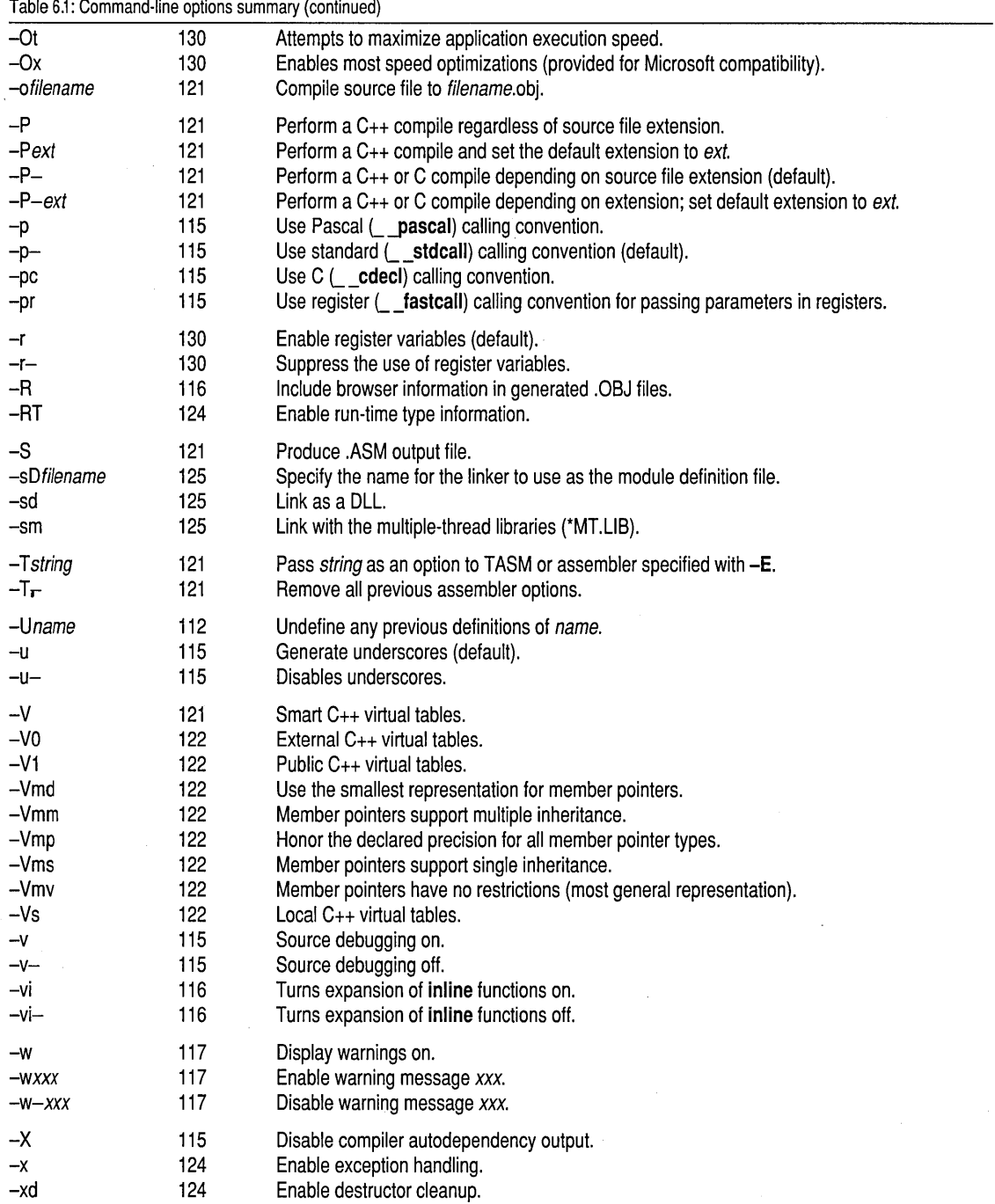

 $\sim$ 

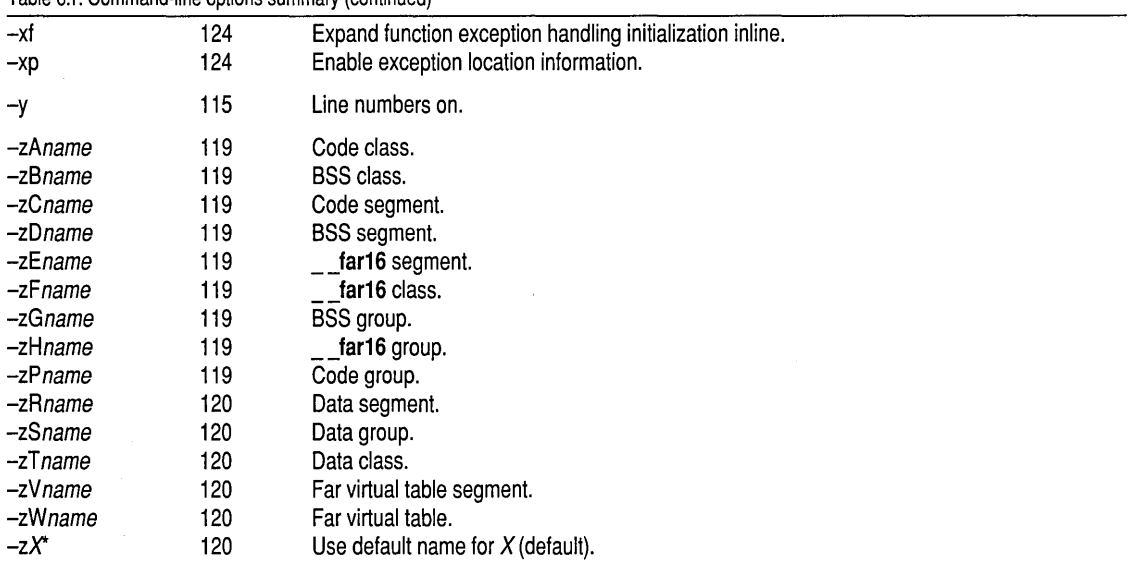

#### Table 6.1: Command-line options summary (continued)

#### **Syntax and file names**

c++ files have the extension .CPP; see page 121 for information on changing the default extension.

Borland C++ compiles files according to the following set of rules:

- $\blacksquare$  FILENAME.ASM Invoke TASM to assemble to .OBJ.
- **FILENAME.OBJ** Include as object at link time.
- **FILENAME.LIB** Include as library at link time.
- **FILENAME** Compile FILENAME.CPP.
- **E** FILENAME.CPP Compile FILENAME.CPP.
- FILENAME.C Compile FILENAME.C.
- **FILENAME.XYZ** Compile FILENAME.XYZ.

For example, suppose you have the following command line:

BCC -a -ff- -c -emyexe oldfilel oldfile2 nextfile

Borland C++ compiles OLDFILEl.CPP, OLDFILE2.CPP, and NEXTFILE.CPP to an .OBJ, linking them to produce an executable program file named MYEXE.EXE with word alignment  $(-a)$ , strict ANSI floatingpoint  $(-ff-)$ , and nested comments  $(-C)$ .

Borland C++ invokes T ASM if you give it an .ASM file on the command line or if a .C or .CPP file contains inline assembly. Here are the options that the command-line compiler gives to TASM:

## $/D$   $\_$   $LANG$   $\_$  /ml

LANG is CDECL, PASCAL, or STDCALL. The /ml option tells TASM to assemble with case sensitivity on.

Response files Response files allow you to have longer command strings than OS/2 normally allows.

> If you need to specify many options or files on the command line, you can place them in an ASCII text file, called a response file (you can, of course, name it anything you like). You can then tell the command-line compiler to read its command line from this file by including the appropriate file name prefixed with @. You can specify any number of such files, and you can mix them freely with other options and file names.

For example, suppose the file MOON.RSP contains STARS.C and RAIN.C. This command

BCC SUN.C @MOON.RSP ANYONE.C

causes Borland C++ to compile the files SUN.C, STARS.C, RAIN.C, and ANYONE.C. It expands to

BCC SUN.C STARS.C RAIN.C ANYONE.C

Any options included in a response file are evaluated just as if they had been typed in on the command line. See page 106 for a description of the rules for evaluating command-line options.

#### **Configuration files**

If you find you use a certain set of options over and over again, you can list them in a configuration file, called TURBOC.CFG by default. When you run BCC, it automatically looks for TURBOC.CFG in the current directory. If it doesn't find it there, Borland C++ then looks in the startup directory (where BCC.EXE resides).

Remember that TURBOC.CFG is not the same as TCCONFIG.TC, which is the default IDE version of a configuration file.

You can create more than one configuration file; each must have a unique name. To specify the alternate configuration file name, include its file name, prefixed with +, anywhere on the BCC command line. For example, to read the option settings from the file C:\ALT.CFG, you could use the following command line:

BCC +C:\ALT.CFG ......

Your configuration file can be used in addition to or instead of options entered on the command line. If you don't want to use certain options that are listed in your configuration file, you can override them with options on the command line.

You can create the TURBOC.CFG file (or any alternate configuration file) using any standard ASCII editor or word processor, such as Borland C++'s integrated editor. You can list options (separated by spaces) on the same line or list them on separate lines.

#### Option precedence rules

In general, you should remember that command-line options override configuration file options. If, for example, your configuration file contains several options, including the -a option (which you want to set *ofj),* you can still use the configuration file but override the  $-a$  option by listing  $-a-$  on the command line. However, the rules are a little more detailed than that. The option precedence rules detailed on page 106 apply, with these additional rules:

- When the options from the configuration file are combined with the command-line options, any  $-I$  and  $-L$  options in the configuration file are appended to the right of the command-line options. This means that the include and library directories specified in the command line are the first ones that Borland C++ searches (thereby giving the command-line -I and -L directories priority over those in the configuration file).
- The remaining configuration file options are inserted immediately after the BCC command (to the left of any command-line options). This gives the command-line options priority over the configuration file options.

## **Compiler options**

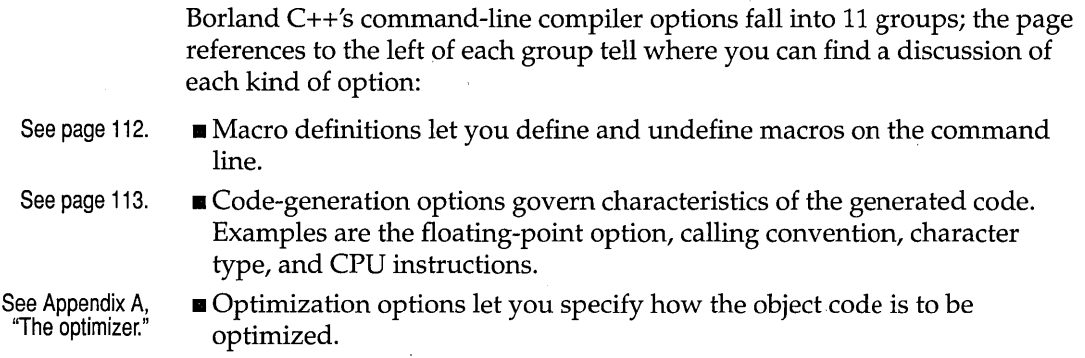

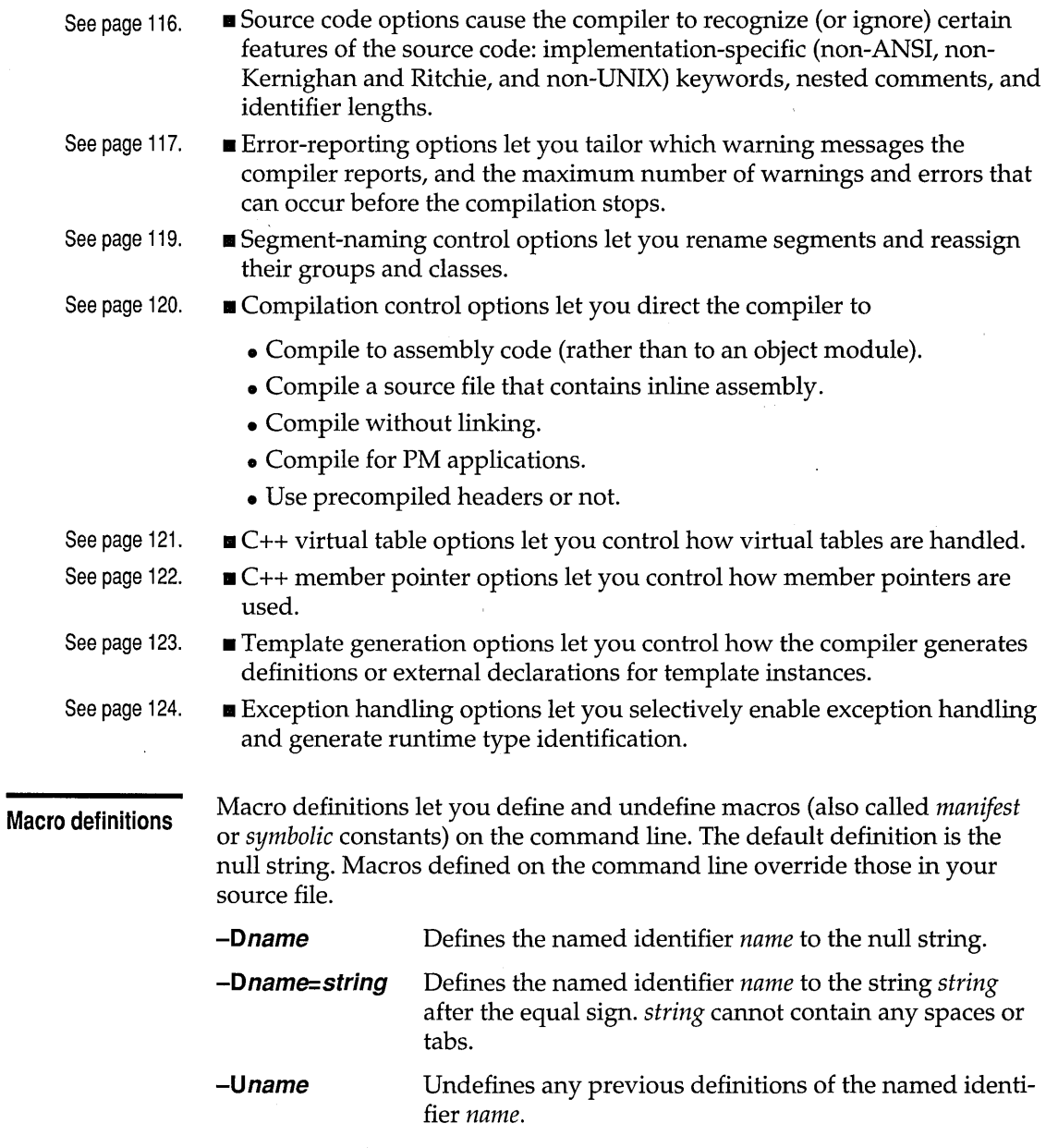

Borland C++ lets you make multiple **#define** entries on the command line in any of the following ways:

• You can include multiple entries after a single **-0** option, separating entries with a semicolon (this is known as "ganging" options):

```
BCC -Dxxxiyyy=lizzz=NO MYFILE.C
```
■ You can place more than one **-D** option on the command line:

```
BCC -Dxxx -Dyyy=l -Dzzz=NO MYFILE.C
```
 $\blacksquare$  You can mix ganged and multiple **-D** listings:

```
BCC -Dxxx -Dyyy=lizzz=NO MYFILE.C
```
#### **Code-generation options**

Code-generation options govern characteristics of the generated code. Examples are the floating-point option, calling convention, character type, and CPU instructions.

- **-a** Forces integer-size and larger items to be aligned on a machineword boundary. Extra bytes are inserted in a structure to ensure member alignment. Automatic and global variables are aligned properly. **char** and **unsigned char** variables and fields can be placed at any address; all others are placed at an even-numbered address. This option is off by default (**-a**-), allowing bytewise alignment.
- **-b** Tells the compiler to always allocate a four-byte **int** for enumeration types. This option is on by default.
- **-b-** Tells the compiler to allocate the smallest integer that can hold the enumeration values. Thus, the compiler allocates an **unsigned** or **signed char** if the minimum and maximum values of the enumeration are both within the range of 0 to 255 or -128 to 127, respectively, or an **unsigned or signed short** if the minimum and maximum values of the enumeration are both within the range of 0 to  $65,535$  or  $-32,768$  to  $32,767$ , respectively. Otherwise the compiler uses a four-byte **int** to represent the enumeration values.
- **-d** Tells the compiler to merge literal strings when one string matches another, thereby producing smaller programs. This can also cause errors if one string is modified while the other remains unmodified. This option is off by default **(-d-).** Setting on the **-d**  option results in slightly longer compilation times.
- **-ff** Tells the compiler to optimize floating-point operations without regard to explicit or implicit type conversions. Answers can be faster than under ANSI operating mode. See Chapter 10 in the *Programmer's Guide* for details.
- **-ff-** Sets off the fast floating-point option. The compiler follows strict ANSI rules regarding floating-point conversions.
- $-K$  Tells the compiler to treat all **char** declarations as if they were unsigned char type. This allows for compatibility with other compilers that treat **char** declarations as **unsigned**. By default, char declarations are signed  $(-K-)$ .
- $-k$  Generates a standard stack frame, which is useful when using a debugger to trace back through the stack of called subroutines. This option is on by default. You can set it off by using option -k-.
- -K2 Do not treat char as a distinct type. Treats char as signed char. Allows compatibility with Borland C++ 1.0. See the section on character constants in the *Programmer's Guide,* Chapter 1.
	- Generates stack overflow logic at the entry of each function. It causes a stack overflow message to appear when a stack overflow is detected. This is costly in terms of both program size and speed but is provided as an option because stack overflows can be very difficult to detect. If an overflow is detected, the message "Stack overflow!" is printed and the program exits with an exit code of 1.
	- Forces the compiler to generate all subroutine calls and all functions using the Pascal calling convention. This is equivalent to declaring all subroutine and functions with the **pascal** keyword. The resulting function calls are usually smaller and faster than the **-pc** option. Functions must pass the correct number and type of arguments; this is unlike normal C use, which permits a variable number of function arguments. You can use the cdecl, stdcall, or fastcall keyword to specifically declare a function or subroutine using another calling convention.

Forces the compiler to generate all subroutine calls and all functions using the Standard calling convention. This is equivalent to declaring all subroutine and functions with the 2, Language stdcall keyword. Functions must pass the correct number and type of arguments; this is unlike normal C use, which permits a variable number of function arguments. You can use the **\_\_cdecl**, **pascal, or \_\_fastcall** keyword to specifically declare a function or subroutine using another calling convention.

> Forces the compiler to generate all subroutine calls and all functions using the C calling convention. This is equivalent to declaring all subroutine and functions with the **cdecl** keyword. Functions must pass the correct number and type of arguments; this is unlike normal C use, which permits a variable number of function arguments. You can use the **\_\_stdcall**, **\_\_pascal**, or

The various calling  $-p$ conventions are discussed in Chapter structure," in the Programmers Guide.

-pc

-N

-p

fastcall keyword to specifically declare a function or subroutine using another calling convention.

-pr Forces the compiler to generate all subroutine calls and all functions using the Register calling convention. This is equivalent to declaring all subroutine and functions with the **\_\_fastcall** keyword. The **-pr** often results in smaller and faster function calls. Functions must pass the correct number and type of arguments; this is unlike normal C use, which permits a variable number of function arguments. You can use the **\_\_stdcall**, **\_\_pascal**, or

> cdecl keyword to specifically declare a function or subroutine using another calling convention.

For more information about \_ **\_fastcall**, see Appendix A, "The optimizer. "

With -**u** selected, when you declare an identifier, Borland C++ automatically puts an underscore  $($ ) in front of the identifier before saving the identifier in the object module.

Borland C++ treats Pascal identifiers (those modified by the pascal keyword) differently—they are uppercase and are not prefixed with an underscore.

Underscores for C and C++ identifiers are optional, but are on by default. You can set them off with  $-u$ -. But note that setting the underscores off causes link errors when linking with the standard Borland C++ libraries.

about underscores.  $-X$  Disables generation of autodependency information in the output file. Modules compiled with this option enabled are not able to use the autodependency feature of MAKE or of the IDE. Normally this option is used only for files that are to be put into .LIB files (to save disk space).

> $-y$  Includes line numbers in the object file for use by a symbolic debugger, such as Turbo Debugger. This increases the size of the object file but doesn't affect size or speed of the executable program. This option is useful only in concert with a symbolic debugger that can use the information. In general, -v is more useful than  $-y$  with Turbo Debugger.

-v Tells the compiler to include debugging information in the .OBJ file so that the file(s) being compiled can be debugged with either Borland  $C++$ 's integrated debugger or the standalone Turbo

Unless you are an expert, don't use -u-. See Chapter 12, "Inline assembly," in the Programmers Guide for details -u

The  $-v$  and  $-vi$ options

Turbo Debugger is both a source-level (symbolic) and assembly-level debugger.

Debugger. The compiler also passes this option on to the linker so it can include the debugging information in the .EXE file.

To facilitate debugging, this option also causes C++ inline functions to be treated as normal functions. To avoid that, use  $-\mathsf{vi}$ .

-vi Expands  $C_{++}$  inline functions inline.

In order to control the expansion of inline functions, the operation of the -v option is slightly different for C++. When inline function expansion is not enabled, the function is generated and called like any other function. Debugging in the presence of inline expansion can be extremely difficult, so Borland C++ provides the following options:

- -v Turns debugging on and inline expansion off.
- -v- Turns debugging off and inline expansion on.
- -vi Turns inline expansion on.

-vi- Turns inline expansion off.

So, for example, if you want to turn both debugging and inline expansion on, you must use  $-v$  -vi.

-R Includes browser information when the compiler generates .OBJ files; this lets you inspect the application while using the IDE's integrated Browser. When this option is off, you can link larger .OBJ files. This option doesn't affect execution speed, but it does affect compile time.

Optimization options

Borland C++ is a professional optimizing compiler, featuring a number of options that let you specify how the object code is to be optimized; for size or speed, and using (or not) a wide range of specific optimization techniques. Appendix A, "The optimizer," discusses these options in detail.

Source code options

Source code options cause the compiler to recognize (or ignore) certain features of the source code; implementation-specific (non-ANSI, non-Kernighan and Ritchie, and non-UNIX) keywords, nested comments, and identifier lengths. These options are most significant if you plan to port your code to other systems.

-A Compiles ANSI-compatible code: Any of the Borland C++ extension keywords that are not prefixed with double underscores are ignored and can be used as normal identifiers. Note that C and C++ programs can use different keywords. The *Programmer's Guide,*  Chapter 1, contains a complete discussion of keywords and register pseudovariables.

- **-A-** Tells the compiler to use Borland C++ keywords. **-AT** is an alternate version of this option.
- **-AK** Tells the compiler to use only Kernighan and Ritchie keywords.
- **-AT** Tells the compiler to use Borland C++ keywords. **-A-** is an alternate version of this option.
- **-AU** Tells the compiler to use only UNIX keywords.
- **-C** Lets you nest comments. Comments normally cannot be nested (-C-).
- $-i\mathbf{n}$  Causes the compiler to recognize only the first *n* characters of identifier names. All identifiers, whether variables, preprocessor macros, or structure members, are treated as distinct only if their first *n* characters are distinct. Specifying *n* to be 0 or greater than 249, or not specifying the **-in** option at all, forces the compiler to allow identifiers of unlimited length.

By default, Borland C++ uses 32 characters per identifier. Other systems, including some UNIX compilers, ignore characters beyond the first eight. If you are porting to these other environments, you might want to compile your code with a smaller number of significant characters. Compiling in this manner helps you see if there are any name conflicts in long identifiers when they are truncated to a shorter significant length.

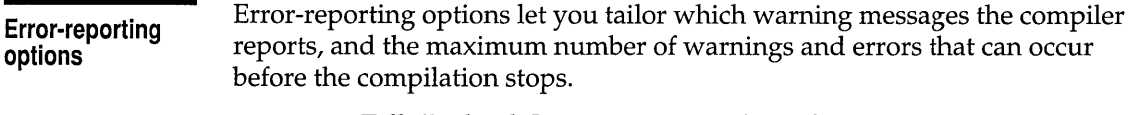

- **-gn** Tells Borland C++ to stop compiling after *n* warning messages.
- **-jn** Tells the compiler to stop compiling after *n* error messages.

**-w** Causes the compiler to display warning messages. You can set this off with  $-w-$ . You can enable or disable specific warning messages with *-wxxx,* described in the following paragraphs.

For more information on these warnings, see Appendix A, "Error messages," in the Tools and Utilities Guide. *-wxxx*  Enables the specific warning message indicated by *xxx.* The option *-w-xxx* suppresses the warning message indicated by *xxx.* The possible options for *-wxxx* are divided into four categories: ANSI violations, frequent errors, portability warnings, and C++ warnings. Each category is discussed in the following sections. You can also use the pragma **warn** in your source code to control these options. See Chapter 5, "The preprocessor," in the *Programmer's Guide.* 

#### **ANSI violations**

The asterisk (\*) indicates that the option is on by default. All others are off by default.

- **-wbbf** Bit fields must be **signed** or **unsigned int**.
- **-wbig\*** Hexadecimal value contains more than three digits.
- **-wdpu\*** Declare *type* prior to use in prototype.
- **-wdup\*** Redefinition of *macro* is not identical.
- **-weas** *Type* assigned to *enumeration.*
- **-wext\***  *Identifier* is declared as both external and static.
- **-wpin**  Initialization is only partially bracketed.
- **-wret\***  Both return and return with a value are used.
- **-wstu\***  Undefined structure *structure.*
- **-wsus\***  Suspicious pointer conversion.
- **-wvoi\***  Void functions cannot return a value.
- **-wzdi\***  Division by zero.

#### **Frequent errors**

- **-wamb** Ambiguous operators need parentheses.
- **-wamp** Superfluous & with function or array.
- **-wasm** Unknown assembler instruction.
- **-waus\*** *Identifier* is assigned a value that is never used.
- **-wccc<sup>\*</sup>** Condition is always true/ false.
- **-wdef** Possible use of *identifier* before definition.
- **-weff\*** Code has no effect.
- -will\* Ill-formed pragma.
- **-wnod** No declaration for function *function.*
- **-wpar\*** Parameter *parameter* is never used.
- **-wpia\*** Possibly incorrect assignment.
- **-wpro\*** Call to function with no prototype.
- **-wrch\*** Unreachable code.
- **-wrvl\***  Function should return a value.
- **-wstv**  Structure passed by value.
- **-wuse**  *Identifier* is declared but never used.

#### **Portability warnings**

- **-wcpt\*** Nonportable pointer comparison.
- **-wrng\*** Constant out of range in comparison.
- **-wrpt\*** Nonportable pointer conversion.
- **-wsig** Conversion might lose significant digits.
- **-wucp** Mixing pointers to **signed** and **unsigned char.**

#### **c++ warnings**

- **-wbei\*** Initializing enumeration with *type.*
- **-wdsz\*** Array size for 'delete' ignored.
- **-whid\*** *Functionl* hides virtual function *function2.*

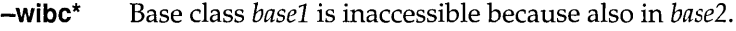

- **-winl\***  Functions containing *identifier* are not expanded inline.
- **-wlin\***  Temporary used to initialize *identifier.*
- **-wlvc\***  Temporary used for parameter in call to *identifier.*
- **-wmpc\***  Conversion to *type* fails for members of virtual base class *base.*
- **-wmpd\***  Maximum precision used for member pointer type *type.*
- **-wncf\***  Non-const function *function* called const object.
- **-wnci\***  Constant member *identifier* is not initialized.
- **-wnst\***  Use qualified name to access nested type *type.*
- **-wnvf\***  Non-volatile function *function* called for volatile object.
- **-wobi\***  Base initialization without a class name is now obsolete.
- **-wofp\***  Style of function definition is now obsolete.
- **-wovl\***  Overload is now unnecessary and obsolete.
- **-wpre**  Overloaded prefix operator  $++/$  used as a postfix operator.

#### **Segment-naming control**

Don't options

Segment-naming control options let you rename segments and reassign their groups and classes. See also the discussion of the preprocessor directive **codeseg** in the *Programmer's Guide,* Chapter 5.

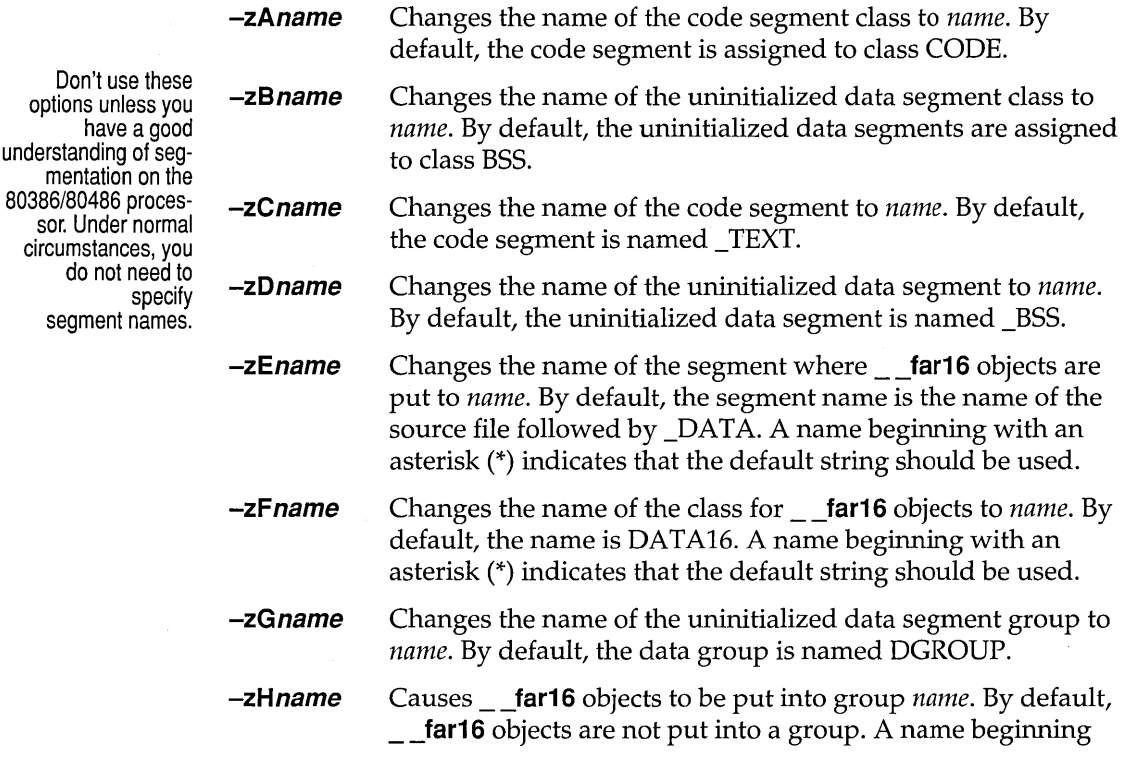

with an asterisk (\*) indicates that the default string should be used.

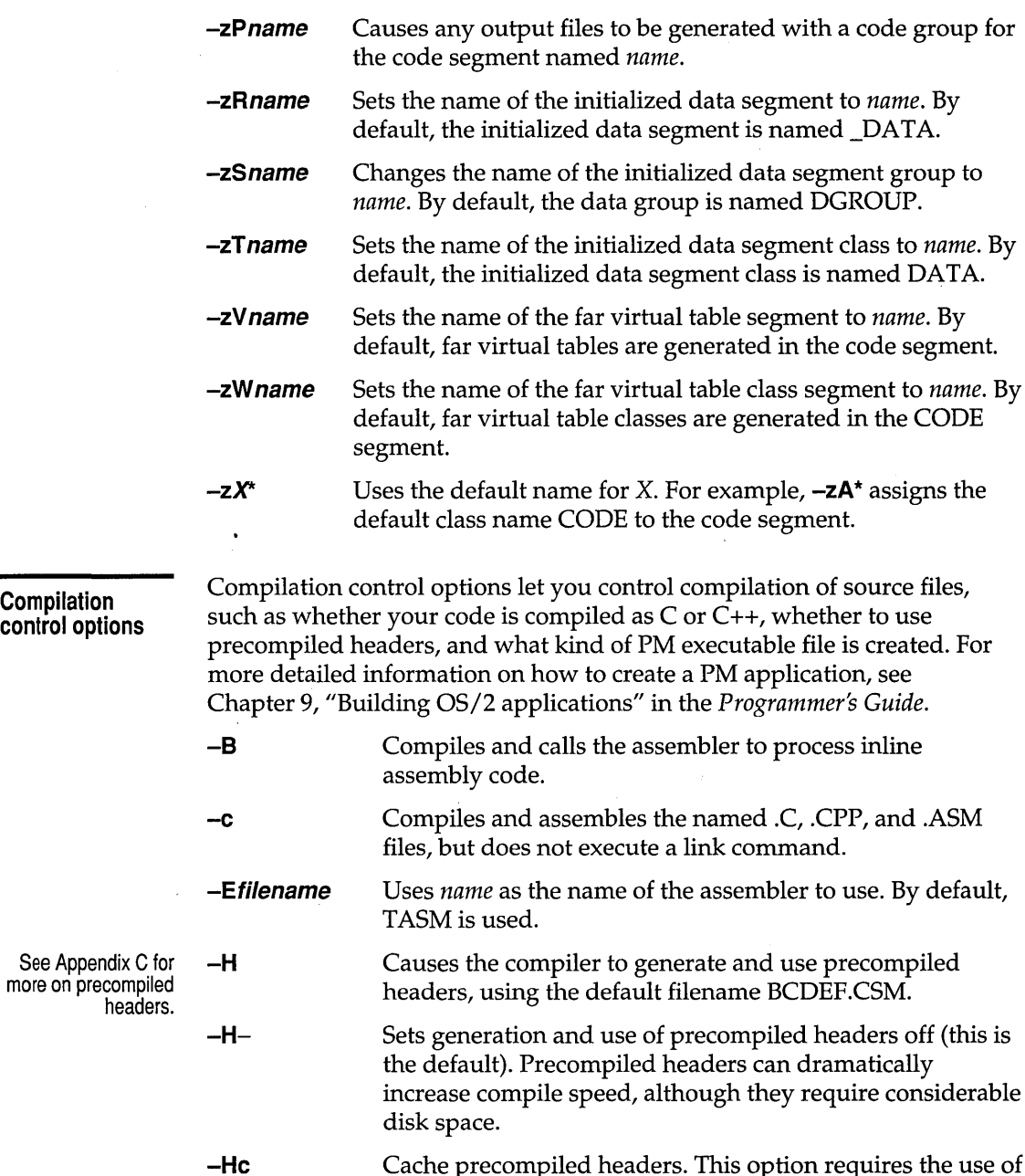

Cache precompiled headers. This option requires the use of  $-H$  or  $-H$ xxx.

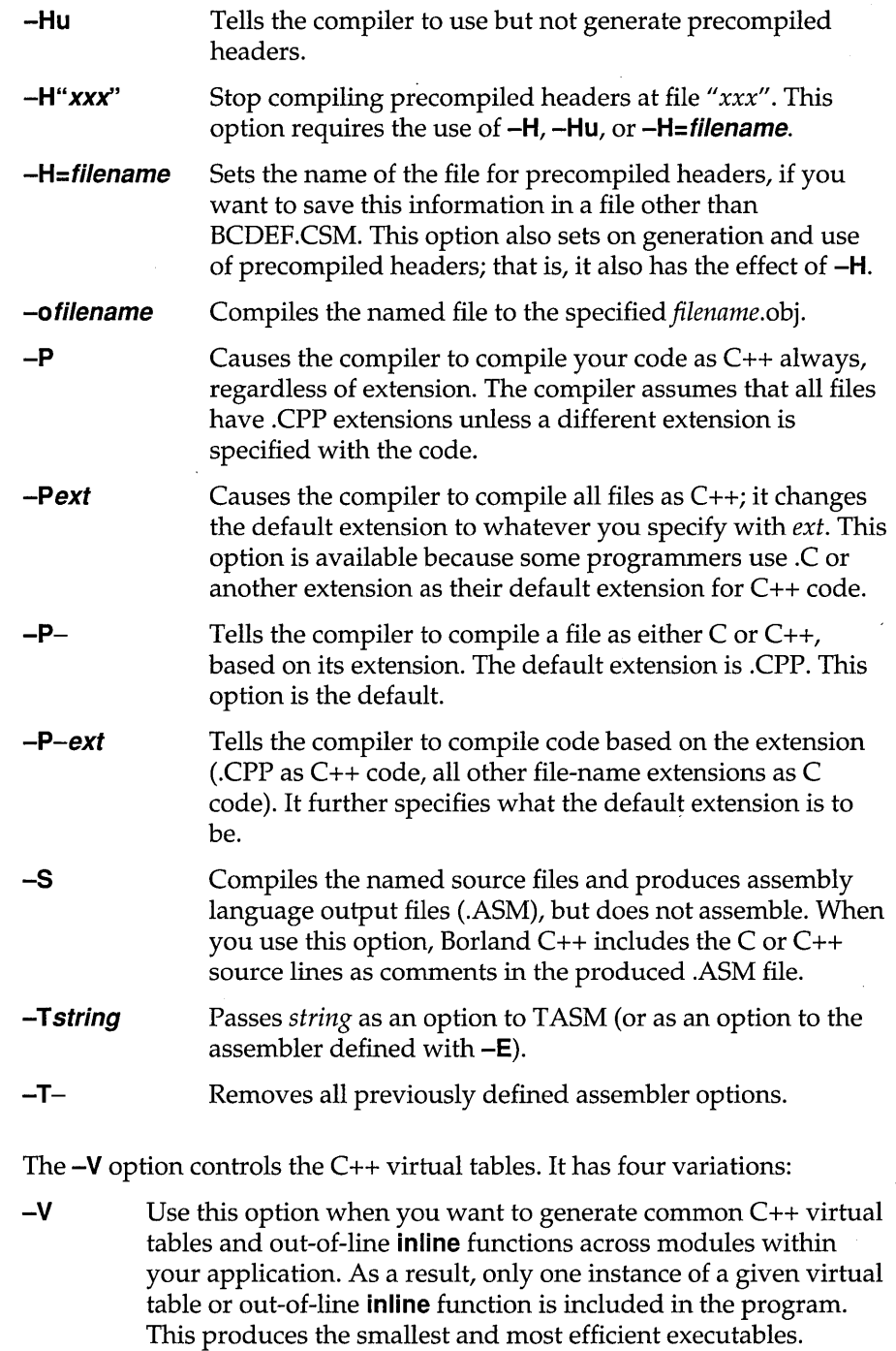

à.

Chapter 6, Command-line compiler 121

c++ virtual tables

**-Vs** Use this option when you want to generate local virtual tables and out-of-line **inline** functions. As a result, each module gets its own private copy of each virtual table or out-of-line **inline**  function it uses; this setting produces larger executables than the Smart setting.

-VO, **-V1** These options work together to create global virtual tables. If you don't want to use the Smart or Local options  $(-V)$  or  $-V$ s), you can use **-vo** and **-V1** to produce and reference global virtual tables. **-vo** generates external references to virtual tables; **-V1**  produces public definitions for virtual tables.

> When using these two options, at least one of the modules in the program must be compiled with the **-V1** option to supply the definitions for the virtual tables. All other modules should be compiled with the **-VO** option to refer to that Public copy of the virtual tables.

#### **c++ member pointers**  The Borland C++ compiler supports several different kinds of member pointer types, with varying degrees of complexity and generality. By default, the compiler uses the most general (but in some contexts also the least efficient) kind for all member pointer types; this default behavior can be changed via the **-Vm** family of switches.

- **-Vmv**  Member pointers declared while this option is in effect have no restriction on what members they can point to; they use the most general representation.
- **-Vmm**  Member pointers declared while this option is in effect are allowed to point to members of multiple inheritance classes, except that members of virtual base classes cannot be pointed to.
- **-Vms**  Member pointers declared while this option is in effect are not allowed to point to members of classes that are base classes of classes with multiple inheritance (in general, they can be used with single inheritance classes only).
- **-Vmd**  Member pointers declared while this option is in effect use the smallest possible representation that allows member pointers to point to all members of their class. If the class is not fully defined at the point where the member pointer type is declared, the most general representation has to be chosen by the compiler (and a warning is issued about this).

Borland C++ for OS/2 Users Guide

**-Vmp**  Whenever a member pointer is dereferenced or called, the compiler treats the member pointer as if it were of the least general case needed for that particular pointer type. For

example, a call through a pointer to a member of a class that is declared without any base classes treats the member pointer as having the simplest representation, regardless of how it's been declared. This works correctly (and produces the most efficient code) in all cases except for one: when a pointer to a derived class is explicitly cast as a pointer-to-member of a 'simpler' base class, when the pointer is actually pointing to a derived class member. This is a non-portable (and dubious) construct, but if you need to compile code that uses it, use the **-Vmp** option. This forces the compiler to honor the declared precision for all member pointer types.

**Template generation options** 

The **-Jg** option controls the generation of template instances in C++. It has three variations:

**-Jg** Public definitions of all template instances encountered when this switch value is in effect are generated, and if more than one module generates the same template instance, the linker merges them to produce a single copy of the instance. This option (the default) is the most convenient approach to generating template instances. In order to generate the instances, however, the compiler must have available the function body (in the case of a template function) or the bodies of member functions and definitions for static data members (in the case of a template class).

> This option is equivalent to the Template Generation I Smart setting in the Settings notebook under Compiler I C++ Options.

**-Jgd** Tells the compiler to generate public definitions for all template instances encountered. Unlike the **-Jg** option, however, duplicate instances are not merged, causing the linker to report public symbol redefinition errors if more than one module defines the same template instance.

> This option is equivalent to the Template Generation | Global setting in the Settings notebook under Compiler I C++ Options.

Instructs the compiler to generate external references to template instances. If you use this option you must make sure that the instances are publicly defined in some other module (using the **-Jgd** option), so that external references are properly resolved.

This option is equivalent to the Template Generation I External setting in the Settings notebook under Compiler  $C++$  Options.

For more information **-Jgx**  about templates, see Chapter  $3, 4C++$ specifics," in the Programmers Guide.

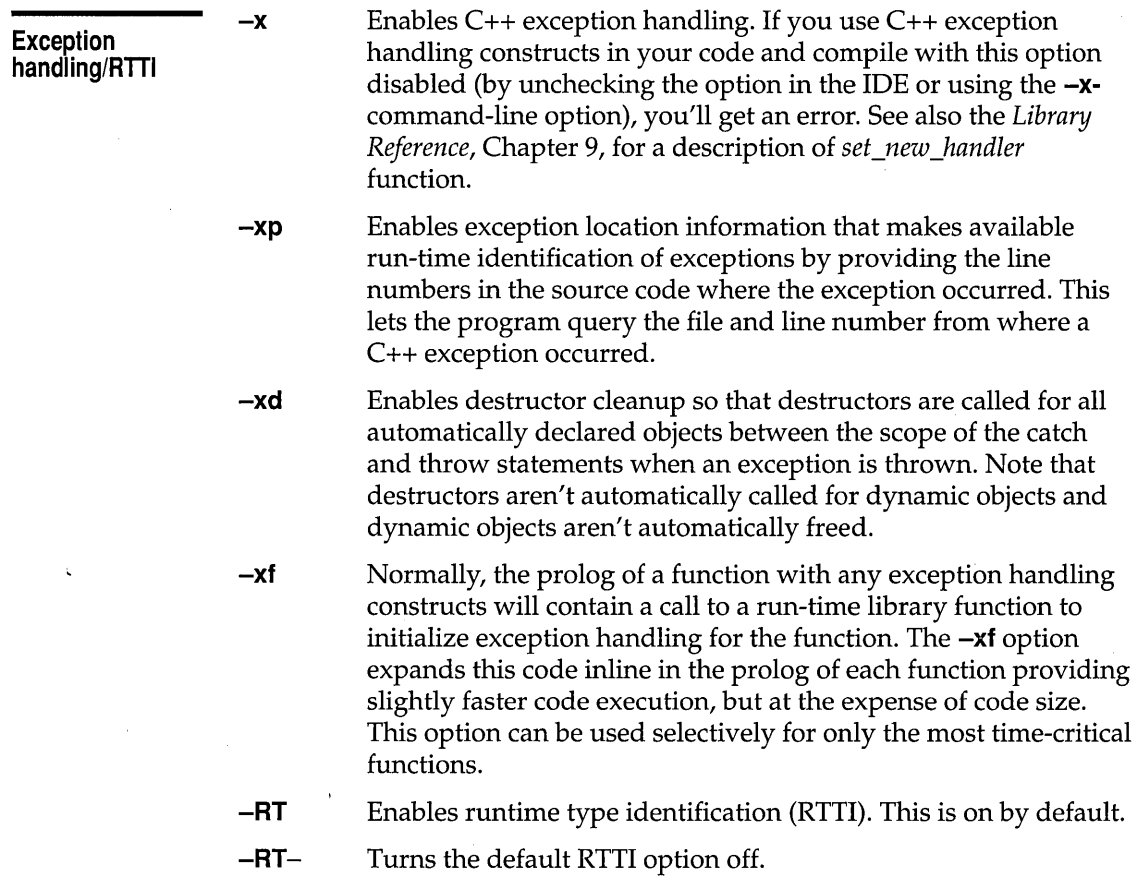

 $\label{eq:2.1} \frac{d\mathbf{r}}{d\mathbf{r}} = \frac{1}{2} \left( \frac{d\mathbf{r}}{d\mathbf{r}} + \frac{d\mathbf{r}}{d\mathbf{r}} \right) \mathbf{r} \quad \text{and} \quad \mathbf{r} \in \mathbb{R}^d.$ 

## **Linker options**

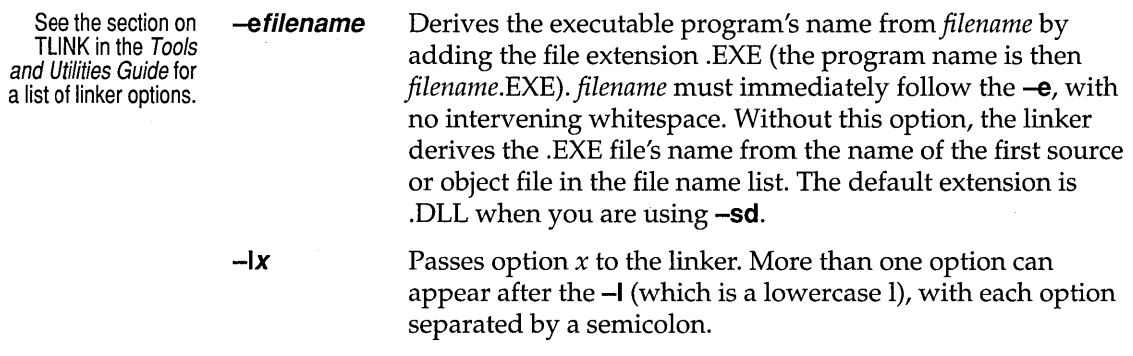

 $\hat{\boldsymbol{\cdot}$ 

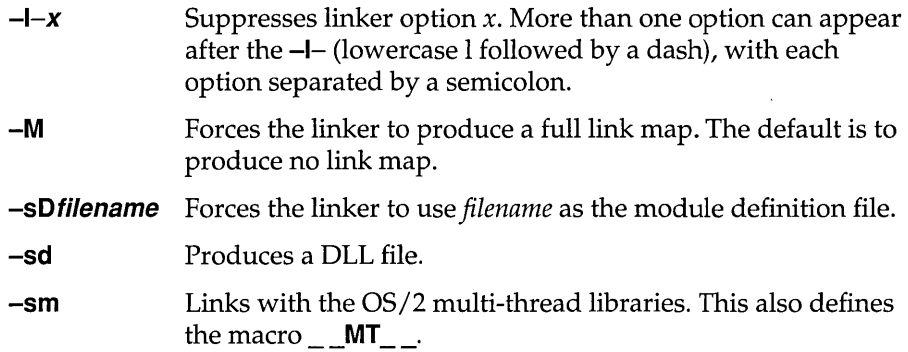

## **Environment options**

When working with environment options, bear in mind that Borland C++ recognizes two types of library files: *implicit* and *user-specified* (also known as *explicit* library files). These are defined and discussed on page 126.

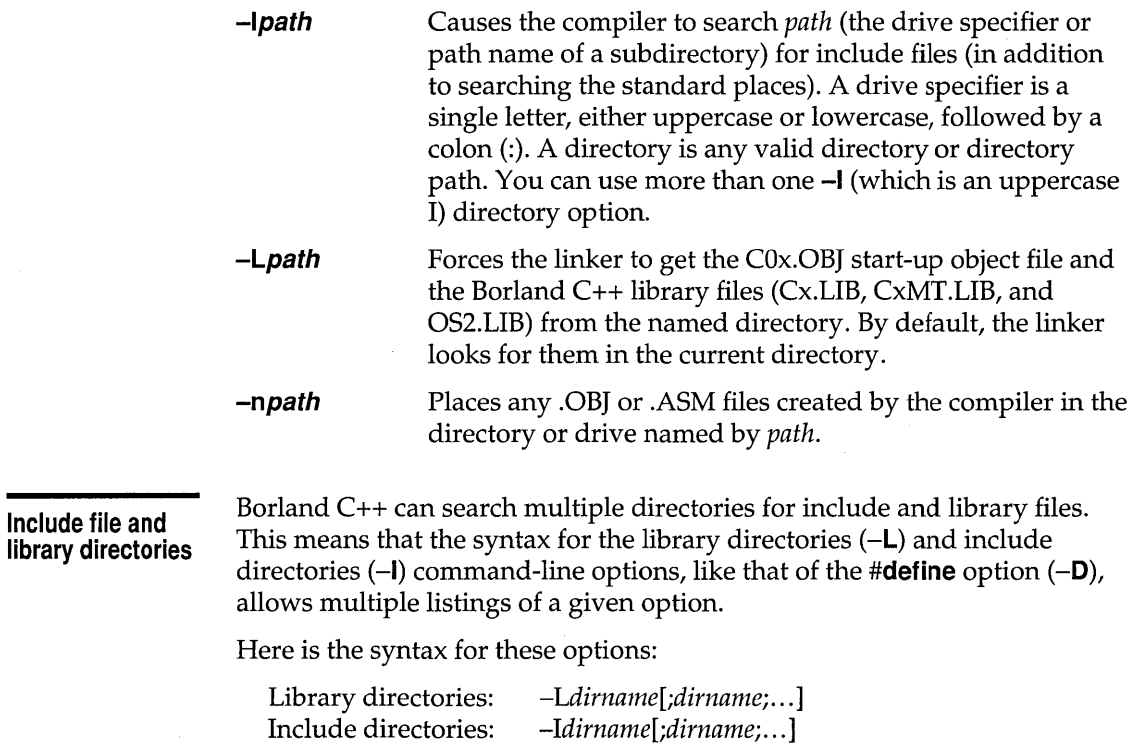

The parameter *dirname* used with **-L** and **-I** can be any directory or directory path.

You can enter these multiple directories on the command line in the following ways:

• You can" gang" multiple entries with a single **-L or -I** option, separating ganged entries with a semicolon, like this:

BCC -Ldirname1;dirname2;dirname3 -linc1;inc2;inc3 myfile.c

• You can place more than one of each option on the command line, like this:

BCC -Ldirname1 -Ldirname2 -Ldirname3 -linc1 -linc2 -linc3 myfile.c

**•** You can mix ganged and multiple listings, like this:

listed in your source code in the following way:

directories.

BCC *-Ldirnamel;dirname2 -Ldirname3 -linel;ine2 -line3 myfile.e* 

If you list multiple **-L or -I** options on the command line, the result is cumulative: The compiler searches all the directories listed, in order from left to right.

**Note**  The IDE also supports multiple library directories through the" ganged entry" syntax.

**File-search algorithms :** 

• If you put an #include <somefile.h> statement in your source code, Borland C++ searches for somefile.h only in the specified include

The Borland C++ include-file search algorithms search for the header files

• If, on the other hand, you put an #include "somefile.h" statement in your code, Borland C++ searches for somefile.h first in the current directory; if it does not find the header file there, it then searches in the include directories specified in the command line.

The library file search algorithms are similar to those for include files:

- Implicit libraries: Borland C++ searches for implicit libraries only in the specified library directories; this is similar to the search algorithm for **#include** *<somefile.h>.* Implicit library files are the ones Borland C++ automatically links in, such as Cx.LIB, OS2.LIB, and the start-up object file  $(C0x.OBI)$ .
- Explicit libraries: Where Borland C++ searches for explicit (userspecified) libraries depends in part on how you list the library file name. Explicit library files are ones you list on the command line or in a project file; these are file names with a .LIB extension.

Your code written under any version of Turbo C or Turbo C++ should work without problems in Borland C++.

![](_page_135_Picture_136.jpeg)

 $\mathcal{L}^{\text{max}}$ 

compiler then searches the library directories in order: first C: \BCOS2\LIB, then C:\BCOS2\STARLIB (where it locates PARX.LIB).

Because an explicit path is given for the library WARP.LIB  $(A:\A \text{STROLIB} \W \text{ARP.LIB})$ , the compiler only looks there. A P P E N D I X  $\blacktriangle$ 

# **The optimizer**

This appendix details the use of the Borland C++ optimization options, including command-line options and IDE settings.

## **What is optimization?**

Borland C++ is a professional optimizing compiler that gives you complete control over what kinds of optimization you want the compiler to perform.

An optimizer is a tool for improving your application's speed or reducing its size. Borland's optimizer provides extensive state-of-the-art optimization technology, providing a boost in speed or a reduction in size without affecting the style in which you like to program.

When should you use the optimizer?

You can use the optimizer from the earliest stage of development to the final stages without having to worry about slow compilation times. Although most compilers take two to three times longer to compile when performing full optimizations, the Borland C++ compiler takes only 60% longer. In addition, the Borland C++ debugger understands optimized code, so debugging your optimized application is easy.

## **Optimization options**

The command-line compiler controls most optimizations through the  $-\mathsf{O}$ command-line option. The -0 option can be followed by one or more of the suboption letters given in the list below. For example, **-Oaxt** turns on all speed optimizations and the Assume No Pointer Aliasing optimization. You can turn off optimizations on the command line by placing a minus before the optimization letter. For example, **-02-z** turns on all speed optimizations except the global transformation optimizations. In addition, some optimizations are controlled by means other than  $-\mathbf{O}$ . For example, the -r option enables the use of register variables.

The optimizations options follow the same rules for precedence as all other Borland C++ options. For example, **-Od** appearing on the command line after a -02 disables all optimizations.

The settings shown for each optimization in table A.1 are located in the Settings notebook. To access the Settings notebook, choose the View Settings option from the Project menu. For information on the Settings notebook, see Chapter 4, "Settings notebook."

Table A.1: Optimization options summary

![](_page_138_Picture_189.jpeg)

#### Table A.1: Optimization options summary (continued)

![](_page_139_Picture_168.jpeg)

 $\bar{\mathcal{A}}$ 

 $\Delta \sim 10^{11}$  m  $^{-1}$  m  $^{-1}$ 

 $\label{eq:2} \frac{1}{2} \sum_{i=1}^n \frac{1}{2} \sum_{j=1}^n \frac{1}{2} \sum_{j=1}^n \frac{1}{2} \sum_{j=1}^n \frac{1}{2} \sum_{j=1}^n \frac{1}{2} \sum_{j=1}^n \frac{1}{2} \sum_{j=1}^n \frac{1}{2} \sum_{j=1}^n \frac{1}{2} \sum_{j=1}^n \frac{1}{2} \sum_{j=1}^n \frac{1}{2} \sum_{j=1}^n \frac{1}{2} \sum_{j=1}^n \frac{1}{2} \sum_{j=1}^n \frac{1}{$ 

more readable style, without the need to create unnecessary temporary locations for expressions that are used more than once. For example, the following code uses a temporary variable to avoid using expensive pointer referencing:

```
temp = t - \times n.o. left;if(temp->op == 0_ICON || temp->op == 0_FCON)
```
With common subexpression elimination, you can use direct referencing, which is more readable and easier to understand, and let the optimizer decide whether it is more efficient to create the temporary variable.

```
if(t->n.o.left->op == 0_ICON || t->n.o.left->op == 0_FCON)
   ÷
```
**Loop invariant code motion** 

Moving invariant code out of loops is a speed optimization. The optimizer uses the information about all the expressions in the function gathered during data flow analysis to find expressions whose values do not change inside a loop. To prevent the calculation from being performed many times inside the loop, the optimizer moves the code outside the loop so that it is calculated only once. The optimizer then reuses the calculated value inside the loop. For example, in the code below,  $x * y * z$  is evaluated in every iteration of the loop.

```
int v[10];
void f (void) 
   int i, x, y, z;
  for (i = Oi i < 10i itt) 
     v[i] = v[i] * x * y * z;J.
```
The optimizer rewrites the code for the loop so that it looks like this:

```
int v[10];
```

```
void f (void) 
   int i, x, y, z, t1i 
   t1 = x * y * z;for (i = 0; i < 10; i++)v[i] = v[i] * t1;\mathcal{F}
```
#### **Copy propagation**

Copy propagation is primarily a speed optimization. Like loop invariant code motion, copy propagation relies on the data flow analysis. The optimizer remembers the values assigned to expressions and uses those values instead of loading the value of the assigned expressions. Copies of constants, expressions, and variables may be propagated. For example, in the following code the constant value 5 can be used for the second assignment instead of the expression on the right side, so that:

```
PtrParIn->IntComp = 5;
( * ( PtrParIn->PtrComp ) ). IntComp = PtrParIn->IntComp;
```
is optimized to look like:

 $(*$  ( PtrParIn->PtrComp ) ). IntComp = PtrParIn->IntComp = 5;

**Induction variable analysis and strength reduction**  Induction variable analysis and strength reduction are speed optimizations performed on loops. The optimizer uses a mathematical technique called induction to create new variables out of expressions used inside a loop. These variables are called induction variables. The optimizer assures that the operations performed on these new variables are computationally less expensive (reduced in strength) than those used by the original variables.

Opportunities for these optimizations are common if you use array indexing or structure references inside loops, where these references vary with the loop iterations. For example, the optimizer creates an induction variable out of the operation  $v[i]$  in the code below, because the  $v[i]$  operation varies with the iterative nature of the loop.

```
int v[10];
void f (void) 
int i, x, y, z;
for (i = OJ i < 10j itt) 
   v[i] = x * y * z;\mathcal{E}
```
The optimizer changes this code to the following:

```
int v[10];
void f (void) 
   int i, x, y, Z, *pj 
   p = v;for (i = 0; i < 10; i++)*p = x * y * z;p++;\mathcal{F}
```
**Linear function test replacement** 

Linear function test replacement is an optimization that occurs when induction variable elimination has taken place. Induction variable elimination generates expressions that vary linearly with the loop iterations. The compiler can replace the test condition of the loop with an induction variable expression and scale the test operands accordingly. This **optimization is done when the loop iterator varies linearly and is not used directly within the loop and if its value is not required outside the loop. For example, the loop iterator i is used only to count the for loop, and is not used outside the for loop.** 

```
int v[10];
void f(void) 
  int i, x, y, Z, *p; 
  p = v;for (i = 0; i < 10; i++)*_{p} = x * y * z;p++;
```
**After being optimized, the code looks like this:** 

```
int v[10]; 
void f(void) 
   int i, x, y, z, *p; 
   for (p = v; p < \&v[10]; p++)*p = x * y * z;
   \rightarrow
```
**This eliminates the need for the loop iterator i.** 

**Loop compaction** 

**Loop compaction takes advantage of the string move instructions on the 80x86 processorsby replacing the code for a loop with such an instruction.** 

```
int v[100]; 
void t(void) 
   int i; 
   for (i = 0; i < 100; i++)v[i] = 0;\mathcal{F}
```
**The optimizer reduces this to the machine instructions:** 

```
mov ecx,100 
mov edi,offset _v[O] 
xor eax, eax 
rep stosd
```
**Depending on the complexity of the operands, the compacted loop code might also be smaller than the corresponding non-compacted loop. You might want to experiment with this optimization if you are compiling for size and have loops of this nature.** 

#### Dead storage elimination

The optimizer can identify variables that are no longer needed or that are unnecessary. In the following example, the optimizer performs induction variable elimination and linear function test replacement to reveal a dead loop iterator j. Using **-Ob** removes the code to store any result into variable j.

```
int qoo(void), a[10];
int f (void) { 
   int i, i;
   i = \text{good};
   for(j = 0; j < 10; j_{++})
      a[i] = aoo();
   return ii 
   -1
```
After the dead storage elimination optimization is performed on this code, it looks like this:

```
int qoo(void), a[10];
int f (void) { 
      int ii 
       i = \text{good}; \frac{1}{i} \frac{1}{i} \frac{1}{i} \frac{1}{i} \frac{1}{i} \frac{1}{i} \frac{1}{i} \frac{1}{i} \frac{1}{i} \frac{1}{i} \frac{1}{i} \frac{1}{i} \frac{1}{i} \frac{1}{i} \frac{1}{i} \frac{1}{i} \frac{1}{i} \frac{1}{i} \frac{1}{i} \frac{1}{i} \frac{1}{i} 
       for(int *p = &a[0]; p < &a[10]; p++)
              *_{p} = q_{00} () ;
       return i; 
       }
```
#### Pointer aliasing

Pointer aliasing is not an optimization in itself, but it does affect optimizer performance. Since C and C++ allow pointers to point to any type, the compiler normally gathers pointer information to generate clean, correct code. When a pointer has global scope, the compiler is not able to determine what it points to,\and takes the conservative view that it could point to every variable that is in global scope. This might be too conservative for your program. Pointer aliasing provides a mechanism by which you can inform the compiler that such cases do not exist and that two pointers do not point to the same location, thus allowing the compiler to be more aggressive and generate better code. Pointer aliasing might create bugs, which are hard to spot, so it is only applied when you use  $-\mathbf{Oa}$ .

**-Oa** controls how the optimizer treats expressions with pointers in them. When compiling with global or local common subexpressions and **-Oa** enabled, the optimizer recognizes

 $*_{p} * x$
as a common subexpression in *function foo* in the following code:

```
int g, y; 
int foo(int *p) 
  int x=5; 
   y = *p * x;q = 3:return (*p * x);} 
void goo (void) 
   q=2:
   foo(&g) ; 1* This is incorrect, because the 
                       assignment q = 3 invalidates the
                       expression *p * x. *1 
   \overline{\phantom{a}}
```
**-Oa** also controls how the optimizer treats expressions involving variables whose address has been taken. When compiling with **-Oa,** the compiler assumes that assignments via pointers affect only those expressions involving variables whose addresses have been taken and which are of the same type as the left-hand side of the assignment in question. To illustrate, consider the following function:

```
int y, Z; 
int f (void) 
   int X; 
   char \starp = (char \star) &x;
   y = x * z;
    \star_{\text{p}} = 'a';
   return (x * z);
   \rightarrow
```
When compiled with **-Oa**, the assignment  $p = 'a'$  does not prevent the optimizer from treating  $x * z$  as a common subexpression, because the destination of the assignment, \*p, is a **char,** whereas the addressed variable is an **int.** When compiled without **-Oa,** the assignment to \*p prevents the optimizer from creating a common sub expression out of *x* \* z.

**Code size versus speed optimizations** 

You can control the selection and compaction of instructions with the **-G**  and **-G-** options. **-G** tells the compiler to compile your source code for the fastest execution time. This is equivalent to pressing the Fastest Code button in the Compiler | Optimizations subsection of the Settings notebook.

#### **Intrinsic function inlining**

There are times when you might want to use one of the common string or memory functions, such as *strcpy* or *memcmp,* but you don't want to incur the overhead of a function call. If you use **-Oi,** the compiler generates the code for these functions within your function's scope, eliminating the need for a function call. The resulting code executes faster than a call to the same function, but it is also larger.

The following is a list of those functions that are inlined when **-Oi** is enabled.

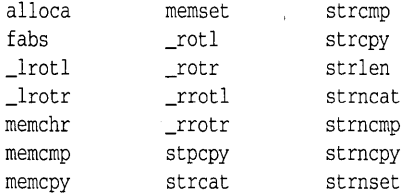

You can control the inlining of each of these functions with the **#pragma intrinsic.** For example,

#pragma intrinsic strcpy

causes the compiler to generate code for *strcpy* in your function.

#pragrna intrinsic -strcpy

prevents the compiler from inlining *strcpy.* By using these pragmas in a file, you can override the command-line switches or IDE options used to compile that file.

When inlining any intrinsic function, you must include a prototype for that function before you use it. This is because, when inlining, the compiler actually creates a macro that renames the inlined function to a function that the compiler internally recognizes. In the above example, the compiler creates this macro:

#define strcpy \_\_strcpy\_\_

The compiler recognizes calls to functions with two leading and two trailing underscores and tries to match the prototype of that function against its own internally stored prototype. If you did not supply a prototype, or the prototype you supplied does not match the compiler's internal prototype, the compiler rejects the attempt to inline that function and generates an error. Prototypes are provided in the standard header files (that is, string.h, stdlib.h, and so on).

Register parameter passing

The command-line compiler included in the Borland C++ product introduces a new calling convention, named **\_\_fastcall**. Functions declared using this modifier expect parameters to be passed in registers.

The compiler treats this calling convention as a new language specifier, along the lines of **\_\_cdecl** and **\_\_pascal**. Functions declared with either of these two language modifiers cannot have the **\_\_fastcall** modifier because both **\_\_cdecl** and **\_\_pascal** functions also use the stack to pass parameters. Likewise, the **\_\_fastcall** modifier cannot be used together with **\_\_export**. The compiler generates a warning if you try to mix functions of these types or if you use the **fastcall** modifier in a situation that might cause an error.

#### Parameter rules

The compiler uses the rules given in Table A.2 when deciding which parameters the program is to pass in registers. A maximum of three parameters can be passed in registers to anyone function. You should not assume that the assignment of registers reflects the ordering of the parameters to a function.

Table A.2 Parameter types and possible registers used

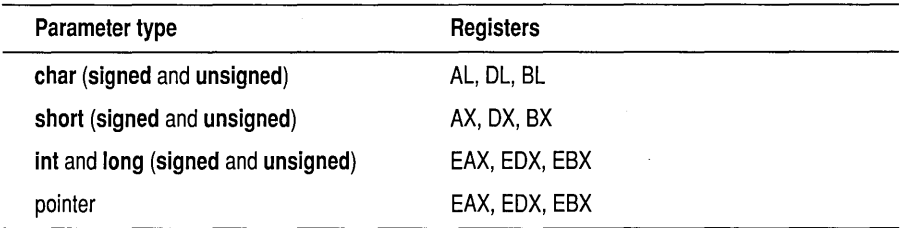

Union, structure, and floating-point (float, double, and long double) parameters are pushed on the stack.

#### Floating-point registers

When your application calls a function using the **\_\_fastcall** calling convention, the called function automatically saves the RO, Rl, and R2 floating-point registers (or the equivalent if you're using the floating-point emulator) when called. It also restores them when the function returns. This lets the compiler allocate variables to these registers for the life of the function.

A function uses the **\_\_\_fastcall** calling convention when it is declared with the **fastcall** keyword or compiled with the  $-pr$  option or Compiler I Code Generation Options I Register setting turned on.

**Function naming** Functions declared with the **\_\_fastcall** modifier have different names than<br> **Function naming** their pope **fastcall** counterparts. The compiler prefixes the **fastcall** their **non-\_\_ fastcall** counterparts. The compiler prefixes the **\_\_ fastcall**  function name with an @. This prefix applies to both unmangled C function names and to mangled C++ function names.

Borland C++ for OS/2 Users Guide

# **Editor reference**

The tables in this appendix list all available command keystrokes. Most of these commands need no explanation. Those that do are described in the text following Table B.l.

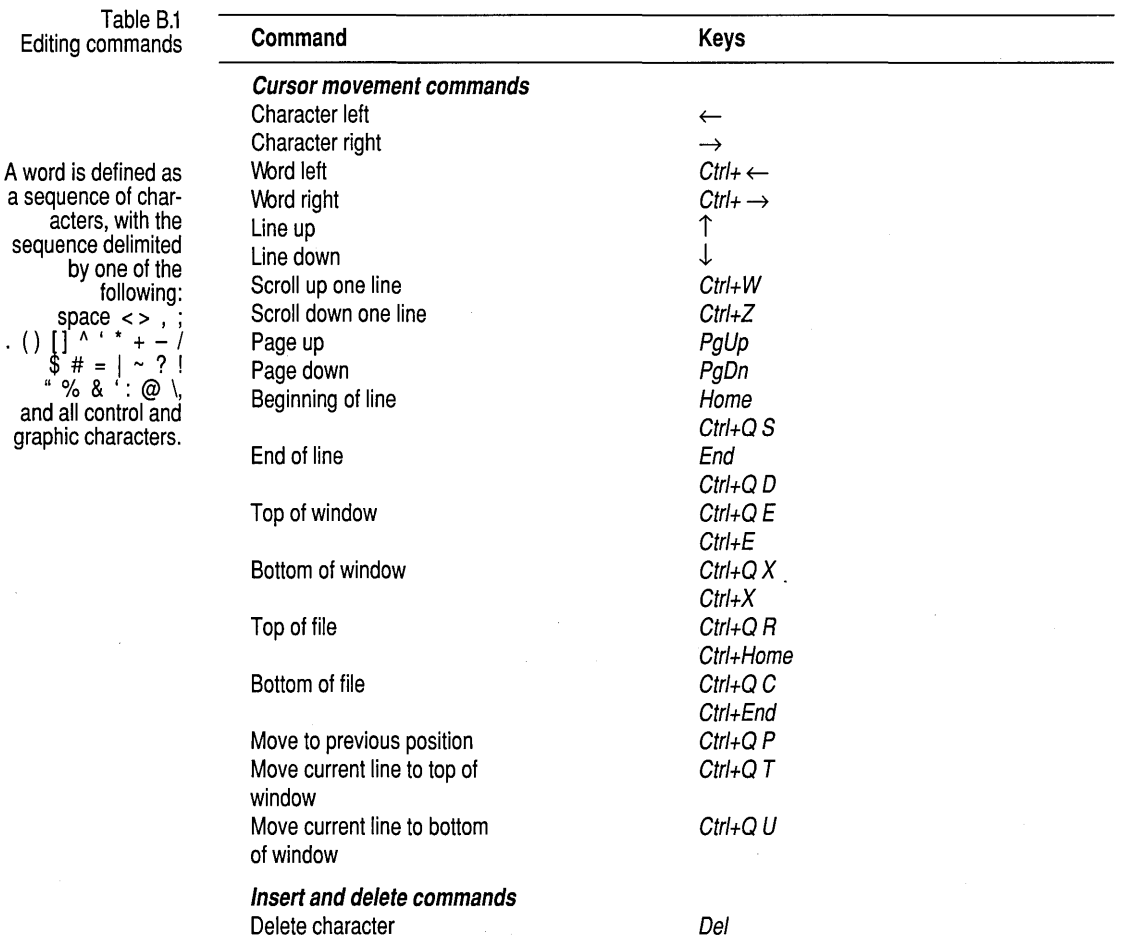

 $\cdot$  (

#### Table B.1: Editing commands (continued)

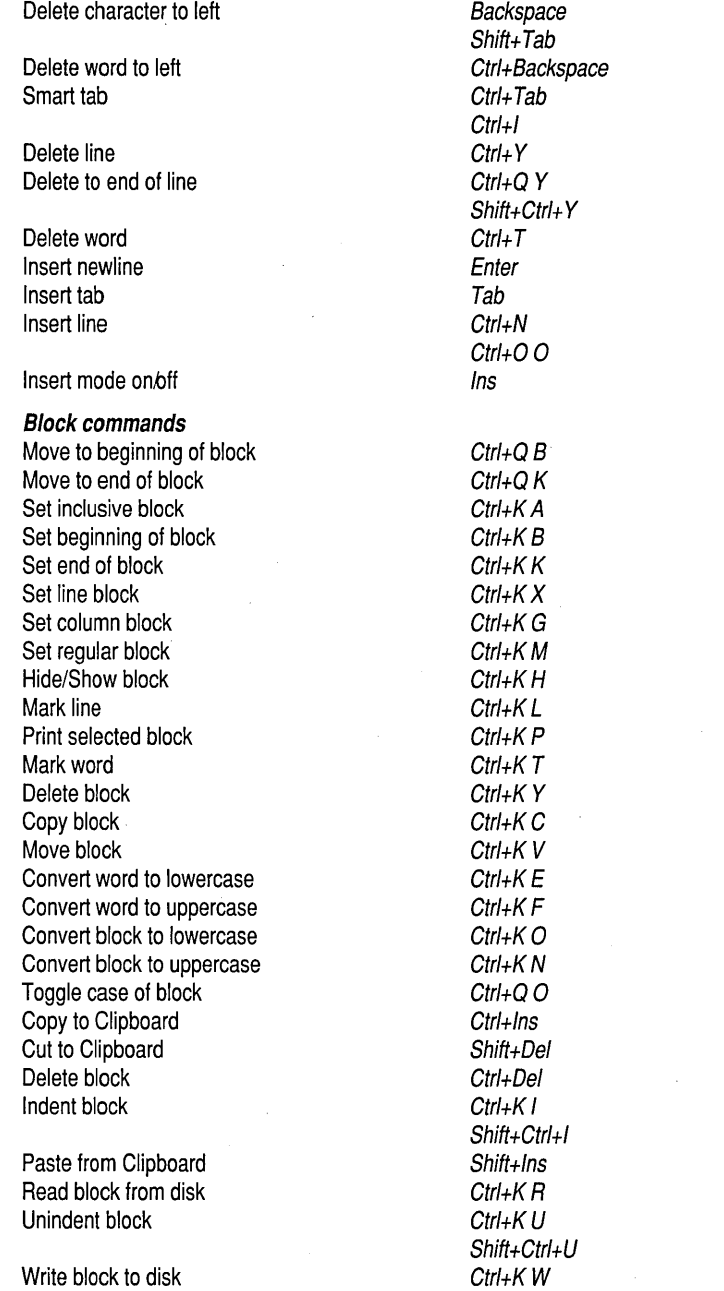

Table B.1: Editing commands (continued)

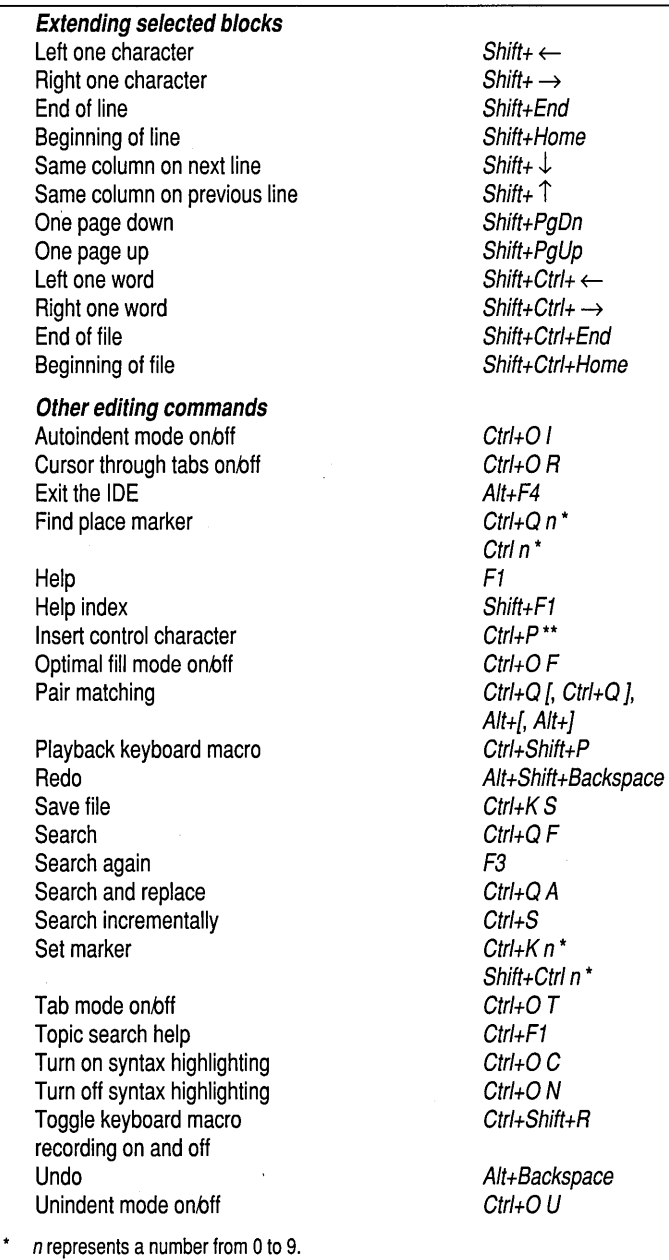

\*\* Enter control characters by first pressing Ctrl+P, then pressing the desired control character.

#### **Block commands**

A block of text is any amount of text, from a single character to hundreds of lines, that is selected on your screen. There can be only one block in a window at a time. You can select a block several ways:

- **Drag with your mouse while holding the left button.**
- Hold down *Shift* while moving your cursor with the arrow keys.
- Double-click a word.
- **Press Ctrl+K B** at the beginning of the block and  $\frac{C \text{trl+K}}{K}$  at the end of the block.

Once selected, the block can be copied, moved, deleted, or written to a file. You can use the Edit menu commands to perform these operations or you can use the keyboard commands listed in the following table.

When you choose Edit I Copy or press Ctrl+Ins, the selected block is copied to the Clipboard. When you choose Edit I Paste or Shift+lns, the block held in the Clipboard is pasted at the current cursor position. The selected text remains unchanged and is no longer selected.

If you choose Edit I Cut or press Shift+De/, the selected block is moved from its original position to the Clipboard. It is pasted at the current cursor position when you choose the Paste command.

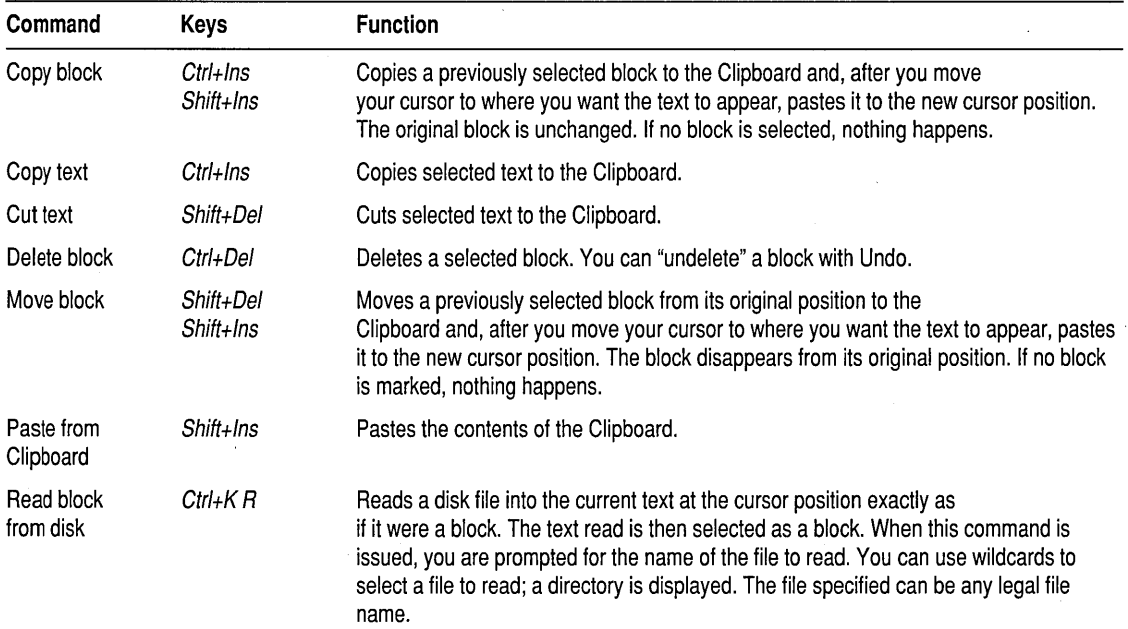

Table B.2: Block commands in depth

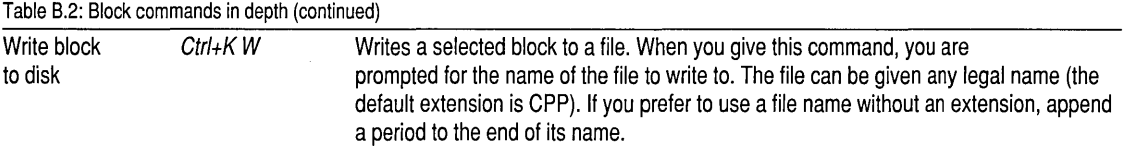

#### If you have used Borland editors in the past, you might prefer to use the block commands listed in the following table.

#### Table B.3: Borland-style block commands

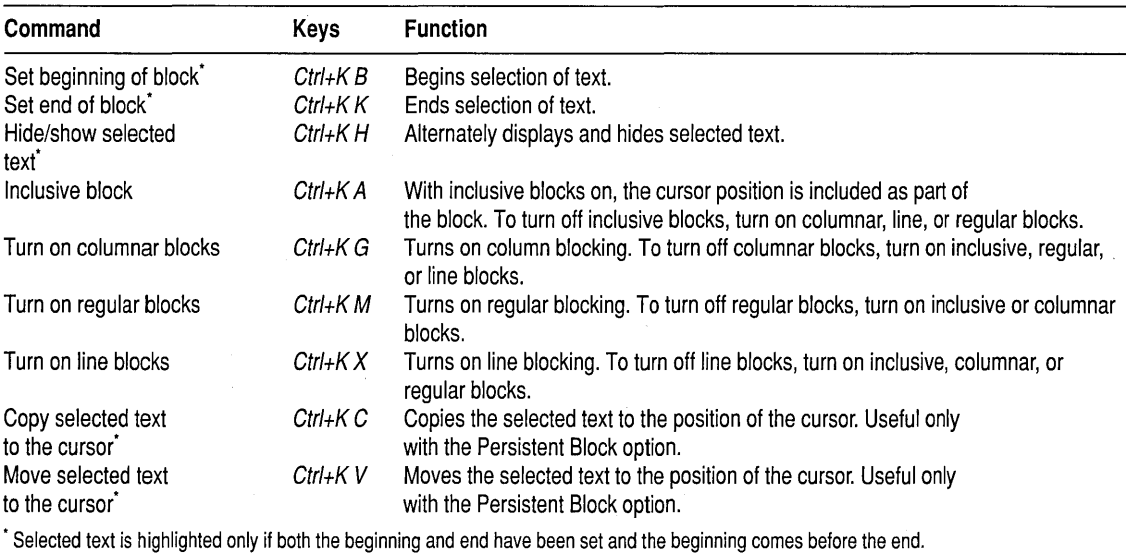

#### **Other editing commands**  The next table describes other editing commands in more detail. The table is arranged alphabetically by command name.

#### Table B.4: Other editor commands in depth

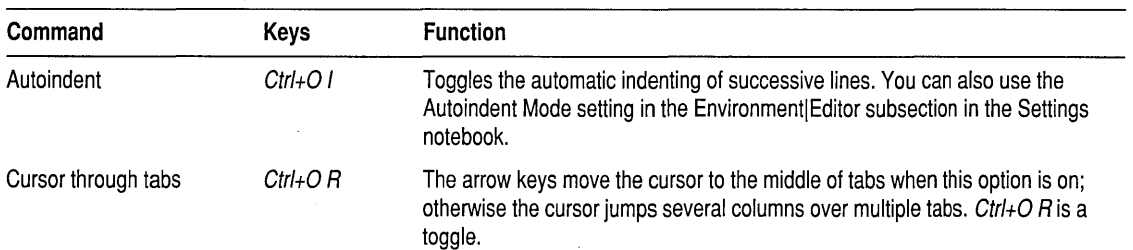

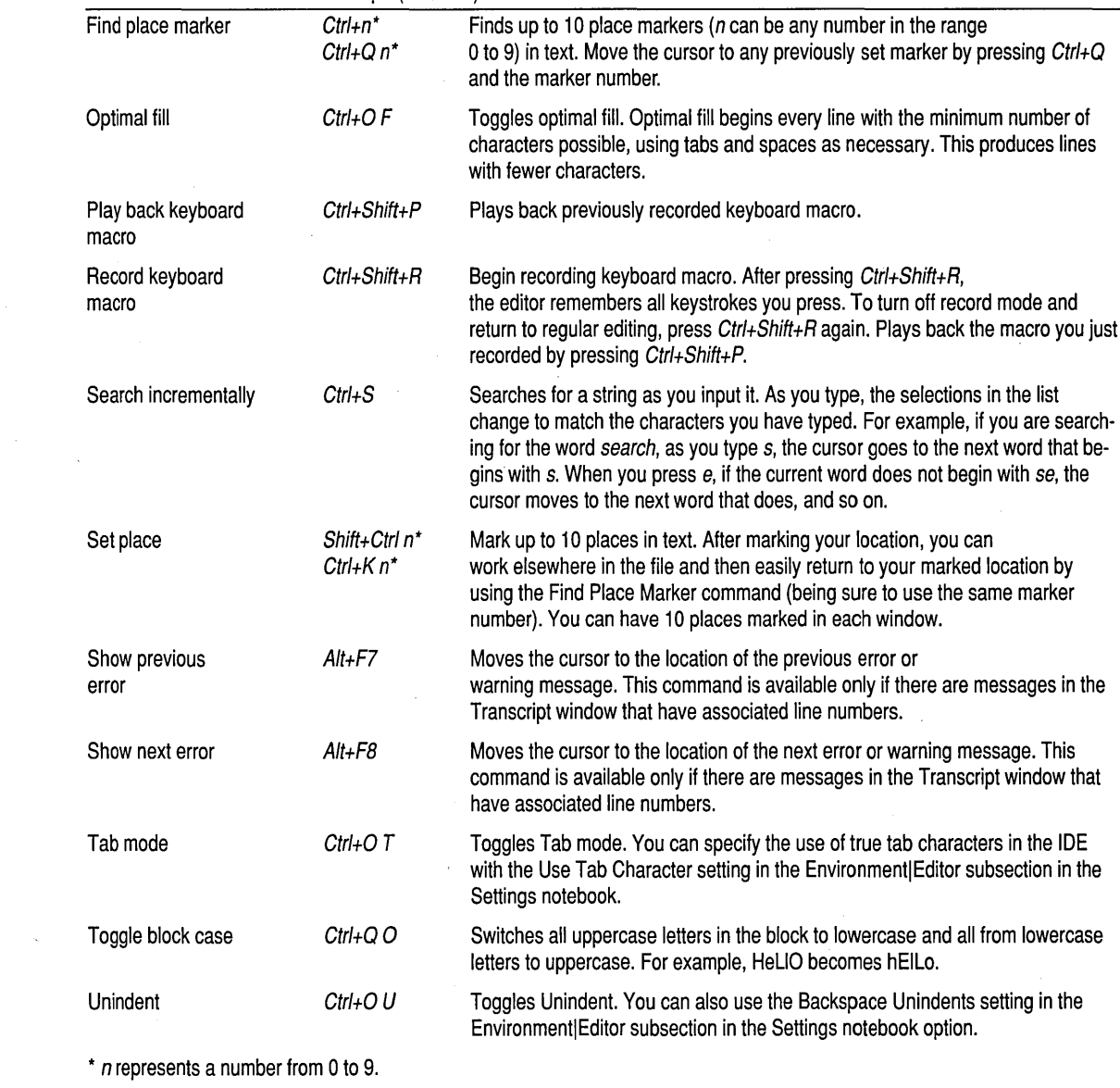

l.

 $\mathcal{L}_{\mathrm{in}}$ 

 $\frac{1}{2}$ 

Table B.4: Other editor commands in depth (continued)

# **Precompiled headers**

Borland C++ can generate and subsequently use precompiled headers for your projects. Precompiled headers can greatly speed up compilation times.

#### **How they work**

When compiling large C and C++ programs, the compiler can spend up to half its time parsing header files. When the compiler parses a header file, it enters declarations and definitions into its symbol table. If 10 of your source files include the same header file, this header file is parsed 10 times, producing the same symbol table every time.

Precompiled header files cut this process short. During one compilation, the compiler stores an image of the symbol table on disk in a file called BCDEF.CSM by default. (BCDEF.CSM is stored in the same directory as the compiler.) Later, when the same source file (or another source file that includes the same header files) is compiled again, the compiler reloads BCDEF.CSM from disk instead of parsing all the header files again. Directly loading the symbol table from disk is over 10 times faster than parsing the text of the header files.

The requirements for using precompiled headers are on page 148.

Borland C++ uses precompiled headers only if the second compilation uses one or more of the same header files as the first one, and if several other things, like compiler options, defined macros, and so on, are also identical.

If, while compiling a source file, Borland  $C++$  discovers that the first **#include** statements are identical to those of a previous compilation (of the same source or a different source), it loads the binary image for those **#include** statements, and parses the remaining statements.

Use of precompiled headers for a given module is an all or nothing deal: the precompiled header file is not updated for that module if compilation of any included header file fails.

#### **Drawbacks**  When Borland C++ uses precompiled headers, BCDEF.CSM can become very large, because it contains symbol table images for all sets of includes encountered in your sources. You can reduce the size of this file; see "Optimizing precompiled headers" on page 149.

If a header contains any code, then it can't be precompiled. For example, although C++ class definitions can appear in header files, you should take care that only member functions that are inline are defined in the header; heed warnings such as "Functions containing for are not expanded inline".

## **Using precompiled headers**

**Setting file names Caution!**  You can control the use of precompiled headers in any of the following ways: • From within the IDE, using the Compiler I Code Generation subsection of the Settings notebook (see page 63). The IDE bases the name of the precompiled header file on the project name, creating *PRJ\_NAME.CSM.*  • From the command line using the **-H, -H=filename, and-Hu** options (see page 120). • From within your code using the pragmas **hdrfile** and **hdrstop** (see Chapter 5 in the *Programmer's Guide).*  The compiler uses just one file to store all precompiled headers. The default file name is BCDEF.CSM. You can explicitly set the name with the **-H=filename** command-line option or the **#pragma hdrfile** directive. You might notice that your .CSM file is smaller than it should be. If this happens, the compiler might have run out of disk space when writing to the .CSM file. When this happens, the compiler deletes the .CSM in order to make room for the .OB} file, then starts creating a new (and therefore shorter) .CSM file. If this happens, just free up some disk space before

**Establishing identity**  The following conditions need to be identical for a previously generated precompiled header to be loaded for a subsequent compilation. The second or later source file must

- Have the same set of include files in the same order.
- Have the same macros defined to identical values.
- $\blacksquare$  Use the same language (C or C++).

compiling.

• Use header files with identical time stamps; these header files can be included either directly or indirectly.

In addition, the subsequent source file must be compiled with the same settings for the following options:

- Underscores on externs (-**u**)
- **Maximum identifier length**  $(-i\boldsymbol{n})$
- $\blacksquare$  Target OS/2 or PM (-W or  $-Wx$ )
- Word alignment (-a)
- **Default calling convention**  $(-p)$
- **The Treatment of enums as ints (-b)**
- $\blacksquare$  Default unsigned char  $(-K)$
- **•** Virtual table control  $(-Vx)$
- $\blacksquare$  C++ member pointer control (-Vmx)
- Debug information (-**v**)
- Inline function expansion (-vi)
- $\blacksquare$  Keyword control (-A)

**Optimizing** precompiled headers .

For Borland C++ to most efficiently compile using precompiled headers, follow these rules:

- **•** Arrange the header files in the same sequence in all source files.
- Put the largest header files first.
- **F** Prime BCDEF.CSM with often-used initial sequences of header files.
- **Use #pragma hdrstop** to terminate the list of header files at well-chosen places. This lets you make the list of header files in different sources look similar to the compiler. Chapter 5 in the *Programmer's Guide* describes #pragma hdrstop in more detail.

For example, if you had two source files, ASOURCE.C and BSOURCE.C, which both included pm.h and myhdr.h:

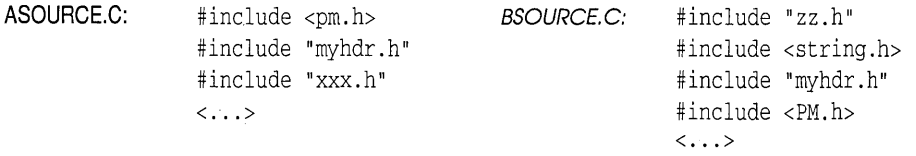

#### Rearrange the beginning of BSOURCE.C to:

Revised BSOURCE.C:

#include <PM.h> #include "myhdr.h" #include "zz.h" #include <string.h>  $\langle \ldots \rangle$ 

Note that windows.h and myhdr.h are in the same order in BSOURCE.C as they are in ASOURCE.C. You could also make a new source called PREFIX.C containing only the header files, like this:

PREFIX.C #include <PM.h> #include "myhdr.h"

> If you compile PREFIX.C first (or insert a **#pragma hdrstop** in both ASOURCE.C and BSOURCE.C after the **#include "myhdr.h"** statement) the net effect is that after the initial compilation of PREFIX.C, both ASOURCE.C and BSOURCE.C are able to load the symbol table produced by PREFIX.C. The compiler then needs only to parse xxx.h for ASOURCE.C and zz.h and string.h for BSOURCE.C.

# **Using the Browser**

## **Browsing through your code**

The PM IDE has a useful programming tool, the Browser. It lets you explore the objects in your programs and much more. Even if the applications you develop don't use object-oriented programming, you'll still find the Browser an extremely valuable tool. Taking full advantage of the PM graphical environment, the Browser lets you browse through object hierarchies, functions, variables, and so on. With the Browser, you can:

- **E** Graphically view the object hierarchies in your application, then select the object of your choice and view the functions and other symbols it contains.
- I List the global symbols your program uses, then select one and view its declaration, list all references to it in your program, or go to where it is declared in your source code.
- II Select a symbol in your source code, then view its details at the click of the right mouse button.

Before you use the Browser, be sure to check these options in the Compiler | Code Generation subsection of the Settings notebook:

- **■** Debug info in OBJs
- Browser info in OBJs

You need to also check these options in the Linker | Options subsection of the Settings notebook:

**■** Include debug info

To activate the Browser, choose Classes or Globals on the Search menu. You can also place your cursor on a symbol in your code and choose Search I Symbol At Cursor to bring up the Browser. If the program in the current window or the primary file hasn't been compiled yet, the IDE will display an error message Error: .EXE file not found.

If your program compiles, makes, or builds successfully once, you make some changes to your code, and your next compilation fails, you can still browse through your application as it existed at the last successful compilation.

You can also choose SearchlSymbol At Cursor to quickly browse the symbol the cursor is resting on in your code.

The Browser has a SpeedBar at the top of the Browser window. Choose any SpeedBar button by clicking it with your mouse or using a hot key. By choosing a button or an associated hot key, you tell the Browser to perform some action. These are the buttons you will see, their keyboard equivalents, and the action they perform:

Figure D.1 Buttons on the Browser SpeedBar Exactly which buttons appear on the SpeedBar depends on which Browser window you are working with.  $\begin{bmatrix} 2 \end{bmatrix}$  F1 Help  $Ctrl + Shift + G$  Go to the source code for the selected item  $Ctrl + Shift + B$  Browse (view the details of) the selected item  $Ctrl + V$  View the previous browser window  $Ctrl + C$  Display an overview of the object hierarchy Ctr/+Shift+O  $Ctrl + R$  List all references of a symbol Ctr/+Shift+R Ctrl+W Toggles browser between single and multiple window mode

> The last two buttons shown are actually two different views of the same button. The first time you use the Browser, you'll see the Single Window button. Click it and it is replaced with the Multiple Window button.

When you choose the Single Window button and begin browsing, a new browser window replaces the previous window each time you perform a new browsing action. When you choose the Multiple Window button, Browser windows remain onscreen until you close them.

You can quickly reverse the action of the Window buttons; hold down Shift as you select your next browse action. For example, if the Multiple Window button is displayed, when you hold down Shift, the next browser window you open replaces the current one.

#### **Browsing through objects**

The Browser lets you see the "big picture," the object hierarchies in your application, as well as the small details. To activate the Browser and see your objects displayed graphically, choose Search I Classes. The Browser draws your objects and shows their ancestor-descendant relationships in a horizontal tree. The red lines in the hierarchy help you see the immediate ancestor-descendant relationships of the currently selected object more clearly.

Figure D.2 Viewing the object hierarchy of an application

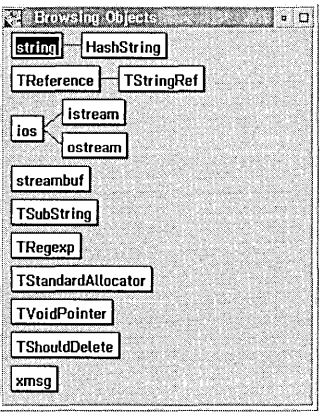

To see more detail about a particular object, double-click it. If you aren't using a mouse, select the object by using your arrow cursor keys and press Enter. The Browser lists the symbols (the functions, variables, and so on) used in the object.

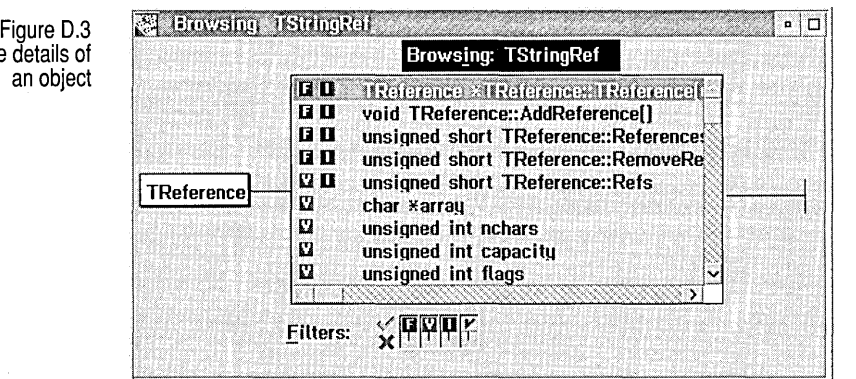

One or more letters appear to the left of each symbol in the object. The letters describe what kind of symbol it is.

Table 0.1 Letter symbols in the Browser

Viewing the details of

an object

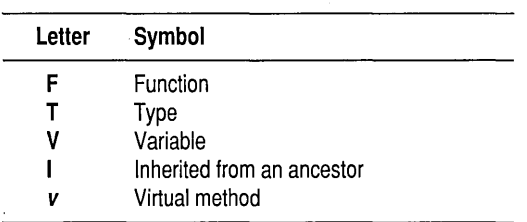

#### Filters

The same letters that identify the kind of symbol appear in a Filters matrix at the bottom of the Browser window. You can use filters to select the type of symbols you want to see listed.

The Filters matrix has a column for each letter; the letter can appear in the top or bottom row of this column.

To view all instances of a particular type of symbol, click the top cell of the letter's column. For example, to view all the variables in the currently selected object, click the top cell in the V column. All the variables used in the object appear.

You can change several filter settings at once. Drag your mouse over the cells you want to select in the Filters matrix.

To hide all instances of a particular type of symbol, click the bottom cell of the letter's column. For example, to view only the functions in an object, you need to hide all the variables. Click the bottom cell in the V column, and click the top cell in the F column.

In some cases more than one letter appears next to a symbol. The second letter appears just after the letter identifying the type of symbol and further describes the symbol:

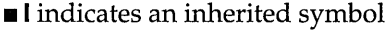

 $\blacksquare$   $\blacksquare$   $\blacksquare$  vindicates a virtual symbol

 $\cdot$ 

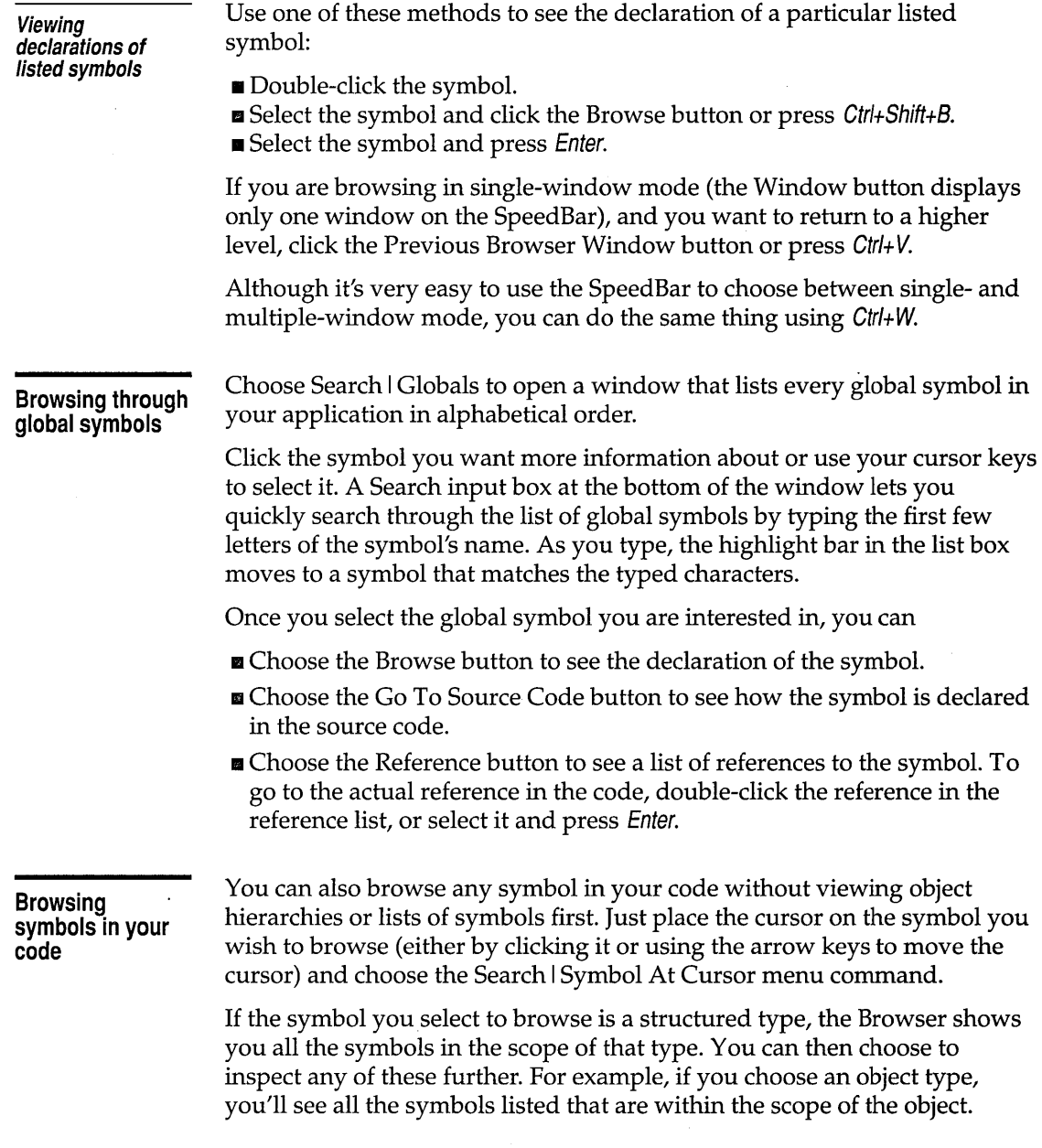

 $\hat{\mathbf{g}}_{\text{in}}$ 

**156** Borland C++ for OS/2 Users Guide

 $\ddot{\phantom{a}}$ 

è

 $\bullet$ 

# **Index**

<> (angle brackets) in #include directive 82 ; (semicolons) in directory path names 83 <sup>~</sup>(tilde) in transfer program names *90*  /b IDE option 17 /m IDE option 17 #pragma hdrstop 149

# A

-a BCC option (align integers) 113 -A BCC option (ANSI keywords) 116 About Borland C++ command 57 Action On Messages settings 76 activating the PM Browser 151 activating, menu bar 18 active window *See* windows, active Add button 51 Add Item command 51, 94 Address And Type In Locals setting 79 aligning words and integers 63, 113 American National Standards Institute *See* ANSI angle brackets  $(\le)$ in #include directive 82 ANSI C standard 3 compatible code 116 floating point conversion rules 113 keywords using only 68 violations 118 keywords (Borland C++, implementation-specific) option 116 ANSI violations settings *70*  warnings *70*  Argument Names In Stack setting 78, 79, 80, 81 Argument Names setting 79 Argument Values In Stack setting 79, 80, 81 Argument Values setting 79 arguments variable list 115

Arrange Icons command 53 arrows in dialog boxes 26 .ASM files *See* assembly language assembler compile via 64 default name 120 source file setting 63 assembly language assembling from the command line 105 compiling 120 directory 125 inline routines 120 options passing 121 removing 121 output files 121 projects and 99 assembly level debugger *See* Turbo Debugger Assume'No Pointer Aliasing setting 67 -AT BCC option (Borland C++ keywords) 116 -AU BCC option (UNIX keywords) 117 autoindent mode 143, 145 autoindent mode setting 86 automatic dependencies 71 checking 98 information, disabling 115 AutoSave settings 84

#### B

-b BCC option (allocate whole word for enums) 113 -B BCC option (process inline assembler code) 120 Backspace Unindents setting 86 backward searching 43 .BAK files 85 bar, title 24 Base Address setting 73 BBS segment *See* segments BCDEF.CSM 121, 147, 148, *See also* .CSM files BG setting 89 BIX, JOIN BORLAND 8

block column 142, 145 convert to lowercase 142 convert to uppercase 142 copy 142, 144 Borland-style 145 current line 142 cut 144 defined 144 delete 142, 144 extending 143 hide and show 142 Borland-style 145 inclusive 145 indent 142 line 145 move 142, 144 Borland-style 145 move to beginning/end of 142 print 142 read from disk 142, 144 regular 145 set beginning/ end of 142 Borland-style 145 set column 142, 145 set inclusive 142 set line 145 set regular 142, 145 toggle case 142, 146 unindent 142 write to disk 142, 144 block operations (editor) *See* editing, block operations blocks, text *See* editing, block operations Bold setting 89 boldface text 3D, 88 Borland contacting 8 Borland, contacting 8-9 Borland C++ installing 11-13 Break command 47 Break Make On Make dialog box 97 Break Make On setting *70*  breaking program execution 47

breakpoints *See also* debugging; watch expressions clearing 48 saving 84 setting 48 Breakpoints command 48 Breakpoints setting 84 Browser buttons on the SpeedBar 152 hot keys 152 in the PM IDE 151-155 activating 151 filters 154 SpeedBar 152 browser storing information 32 Browser info in OBJs 151 Browser Info In OBJs setting 32 browsing in the PM IDE 151-155 objects 153 structured types 155 symbols in code 155 through global symbols 155 build IDE option (/b) 17 Build All command 46 bulletin board, Borland 8 buttons Browser 152 Change All 43 choosing 26 in dialog boxes 26 radio 27

#### c

 $C++$ exception handling 124 External Virtual Tables IDE setting 66 Local Virtual Tables IDE setting 66 member functions 73 member pointers 65 options 65 Public Virtual Tables IDE setting 66

settings Member Pointers 65 Options 65 Virtual Tables 66 Warnings 70 Smart Virtual Tables IDE setting 66 virtual tables 66 warnings 70 -c BCC option (compile but don't link) 120 -C BCC option (nested comments) 117 C calling conventions 65, 114 Call Stack command 48 Call Stack View Local Options settings 79 Call Stack View setting 76 Call Stack Will Show setting 79 calling convention fastcall 115 Register 115 calling conventions  $\_$ cdecl 65, 138 \_\_ fastcall 65, 138, 139  $_{\_\_}$ pascal 65, 138  $\_$ stdcall  $65$  $\_$  cdecl  $114$  $\_$ pascal 114 \_\_ stdcall 114 C 65,114 Pascal 65, 114 Register 65 Standard 65, 114 Calling Conventions settings 65 Cancel button 26 \$CAP EDIT macro *90*  Cascade command 53 Case-Sensitive Exports setting 73 Case-Sensitive Library setting 75 Case-Sensitive Link setting 73 case sensitivity exports setting 73 librarian setting 75 linking with 73 module definition file and 73 searches in 41 \_\_ cdecl calling convention 65, 138 \_\_ cdecl command-line option 114

\_ \_ cdecl calling convention 114 \_\_ cdecl statement 115 .CFG files *See* configuration files Change All button 43 changing and saving settings 62 characters char data type *See* data types, char delete 141 tab printing 39 Check Auto-dependencies setting 71 check boxes 27 classes *See also* structures browsing 32 container class libraries 74 inheritance 65 inspecting 32 Clear command 41, 144 hot key 23 Clipboard 40, 144 copy to 142 cut to  $142$ paste from 142, 144 saving across sessions 85 Close All command 53 Close command hot key 22 Close Project command 51 closing the Settings notebook 59 code generation command-line compiler options 113 debugging information 32 IDE settings 32, 47, 63 Code Generation Options settings 32,47,63 code page 84 Code Page setting 84 Code Sample setting 89 code segment group 120 naming and renaming 119 colors background *30*  changing IDE text *30*  changing text *30, 88*  foreground *30*  columns numbers 24

command-line compiler options warnings ( $-wxxx$ ) 117-119 commands *See also* command-line compiler, options; individual command names choosing 18, 22 with the SpeedBar 19 editor block operations 142, 144-145 insert and delete 141 comments, nested 69, 117 compatibility 107 compilation 112 assembler source output 63 breaking 47 command line *See* command-line compiler command-line compiler options 120 configuration files *See* configuration files DLLs 125 of a multiple-thread program 125 optimizations 68 rules governing 109 speeding up 63 stopping after errors and warnings 69 to .EXE file 46 to .OBJ file 46 Compile command 46 menu 46 Compile Via Assembler setting 64 compiling *See* compilation C and C++ programs 66 CompuServe, GO BORLAND 8 configuration files 28 command-line compiler 28, 106, 110 creating 111 overriding 105, 111 priority rules 111 contents of 28 IDE 28-30 TCCONFIG.TC 28 TURBOC.CFG 28, 110 configuring element colors 30 constants hexadecimal, too large 118 manifest *See* macros octal, too large 118

container class libraries 74 Container Class Libraries settings 74 Contents command 55 hot key 23 control characters inserting 143 conventions calling 65, 114 typographic 6 conversions floating point, ANSI rules 113 pointers, suspicious 118 coprocessors *See* numeric coprocessors Copy command 41 hot key 23 copy block (Borland-style) 145 to Clipboard 142 copyright information 57 Cpp (preprocessor) *See* The online document UTIL.DOC .CPP files *See* C++ Create Backup Files setting 85 Create Extended Dictionary setting 75 .CSM files 147, 148 default names 148 disk space and 148 smaller than expected 148 Ctrl+Break key 44 Current Window setting 85 Cursor Through Tabs setting 86, 143, 144, 145 customer assistance 8-9 Cut command hot key 23 Cut command 41, 142

#### D

-D BCC option (macro definitions) 112 -d BCC option (merge literal strings) 113 data, aligning 63 data segments group 119, 120 naming and renaming 119, 120 data types char 63, 113

default changing 63, 113 floating point *See* floating point integers *See* integers Datapoints command 48 Dead Storage Elimination setting 67 Debug info in OBJs 151 Debug Info In OBJs setting 32, 64 Debug menu 47 Debug Source directory, input box 33, 47, 83 Debug Source setting 33, 47, 83 Debugger Options settings 75 Debugger settings 33, 47 debugging *See also* integrated debugger breakpoints *See* breakpoints Browser Info In OBJs 32 Debug Info In OBJs 32, 64 Debugger Options settings 75 Debugger settings 33, 47 exceptions 76 hot keys 23 information 44 command-line compiler option 115 excluding 52 in .EXE or .OBJ files 116 including 33, 47, 64, 72 linking 33, 47, 72 storing 32, 64 inspecting a variable 34 line numbers information 32, 64 mode hard 75 soft 75 popups on exceptions 76 reset program 45 running to cursor 45 saving breakpoints 84 setting a breakpoint 34 setting a datapoint 34 setting a messagepoint 34 setting an exceptionpoint 34 settings Call Stack View 76 Disassembly View 76 Local Variable View 76 PM debugging mode 75 Popup On Exception 76

Source View 76 Use Evaluator 75 source directory 33, 47, 83 stack overflow 32, 65 starting a session 44 stepping into functions 45 over functions 45 subroutines 64, 67 watch expressions *See* watch expressions watching variables 34 debugging an application 32 Debugging Options settings 64 .DEF files, import libraries and 72 default assembler 120 Default BC setting 88 default buttons 26 default extension 87 Default Extension setting 87 Default FC setting 88 #define directive command-line compiler options 112 ganging 113 Defines setting 65 Delete Item command 52, 94 Delete setting *90*  deleting blocks 142 text (redoing/undoing) 41 \$DEP() macro 71 dependencies 71 desktop saving settings in 85 system menu 21,22 window, arranging icons in 53 Desktop setting 84 Desktop settings 85 dialog boxes *See also* buttons; check boxes; list boxes; radio buttons arrows in 26 defined 26 entering text 27 Modify /New Transfer Item *90*  Preferences 145 directories .ASM and .OBJ command-line options 125 debug source 33, 47, 83

defining 82 include files 106, 125 example 127 libraries 126 command-line option 106, 125 example 127 output 82 project files 29 projects 96 semicolons in paths 83 Directories settings 82 Disassembly command. 48 Disassembly View Local Options settings 77 Disassembly View setting 76, 77 disk space, running out of 148 Display ASCII In File View setting 82 Display Memory As setting 78 Display Selected Item As setting 79 Display Warnings settings 69 distribution disks backing up 11 defined 11 DLLs *See also* import libraries compiling 125 import libraries and 72 linking 72, 125 MAKE and 72 .DSK files default 29 projects and 29 Duplicate Strings Merged setting 63 dynamic link libraries *See* DLLs

#### E

-E BCC option (assembler to use) 120 -e BCC option (EXE program name) 124 Edit *See also* IDE, editor menu 39 windows loading files into 97 setting settings 85 Edit setting 90 editing block operations 142, 144-145 deleting 144 deleting text 86 marking 86

overwrite 86 reading and writing 144 selecting blocks 39, 86 copy and paste hot key 23 cut and paste 40, 41 hot keys 23 pair matching *See* pair matching redoing undone text edits 41 selecting text 39, 144 undelete 41 undoing text edits 41 windows cursor, moving 141 editor *See* IDE, editor Editor Files setting, Auto Save 84 Editor Files setting 84 Editor Key Bindings setting 83 Editor Options settings 85 Editor settings 85 Element setting 88 ellipsis (...) 18, 26 enumerations *See* enum (keyword) enumerations (enum) assigning integers to 118 treating as integers 63, 113 Environment setting, Auto Save 84 environment *See* IDE Environment setting 84 Error Messages command 56 errors *See also* warnings ANSI 118 frequent 118 messages 5 compile time 96, 97 removing 98 saving 98 searching 50 reporting command-line compiler options 117 show next/previous 146 stopping on *n 69*  syntax, project files 96, 97 tracking, project files 96, 97 Errors, Stop After setting 69 Esc shortcut 26

Essentials command 56 evaluation order command-line compiler options 111 in response files 110 Evaluator command 49 Evaluator Show setting *80*  Evaluator View Local Options settings *80*  examples library and include directories 127 Exception Handling compiler options 124 Exceptionpoints command 48 .EXE files creating 23, 46 directories 82 linking 46 naming 46 user-selected name for 124 executable files *See* .EXE files Exit command 39 exiting IDE 143 exiting Borland C++ 22 exiting the IDE 17 explicit library files 125 \_export (keyword) 138 exported member functions 73 exports, case sensitive 73 extended dictionary setting librarian 75 extension keywords, ANSI and 116 Extension setting 89 External Virtual Tables command-line option 122

## F

far virtual table segment naming and renaming 120 \_\_ fastcall calling convention 65, 138, 139 \_\_ fastcall command-line option 115 \_\_ fastcall calling convention 115 Fastest Code setting 68 -f£ BCC option (fast floating point) 113 FG setting 88 File Alignment setting 73 File And Numeric View Local Options settings 82 file lists wildcards and 38 File menu 37 File View Will Display As setting 82 FILELIST.DOC 11 files *See also* individual file-name extensions browser information in OBJs 32 C++ *See* C++ closed, reopening 53 compiling 121 configuration 28 debugging information in OBJs 32, 64 dependencies in OBJs 71 desktop (.DSK) default 29 projects and 29 directories .EXE 82 .MAP 82 .OBJ 82 source 33, 47, 83 editing *.see* editing Editor setting, Auto Save 84 FILELIST.DOC 11 header *See* header files HELPME!.DOC 13 include *See* include files information in dependency checks 98 library (.LIB) *See* libraries loading into editor 97 make *See* MAKE (program manager) map 73, *See* map files modifying 14 module definition 125 module definition files IMPORTS section, case-sensitive 73 new 37 NONAME 37 opening 37 out of date, recompiled 98 printing 39 project 28 README 13 response *See* response files saving 38, 143 all 38

automatically 84 with new name or path 38 source, .ASM, command-line compiler and 105 filling lines with tabs and spaces 86 filters transfer *See* transfer filters filters, PM Browser 154 Find command 41, *See also* searching Flags setting 77, 81 floating point ANSI conversion rules 113 fast 113 Follow PC setting 77 Fonts settings 87 Format Of Selected Item setting *80*  Frame Registers setting 79, 81 full link map 125 Function Entries settings 78 functions *See also* member functions browsing through PM 155 calling conventions 65, 114, 115 defined in source, going to 155 exported 73, 138 help 56 inline, precompiled headers and  $C++148$ naming 139 view details of 155 void, returning a value 118

# G

ganging command-line compiler options #define 113 macro definition 113 defined 113, 126 IDE 126 library and include files 126 General settings *70*  Generate Assembler Source setting 63 Generate Import Library settings 72 Generate List File setting 75 Generate Makefile command 52 Generate Underbars setting 64 GEnie, BORLAND 9 Global Optimizations setting 67 Global Register Allocation setting 67

global variables, word-aligning 113 Global Variables settings 78 *-gn* BCC option (stop on *n* warnings) 117 Go to Cursor command hot key 23 Go to Line Number command 44 GREP (file searcher) *See* The online document UTIL.DOC wildcards in the IDE 42 Group Undo setting 86 Undo and Redo commands and 41

# H

-H BCC option (precompiled headers) 120 hardware requirements to run Borland C++ 2 hdrfile pragma 148 hdrstop pragma 148, 149, 150 header files *See also* include files help 56 precompiled *See* precompiled headers searching for 126 Heap command 49 Help hot keys 22 help 143 accessing 22, 54 button 26 C and  $C_{++}$  56 HELPME!.DOC file 13 hot keys 22, 23 index 55, 143 language 56 links 54 menu 54 status line 26 table of contents 55 topic search 143 using 56 Using Help command 56 windows closing 54 links in 54 opening 54 selecting text in 55 hexadecimal numbers *See* numbers, hexadecimal Hide Windows command 49 hierarchies *See* classes

hierarchy viewing an object 152 history lists 27 closing 53 saving across sessions 85 Horizontal setting 81 hot keys 37 debugging 23 editing 23 help *22, 23* menus 21, 22 using 21

#### I

-i BCC option (identifier length) 117 -I BCC option (include files directory) 106, 125 icons, arranging 53 IDE 15 command-line arguments in the 45 commands cursor movement 141 insert and delete 141 customizing 14 editor cursor movement 141 fonts 87 miscellaneous commands 145-146 options 85 setting defaults 85 tabs in 86 ganging multiple directories 126 options 15 starting up 15 syntax highlighting *30, 88*  BC and BCe *See* Borland C++; command-line compiler; IDE Identifier Length 69 Identifier Length settings 69 identifiers Borland  $C_{++}$  keywords as 68, 116 length 69 Pascal 115 significant length of 113, 117 undefining 112 underscore for 115 image base address 73 Image Is Based setting 73

IMP LIB (import librarian) *See* import libraries \$IMPLIB *See* import libraries \$IMPLIB macro 72 implicit library files 125 import libraries *See also* DLLs DLLs and 72 generating 72 include debug info 33, 47, 72 Include Debug info in OBJs 151 #include directive *See also* include files angle brackets  $(\le)$  and 126 directories 82 quotes and 126 Include Directories input box 82 include files *See also* header files command-line compiler options 126 directories 106, 125 multiple 127 help 56 projects 94, 95 searching for 126 user-specified 106, 125 Include Files command 52, 94 Include setting 82 Include Views setting 77 incremental search 27 indent automatic 86 block 142 Index command Help menu 55 hot key 23 information technical support 8 initialization *See* specific type of initialization inline code *See* assembly language, inline routines mput boxes 27 insert control characters 143 lines 142 mode 142 hewline 142 tab 142 Inspector command 34, 49 Inspector View Local Options settings *80*  installation 11-13

integers 113, *See also* floating point; numbers aligned on word boundary 113 assigning to enumeration 118 integrated development environment *See* IDE debugging *See* debugging; integrated debugger menus *See* menus integrated environment makes 98 intrinsic pragma 137 Italic setting 89 italicize text 3D, 88

# J

-Jg BCC options (template generation options) 123 -Jg options (template generation options) 66 *-jn* BCC option (stop on *n* errors) 117

# K

-k BCC option (standard stack frame) 114 -K BCC option (unsigned characters) 113 K&R *See* Kernighan and Ritchie Keep Messages command toggle 98 Kernighan And Ritchie keywords 68 Kernighan and Ritchie keywords 117 keyboard choosing commands with 18, 26 selecting text with 39 Keyboard command 56 keyboard macros playing back 143, 146 recording 143, 146 keywords 68 ANSI command 116 Borland C++ 68, 116 Kernighan and Ritchie, using 117 Keywords settings 68 settings 68 UNIX, using 117

#### L

-1 BCC option (linker options) 124 -L BCC option (object code and library directory) 106, 125

language help 56 Language Reference command 56 .LIB files *See* libraries librarian case sensitive setting 75 extended dictionary setting 75 list file setting 75 purge comments setting 75 libraries command-line compiler options 126 container class 74 directories 82, 125 command-line option 106, 125 multiple 127 dynamic link *See* DLLs explicit and implicit 125 files 82, 106, 125 import *See* import libraries linking 46 multi-thread 72 multiple thread (C2MT.LIB) 125 overriding in projects 101 rebuilding 115 searching for 126 single thread 72 standard run-time 74 user-specified 125 Library Directories input box 82 library page size 75 Library Page Size setting 75 Library setting 82 line numbers *See* lines, numbering Line Numbers Debug setting 32, 64 lines deleting 142 filling with tabs and spaces 86 inserting 142 marking 142 moving cursor to 44 numbering 24 in object files 115 information for debugging 32, 64 restoring (in editor) 41 Link command 46 Link Libraries settings 74 link map, full  $125$ Link Settings settings 47, 72

Link Warnings settings 74 linking breaking 47 case sensitive 73 command-line compiler options 124 DLLs·72, 125 link map, creating 125 module definition files 125 multiple-thread libraries 125 options 72 options, from command-line compiler 124 links help 56 Help windows 54 list all line references 152 list boxes 27 file names 38 list file setting, librarian 75 Local Common Expressions setting 67 local menus using 19,34 Local Options command 94 Local Options command 52 Local Variable View setting 76 Local Variables setting 79 Local Variables settings 78 Local Virtual Tables command-line option 121

## M

-M BCC option (link map) 125 macros \$CAPEDIT *90*  \$DEP() 71 \$IMPLIB 72 command-line compiler 112 ganging 113  $\_$  MT $_{-}$  125 transfer *90, See* transfer macros Turbo editor 83, *See also* The online document UTIL.DOC MAKE (program manager) DLLs and 72 IDE option  $\frac{m}{17}$ integrated environment makes and 98

stopping makes 97 Make command 46 hot key 23 manifest constants *See* macros map file 73 Map File settings 73 map files 125 directory 82 marker find 143, 146 set 143, 146 math coprocessors *See* numeric coprocessors Maximize box 24 member functions exported 73 inline 148 member pointers, controlling 122 Memory command 49 Memory Displays As setting 81 Memory setting 77 Memory View Follows Stack setting 81 Memory View Local Options settings *80*  Memory Will Show setting *80*  menu bar *See also* menus menu commands choosing with the SpeedBar 19 choosing with the keyboard 18 choosing with the mouse 18 menus *See also* individual menu names hot keys 21, 22 IDE 18,22 local 19,34 reference 37 Tools 89 with an ellipsis  $(...)$  26 Menus command 56 Message Tracking toggle 97 Messagepoints command 48 messages appending 85 removing *50*  Minimal Opts setting 68 Modify /New Transfer Item dialog box *90*  module definition files 125 EXPORTS section, case-sensitive 73 monitors *See also* screens

mouse buttons right and left 18 choosing commands with 18, 26 selecting text with *40*  moving text *See* editing  $\_MT$ <sub> $-$ </sub> macro 125 multi-thread Multi-thread setting 72 programs 72 multiple listings command-line compiler options #define 113 . include and library 126 macro definition 113 Multiple Window button 152

# N

-n BCC option (.OBJ and .ASM directory) 125 -N BCC option (stack overflow logic) 114 Name setting 87 names *See* identifiers Names settings *70*  nested comments 69, 117 Nested Comments settings 69 New command 37 New Window setting 85 Next command hot key 22 next error, show 146 Next Error command *50*  NONAME file name 37 notebook Settings 51 undoing changes 62 numbers *See also* floating point; integers hexadecimal constants, too large 118 octal constants too large 118 real *See* floating point numeric coprocessors generating code for 113 Numeric Processor command 49 Numeric View Display As setting 82

# o

-0 BCC option (object files) 121 .OBJ files browser information 32 compiling 121 creating 46 debugging information 32, 64 dependencies 71 directories 82, 125 line numbers in 115 object hierarchy viewing an 152, 153 view details of 153 objects browsing in the PM IDE 153 OBJs Browser info 151 Debug info 151 link info 151 OBJXREF *See* The online document UTIL.DOC OK button 26 online Help *See* help Open command 37 Open Project command 51 opening a file 37 opening the Settings notebook 51, 59 Optimal Fill setting 86, 143, 146 optimizations 67, 129 command-line compiler options 116 for speed or size 68 Optimization settings 67 PM applications and 68 precompiled headers 149 registers, usage 130 settings 67 Optimize For settings 68 options *See also* specific entries (such as command-line compiler, options) C++ template generation command-line option 123 IDE 15 linking 72 Options settings code generation 63 librarian 74

linker 72  $OS/2$ API documentation 2 Clipboard 40 commands 11 Help system 55 path *90*  Settings notebook 15 version 2 wildcards 38, 89 Out-of-line Inline Functions setting 33, 66 Output Directory, input box 82 Output setting 82 Overwrite Blocks setting 86

# p

 $-p-$  BCC option ( stdcall conventions) 114 -P BCC option (C++ and C compilation) 121 -p BCC option (Pascal calling conventions) 114  $-pr$  BCC option ( fastcall calling convention) 115 pair matching 143 parameter types, register usage and 138 Pascal identifiers 115 \_\_ pascal calling convention 65, 138 \_\_ pascal command-line option 114 \_\_ pascal calling convention 114 Pascal calling conventions 65, 114 Paste command 41 hot key 23 paste from Clipboard 142, 144 pasting *See* editing path names in Directories dialog box 83 -pc BCC option (C conventions) 114 Persistent Blocks setting 86 place marker find 143, 146 set 143, 146 playing back keyboard macros 143, 146 PM Debugging Mode setting 75 pointers suspicious conversion 118 Popup On Exception settings 76 portability Portability settings 70

warnings 70, 118 #pragma hdrfile 148 hdrstop 148 intrinsic 137 warn 117 #pragma hdrstop 150 precedence command-line compiler options 106, 111 response files and 110 precompiled headers 147-150 command-line options 120 controlling 148 drawbacks 148 inline member functions and 148 optimizing use of 149 Precompiled Headers setting 63 rules for 148 using, IDE 63 Preferences dialog box 145 Preferences settings 83 previous browser window 152 previous error, show 146 Previous Error command 50 Print command 39 .PRJ files *See* projects procedures *See* functions Program Target settings 71 program titles 89 Program Titles setting 89 Programmer's Platform *See* IDE programs ending 44 multi-source *See* projects multi-thread 72 rebuilding 44, 46 running 44 arguments for 45 single thread 72 transfer, list 99 Project menu 51 project files 28 contents of 28 Project Manager 44 closing projects 51 Include files and 52

Project Name setting *90*  Project setting 84 projects *See also* Project Manager autodependency checking 71 speeding up 71 automatic dependency checking and 98 building 93 changing 30 closing 51 default 29 desktop files and 29, 28-30 directories 96 directory 29 error tracking 96, 97 .EXE file names and 46 files adding 95 command-line options and 52 deleting 95 include 95 information 99 list 95 options 95 out of date 98 viewing 103 IDE configuration files and 28 include files 94 information in 93 libraries and overriding 101 loading and opening 28 makes and 98 making hot key for 97 meaning of 51 naming 94 new 94 saving 53, 96 translator setting 52 translators *See also* Transfer default 99 example 100 multiple 99 specifying 99 pseudovariables, register using as identifiers 116 pull-down menus *See* menus Purge Comment Records setting 75

purge comments setting librarian 75

#### Q

**Ouit** command (IDE) 17

### R

-r BCC option (register variables) 130 radio buttons 27 read block 142 README 13 rebuilding libraries 115 recording keyboard macros 143, 146 redo 143 Redo command 41 Group Undo and 41, 86 hot key 23 Register calling conventions 65, 115 Register Contents Display As setting 81 Register Layout setting 81 Register View Local Options settings 81 Register View Will Show setting 81 registers pseudovariables, using as identifiers 116 usage and parameter types 138 variables suppressed 130, 131 toggle 130, 131 Registers command 49 Registers setting 77, 81 registration (product) by phone 8 Remove Messages command 50, 98 Replace command 43 replacing a file 37 requirements to run Borland C++ hardware 2 software 2 Reset command 45 resetting program 45 resize corner 24 response files defined 110 option precedence 110

Run command 44 hot key 23 menu 44 Run Arguments command 45 Run To Cursor command 45

# S

-5 BCC option (produce .ASM but don't assemble) 121 Save All command 38 Save As command 38 Save command (File menu) 38 Save command (Project command) 53 save file 143 Save Old Messages settings 85 Save settings 85 saving breakpoints 84 scope *See* variables scroll bar 24 scroll bars 25 -sd BCC option (compiling DLLs) 125 -sD BCC option (module definition file name) 125 Search Again command 44 hot key 23 Search menu 41 searching direction 43 error and warning messages 50 for include files 126 for libraries 126 for text 143 in list boxes 55 incrementally 143, 146 origin 43 regular expressions 42 repeating 44 replace and 43 scope of 43 search and replace 43 Segment Names settings 70 segment-naming control command-line compiler options 119 segments and pragma codeseg 119 BS570 code 70

controlling 119 data 70 far data 70 naming 70 selecting a font 87 selecting text 144 semicolons (;) in directory path names 83 settings Action On Messages 76 Address And Type In Locals 79 ANSI Violations 70 Argument Names 79 Argument Names In Stack 78, 79, 80, 81 Argument Values 79 Argument Values In Stack 79, 80, 81 Assume No Pointer Aliasing 67 autoindent mode 86 AutoSave 84 Backspace Unindents 86 Base Address 73 **BG89** Bold 89 Break Make On 70 Breakpoints 84 Browser Info In OBJs 32 C++ Member Pointers 65 C++ Options 65 C++ Virtual Tables 66 C++ Warnings 70 Call Stack View 76 Call Stack View Local Options 79 Call Stack Will Show 79 Calling Conventions C 65 Pascal 65 Register 65 Standard 65 Case-Sensitive Exports 73 Case-Sensitive Library 75 Case-Sensitive Link 73 changing 62 Check Auto-dependencies 71 Code Generation Options 32, 47, 63 Code Page 84 Code Sample 89 Compile Via Assembler 64 Container Class Libraries 74

171
Create Backup Files 85 Create Extended Dictionary 75 Current Window 85 Cursor Through Tabs 86 Dead Storage Elimination 67 Debug Info In OBJs 32, 64 Debug Source 33, 47, 83 Debugger 33, 47 Debugger Options 75 Debugging Options 64 Default BG 88 Default Extension 87 Default FG 88 Defines 65 Delete *90*  Desktop 84, 85 Directories 82 Disassembly View 76, 77 Disassembly View Local Options 77- Display ASCII In File View 82 Display Memory As 78 Display Selected Item As 79 Display Warnings 69 Duplicate Strings Merged 63 Edit *90*  Editor 85 Editor Files 84 Editor Key Bindings 83 Editor Options 85 Element 88 Environment 84 Errors, Stop After 69 Evaluator Show *80*  Evaluator View Local Options *80*  Extension 89 Fastest Code 68 FG88 File Alignment 73 File And Numeric View Local Options 82 File View Will Display As 82 Flags 77,81 Follow PC 77 Fonts 87 Format Of Selected Item *80*  Frame Registers 79, 81 Function Entries 78 General *70* 

Generate Assembler Source 63 Generate Import Library 72 Generate List File 75 Generate Underbars 64 Global Optimizations 67 Global Register Allocation 67 Global Variables 78 Group Undo 86 Horizontal 81 Identifier Length 69 Image Is Based 73 Include 82 Include Views 77 Inspector View Local Options *80*  Italic 89 Keywords 68 Library 82 Library Page Size 75 Line Numbers Debug 32, 64 Link Libraries 74 Link Settings 47, 72 Link Warnings 74 Local Common Expressions 67 Local Variable View 76 Local Variables 78, 79 Map File 73 Memory 77 Memory Displays As 81 Memory View Follows Stack 81 Memory View Local Options *80*  Memory Will Show *80*  Minimal Opts 68 Name 87 Names *70*  Nested Comments 69 New Window 85 Numeric View Display As 82 Optimal Fill 86, 143, 146 Optimization 67 Optimizations 67 Optimize For 68 Options 63, 72 Options (librarian) 74 Out-of-line Inline Functions 33, 66 Output 82 Overwrite Blocks 86 Persistent Blocks 86

PM Debugging Mode 75 Popup On Exception 76 Portability *70*  Precompiled Headers 63 Preferences 83 Program Target 71 Program Titles 89 Project 84 Project Name *90*  Purge Comment Records 75 Register Contents Display As 81 Register Layout 81 Register View Local Options 81 Register View Will Show 81 Registers 77, 81 Save 85 Save Old Messages 85 saving 62 Segment Names *70*  Show Address And Type 79 Show Source 77 Show Symbolic 77 Show Type Information *80*  Size 87 Smallest Code 68 Source File 84 Source Tracking 85 Source View 76 SpeedBar 33, 85 Stack 77, 78, 79, *80, 81*  Standard Run-time Libraries 74 Standard Stack Frame 64, 67 Style 88 Syntax Highlighting *30, 86*  Syntax Hilite 88 Tab Size 87 Template Generation 66 Test Stack Overflow 32, 65 Thread Options 72 Translator *90*  Treat Enums As Ints 63 Type Information 79, *80*  Underline 89 Unsigned Characters 63 Use C++ Compiler 66 Use Evaluator 75 Use Tab Character 86

Variable Information 78 Variables View Local Options 78 Variables View Will Display 78 Vertical 81 Warnings, Stop After 69 Watch View Local Options 79 Watch Will Show 79 Word Alignment 63, 113 Settings notebook 51 closing 59 Compiler section 62 Debugger Options section 75 Debugger section 33, 47 Directories section 82 Environment section 83 Librarian section 74 Linker section 72 Make section *70*  opening 59 pages *60*  sections *60*  subsections *60*  Target section 71 Transfer section 89 undoing changes 62 using 59 shortcuts See hot keys Show Address And Type setting 79 Show Source setting 77 Show Symbolic setting 77 Show Type Information setting *80*  Show Windows command 49 single thread programs 72 Single Thread setting 72 Single Window button 152 Size setting 87 -sm BCC option (link with multiple-thread libraries) 125 Smallest Code setting 68 Smart Virtual Tables command-line option 121 software requirements to run Borland C++ 2 source code, go to 155 Source command 48 source debugging settings 44 Source File setting 84

source files .ASM, command-line compiler and 105 directories 33, 47, 83 source-level debugger *See* Turbo Debugger Source Options settings 68 source tracking 85 Source Tracking settings 85, 97 Source View setting 76 spaces vs. tabs 86 speed, optimization 116 SpeedBar 19, 33, 85 Browser 152 configuring the 19 settings 33, 85 stack overflow 32, 65, 114 standard frame, generating 114 Stack setting 77, 78, 79, 80, 81 standalone librarian case sensitive 75 extended dictionary 75 list file 75 purge comments 75 Standard calling conventions 65, 114 standard library files *See* libraries standard run-time libraries 74 Standard Run-time Libraries settings 74 Standard Stack Frame generating 114 setting 64, 67 start-up and exit IDE 15 status line 26  $-$ stdcall calling convention 65 \_\_ stdcall command-line option 114 \_\_ stdcall calling convention 114 Step Over command 45 hot key 23 stepping into functions 45 over functions 45 strings duplicate, merging 63 literal, merging 113 structures ANSI violations 118

undefined 118 zero length 118 Style setting 88 support, technical 8-9 switches *See* command-line compiler, options; IDE symbolic constants *See* macros symbolic debugger *See* Turbo Debugger symbols browsing in source code 155 viewing declarations of 155 syntax errors, project files 96, 97 IDE options 15 syntax highlighting 30, 86 configuring element colors 30 . IDE 30 setting 30, 86 settings 88 turning on and off 143 Syntax Hilite settings 88 system menu button 16, 17, 24 system requirements 2

#### T

-T- BCC option (remove assembler options) 121 Tab mode 143, 146 Tab Size setting 87 tabs characters, printing 39 size of 87 spaces vs. 86 using in the editor 86 Tasks command 56 TCCONFIG.TC *See* configuration files, IDE TCDEF.DPR files 29 TCDEF.DSK files 29 Technical Support contacting 8 technical support 8-9 TEML *See* The online document UTIL.DOC Template Generation settings 66 External 67 Global 67 Smart 66 templates, generation 123 terminate and stay resident *See* TSR programs Test Stack Overflow setting 32, 65

Turbo Assembler iting liting, block operations Borland C++ command-line compiler and 109 te 41 command-line compiler and 105 default 120 invoking 109 Turbo Debugger, described 115  $xes 27$ Turbo Editor Macro Compiler 83, See also The online document UTIL.DOC  $\frac{1}{2}$ itor) 41 Turbo Editor Macro Language 83, See also The online document UTIL.DOC  $\sqrt{55}$ Type Information setting 79, 80 49 typefaces used in these books  $6$ tings 72 types program names 90 browsing structured 155 typographic conventions  $6$ 

#### U

-U BCC option (undefine) 112 -u BCC option (underscores) 115 Underline setting 89 underline text 30, 88 underscores 115 generating automatically 64, 115 undo 143 Undo command 41 Group Undo and 41, 86 hot key 23 unindent block 142 mode 143, 146 UNIX keywords 68 using 117 porting Borland C++ files to 117 Unsigned Characters setting 63 Use C++ Compiler settings 66 Use Evaluator setting 75 Use Tab Character setting 86 user-specified library files 125 utilities See also The online document UTIL.DOC

#### $\mathbf v$

 $-V$  and  $-Vn$  BCC options (C++ virtual tables) 121  $-v$  BCC option (debugging information)  $115$ variable argument list 115 Variable command 48

143 45  $.41$ es 50 See also The online document

**ommand** 

50

nd 56

 $\lambda$  $\mathbf{I}$ 

Transfer Item dialog box 90 g 52, 90 vrojects, translators .3 Ints setting 63 e The online document UTIL.DOC option (pass string to assembler) 121 Variable Information setting 78 variables automatic word-aligning 113 register 130, 131 Variables View Local Options settings 78 Variables View Will Display setting 78 version number 57 Vertical setting 81 -vi BCC option (C++ inline functions) 116 video code page 84 View Project command 51 View Settings command 51, 59 View Transcript command *50*  viewing declarations of symbols 155 details of an object 153 details of functions 155 object hierarchy 153 the Project window 51 the Transcript window *50*  virtual tables 66 command-line option 121, 122 controlling 121 -Vm BCC options (C++ member pointers) 122

### w

*-wxxx* BCC options (warnings) 117 warn pragma 117 warnings *See also* errors ANSI violations 70 C++ 70, 118 command-line options 117-119 enabling and disabling 117 frequent errors 118 messages 5 options 117-119 portability 70, 118 settings 69 Warnings, Stop After setting 69 Watch command 34, 49 Watch View Local Options settings 79 Watch Will Show setting 79 whole-word searching 41 wildcards 42 GREP<sub>42</sub> OS/238 Window menu 53

window sizing buttons Maximize 24 Minimize 24 Restore 24 windows active 22, 23, 24, 25, 53, 85 cascading 53 closed 53 listing 53 closing 53 Edit *See* Edit, windows Help *See* Help, windows menu 53 open 53 listing 53 Project 51 saving across sessions 85 source tracking 85 system menu 22 tiling 53 Transcript *50*  using IDE 23, 24, 25 word convert to lowercase 142 convert to uppercase 142 delete 142 mark 142 Word Alignment setting 63, 113 write block 142 *-wxxx* BCC options (warning me· 117-120 *-wxxx* BCC options (warnings) 1

# x

-x BCC option (disable autodepe\_ information) 115 -x BCC option (handle exceptions.

# y

-y BCC option (line numbers) 115

# z

-zV BCC options (far virtual table seg -zX BCC options (code and data segm 119-120

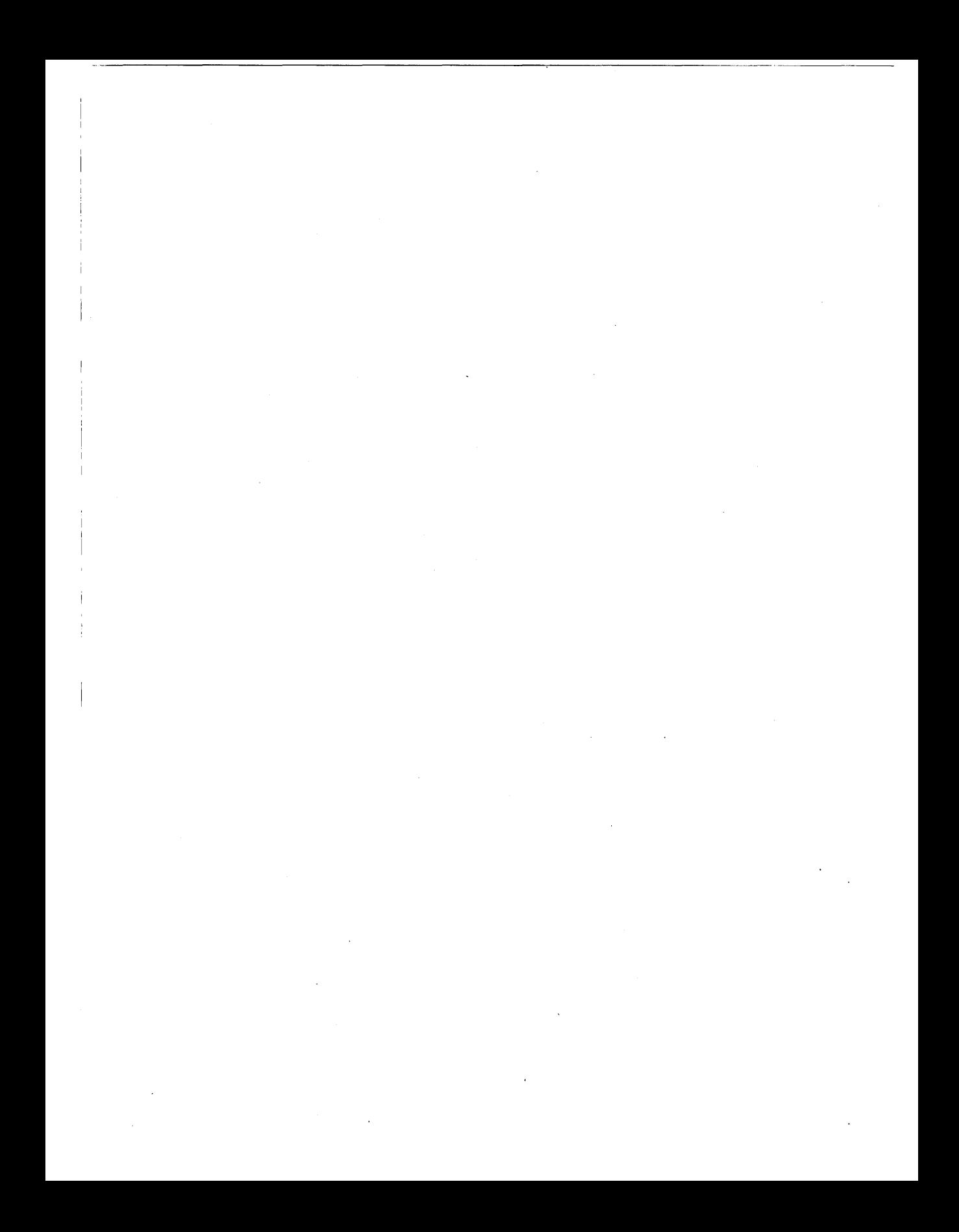

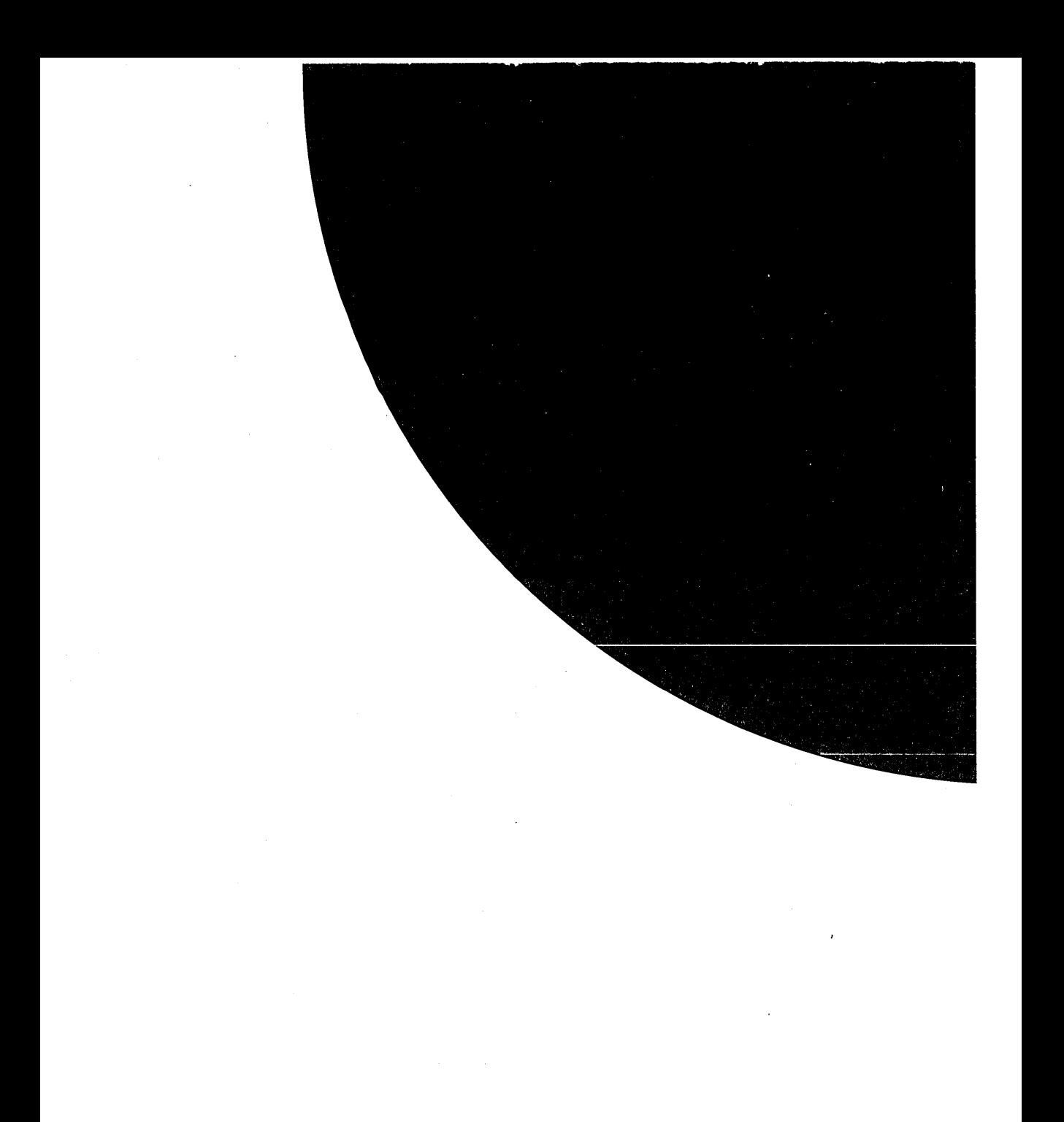

# **Borland**

Corporate Headquarters: 100 Borland Way, Scotts Valley, CA 95066-3249, (408) 431-1000. Offices in: Australia, Belgium, Canada,<br>Chile, Denmark, France, Germany, Hong Kong, Italy, Japan, Korea, Latin America, Malaysia, Nethe

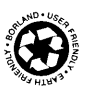